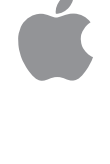

# Macintosh PowerBook User's Manual

*Includes setup, troubleshooting, and important health-related information for Macintosh PowerBook 3400 series computers*  $\bullet$  Apple Computer, Inc.

© 1997 Apple Computer, Inc. All rights reserved.

Under the copyright laws, this manual may not be copied, in whole or in part, without the written consent of Apple. Your rights to the software are governed by the accompanying software license agreement.

The Apple logo is a trademark of Apple Computer, Inc., registered in the U.S. and other countries. Use of the "keyboard" Apple logo (Option-Shift-K) for commercial purposes without the prior written consent of Apple may constitute trademark infringement and unfair competition in violation of federal and state laws.

Every effort has been made to ensure that the information in this manual is accurate. Apple is not responsible for printing or clerical errors.

Apple Computer, Inc. 1 Infinite Loop Cupertino, CA 95014-2084 408-996-1010 http://www.apple.com

Apple, the Apple logo, AppleShare, AppleTalk, Chicago, EtherTalk, GeoPort, LaserWriter, LocalTalk, Mac, Macintosh, PlainTalk, PowerBook, QuickTime, and StyleWriter are trademarks of Apple Computer, Inc., registered in the U.S. and other countries.

Balloon Help, Cyberdog, Disk First Aid, Extensions Manager, and Finder are trademarks of Apple Computer, Inc.

Adobe, Adobe Illustrator, Adobe Photoshop, and PostScript are trademarks of Adobe Systems Incorporated, which may be registered in certain jurisdictions.

Claris Organizer is a trademark of Claris Corporation.

IrDA is a U.S.-registered trademark of the Infrared Data Association.

Linotype and Times are registered trademarks of Linotype-Hell AG.

PowerPC and the PowerPC logo are trademarks of International Business Machines Corporation, used under license therefrom.

Simultaneously published in the United States and Canada.

Other company and product names mentioned herein are trademarks of their respective companies. Mention of third-party products is for informational purposes only and constitutes neither an endorsement nor a recommendation. Apple assumes no responsibility with regard to the performance or use of these products.

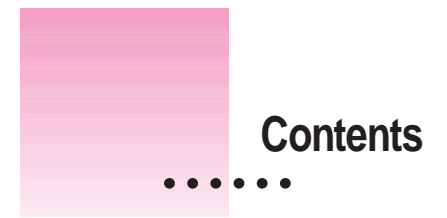

Communications regulation information vii Laser information viii

# **Preface Welcome to PowerPC ix**

**Part I**

# **1 Getting Started 3**

Becoming familiar with your Macintosh PowerBook 3 Preparing to set up the computer 10 Plugging in the computer 10 Opening the display 12 Removing the battery label 13 Turning the computer on 14 Problems turning the computer on? 15 What's next? 17 Learning the basics 18 Reviewing the basics 20 Turning the computer off 22 Putting the computer to sleep 24 Restarting a computer that's already on 26

 $\ddot{\cdot}$ 

# **2 Getting Help 29**

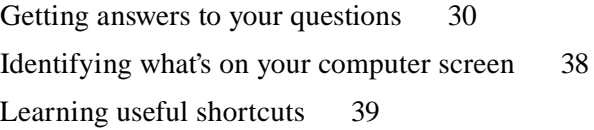

# **3 Using Expansion Bay Modules and PC Cards 41**

Using expansion bay modules 41 Using a CD in the CD-ROM drive 45 Locking an expansion bay module 49 Using PC Cards (PCMCIA cards) 50

#### **4 Connecting Additional Equipment 59**

Connecting a printer 60 Connecting an external modem 61 Connecting SCSI devices 62 Using an external monitor 67 Connecting sound input and output devices 72 Connecting a mouse, keyboard, or other ADB device 74 Connecting other devices 74 Adding memory to your computer 75 Using infrared file transfer 75

# **5 Installing and Using Application Programs 77**

Learning what your PowerBook can do 78 Getting help for application programs 79 Installing application programs 79 Working with several programs at a time 80 Backing up your files and restoring preinstalled software 81 Using "native" application programs 82

# **6 Power Management 83**

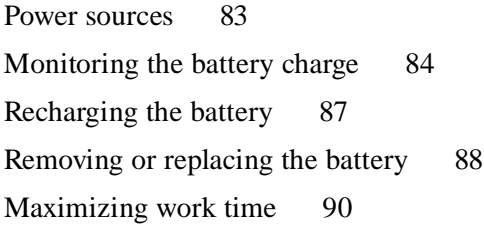

# **Part II**

# **7 Tips and Troubleshooting 93**

When you have questions 93 When you run into trouble 93 Problems starting up the computer 94 Problems working with programs 99 Other problems while working 103 Problems with hardware 106 Problems with equipment connected to your computer 114 Problems with networks and file sharing 115 Problems with Apple Remote Access 118

# **8 Diagnostic Techniques 121**

Checking your system software extensions 121 Testing your hard disk 123 Reinstalling system software 125

# **Part III**

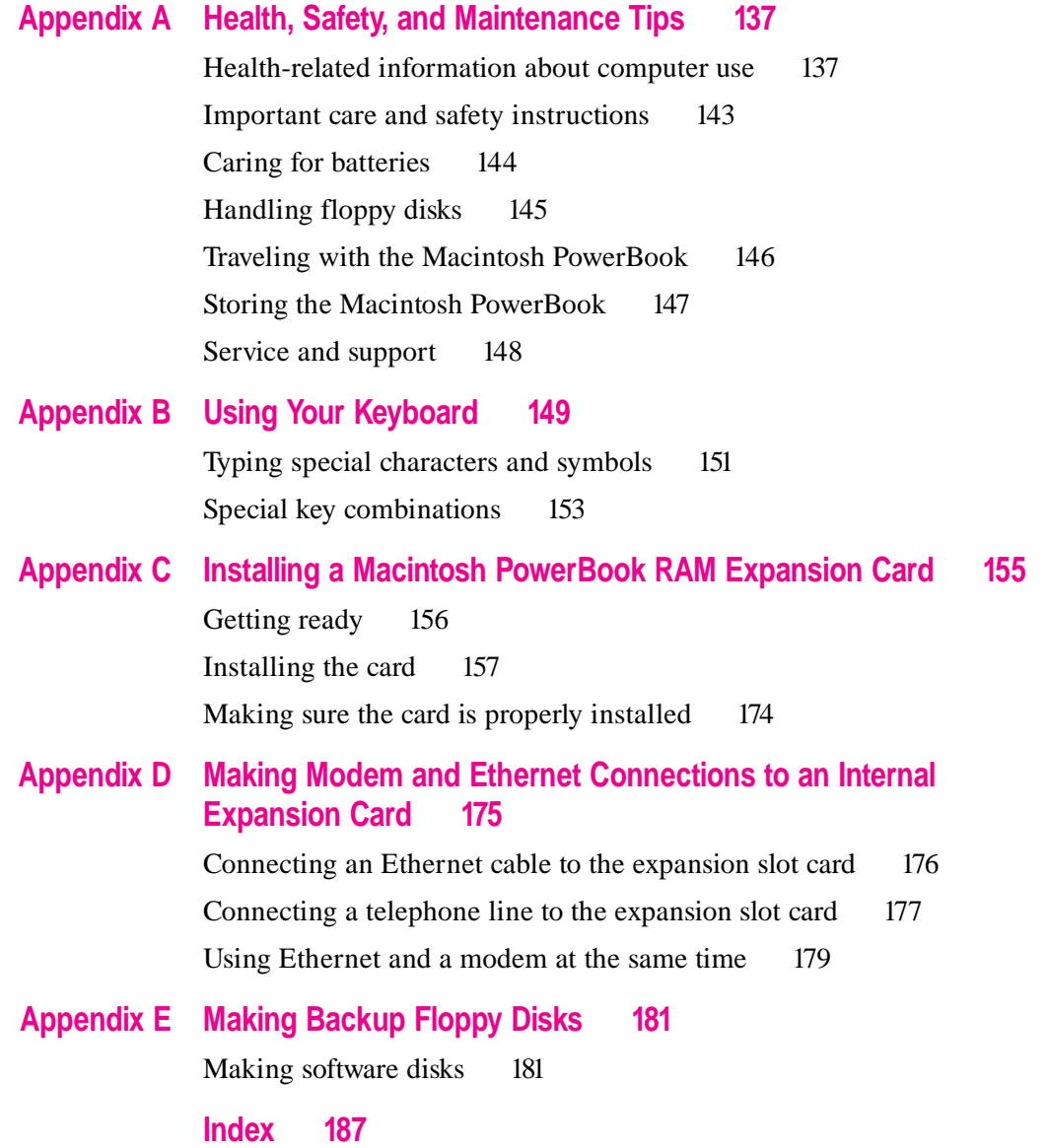

# **Communications regulation information**

#### **FCC statement**

This equipment has been tested and found to comply with the limits for a Class B digital device in accordance with the specifications in Part 15 of FCC rules. See instructions if interference to radio or television reception is suspected.

#### **Radio and television interference**

The equipment described in this manual generates, uses, and can radiate radio-frequency energy. If it is not installed and used properly—that is, in strict accordance with Apple's instructions—it may cause interference with radio and television reception.

This equipment has been tested and found to comply with the limits for a Class B digital device in accordance with the specifications in Part 15 of FCC rules. These specifications are designed to provide reasonable protection against such interference in a residential installation. However, there is no guarantee that interference will not occur in a particular installation.

You can determine whether your computer system is causing interference by turning it off. If the interference stops, it was probably caused by the computer or one of the peripheral devices.

If your computer system does cause interference to radio or television reception, try to correct the interference by using one or more of the following measures:

- m Turn the television or radio antenna until the interference stops.
- Move the computer to one side or the other of the television or radio.
- Move the computer farther away from the television or radio.
- Plug the computer into an outlet that is on a different circuit from the television or radio. (That is, make certain the computer and the television or radio are on circuits controlled by different circuit breakers or fuses.)

If necessary, consult an Apple-authorized service provider or Apple. See the service and support information that came with your Apple product. Or, consult an experienced radio/television technician for additional suggestions.

**IMPORTANT** Changes or modifications to this product not authorized by Apple Computer, Inc., could void the FCC Certification and negate your authority to operate the product.

This product was tested for FCC compliance under conditions that included the use of Apple peripheral devices and Apple shielded cables and connectors between system components. It is important that you use Apple peripheral devices and shielded cables and connectors between system components to reduce the possibility of causing interference to radios, television sets, and other electronic devices. You can obtain Apple peripheral devices and the proper shielded cables and connectors through an Apple-authorized dealer. For non-Apple peripheral devices, contact the manufacturer or dealer for assistance.

#### **Industry Canada statement**

This Class B device meets all requirements of the Canadian Interference-Causing equipment regulations.

Cet appareil numérique de la Class B respecte toutes les exigences du Règlement sur le matériel brouilleur du Canada.

#### **VCCI Class 2 statement**

#### 情報処理装置等電波障害自主規制について

この装置は、情報処理装置等電波障害自主規制協議会(VCCI)の基準に基づく第二種情報技術 装置です。この装置は、家庭環境で使用することを目的としていますが、この装置がラジオや テレビジョン受信機に近接して使用されると、受信障害を引き起こすことがあります。

取扱説明書に従って正しい取り扱いをしてください。

#### **Laser information**

**WARNING** Making adjustments or performing procedures other than those specified in your equipment's manual may result in hazardous radiation exposure.

**WARNING** Do not attempt to disassemble the cabinet containing the laser. The laser beam used in this product is harmful to the eyes. The use of optical instruments, such as magnifying lenses, with this product increases the potential hazard to your eyes. For your safety, have this equipment serviced only by an Apple-authorized service provider.

If you have an internal Apple CD-ROM drive in your computer, your computer is a Class 1 laser product. The Class 1 label, located in a user-accessible area, indicates that the drive meets minimum safety requirements. A service warning label is located in a service-accessible area. The labels on your product may differ slightly from the ones shown here.

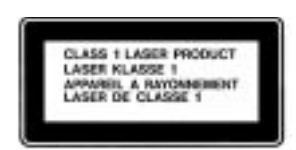

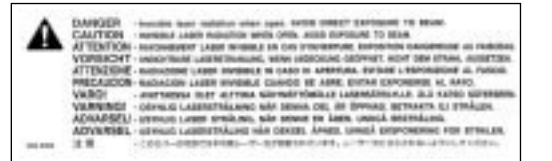

Class 1 label Service warning label

# **Welcome to PowerPC**

Congratulations on the purchase of your new Macintosh PowerBook computer. Your computer is designed to give you the highest performance combined with real ease of use—it's easy to set up, easy to use, and easy to expand. This book will guide you through the setup procedure, tell you how to expand your computer, and provide many tips on using your new system.

Your computer is powered by the new  $\textit{PowerPC}^{\text{max}}$  microprocessor (or "chip"). This microprocessor was designed by Apple Computer, Inc., Motorola, Inc., and IBM Corporation. The **PowerPC** microprocessor uses Reduced Instruction Set Computing (RISC) technology to deliver very high performance at the lowest possible cost. The **PowerPC** RISC microprocessor represents the state of the art in microprocessor design.

Your new computer will run almost all your existing Mac OS software, but for best performance and greatest speed, look for the new software programs designed especially for computers with PowerPC microprocessors. You'll find these programs at any software store that carries Mac OS products.

 $\ddot{\ddot{\cdot}}$ 

- **Chapter 1 Getting Started**
- **Chapter 2 Getting Help**
- **Chapter 3 Using Expansion Bay Modules and PC Cards**
- **Chapter 4 Connecting Additional Equipment**
- **Chapter 5 Installing and Using Application Programs**

I *part*

**Chapter 6 Power Management** 

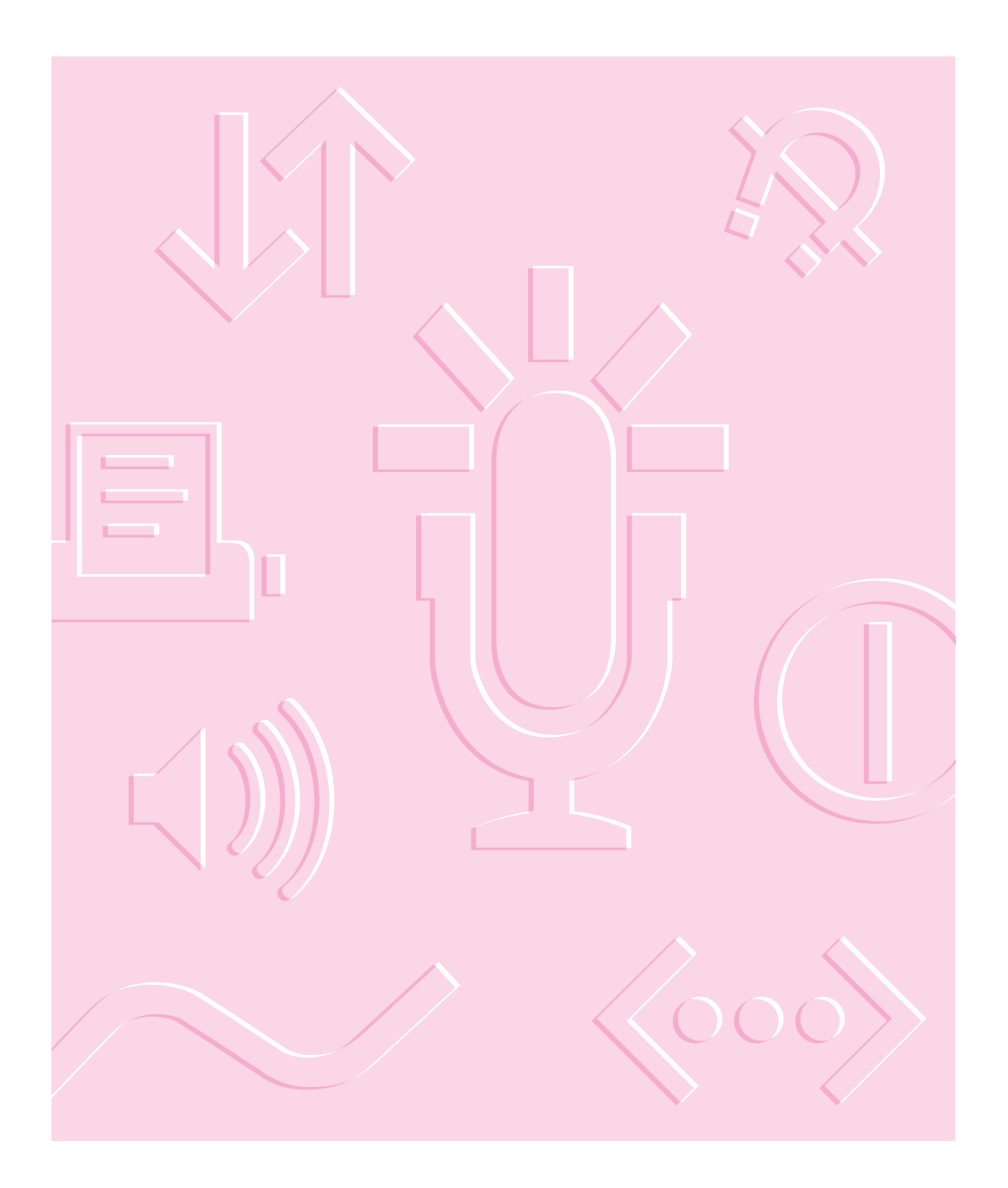

**Follow the instructions in this chapter to set up your computer and learn the basics.**

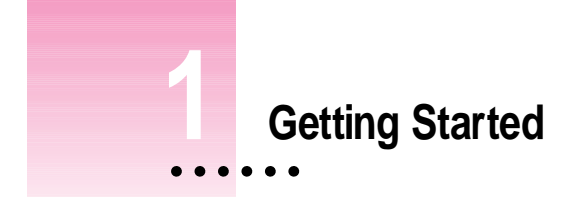

The information and illustrations in this chapter provide an overview of your Macintosh PowerBook system and get you started using the computer. To begin, take a few moments to review some important details about the computer's hardware, software, and learning materials.

# **Becoming familiar with your Macintosh PowerBook**

Your PowerBook is designed to keep you working productively in any location. With a PowerBook, you have

- m easily expandable hardware
- m specialized programs for mobile computing and versatile productivity applications, in addition to Macintosh system software
- m interactive online instructions for using the computer, a manual for setting up and troubleshooting, and electronic manuals for application programs provided with the computer

#### **Hardware at a glance**

The illustration on the next page shows the built-in features of your computer, including the slots for PC Cards, the expansion bay for adding a CD-ROM drive or other internal device, and the ports for connecting to a network, a printer, and other external equipment.

 $\ddot{\ddot{\cdot}}$ 

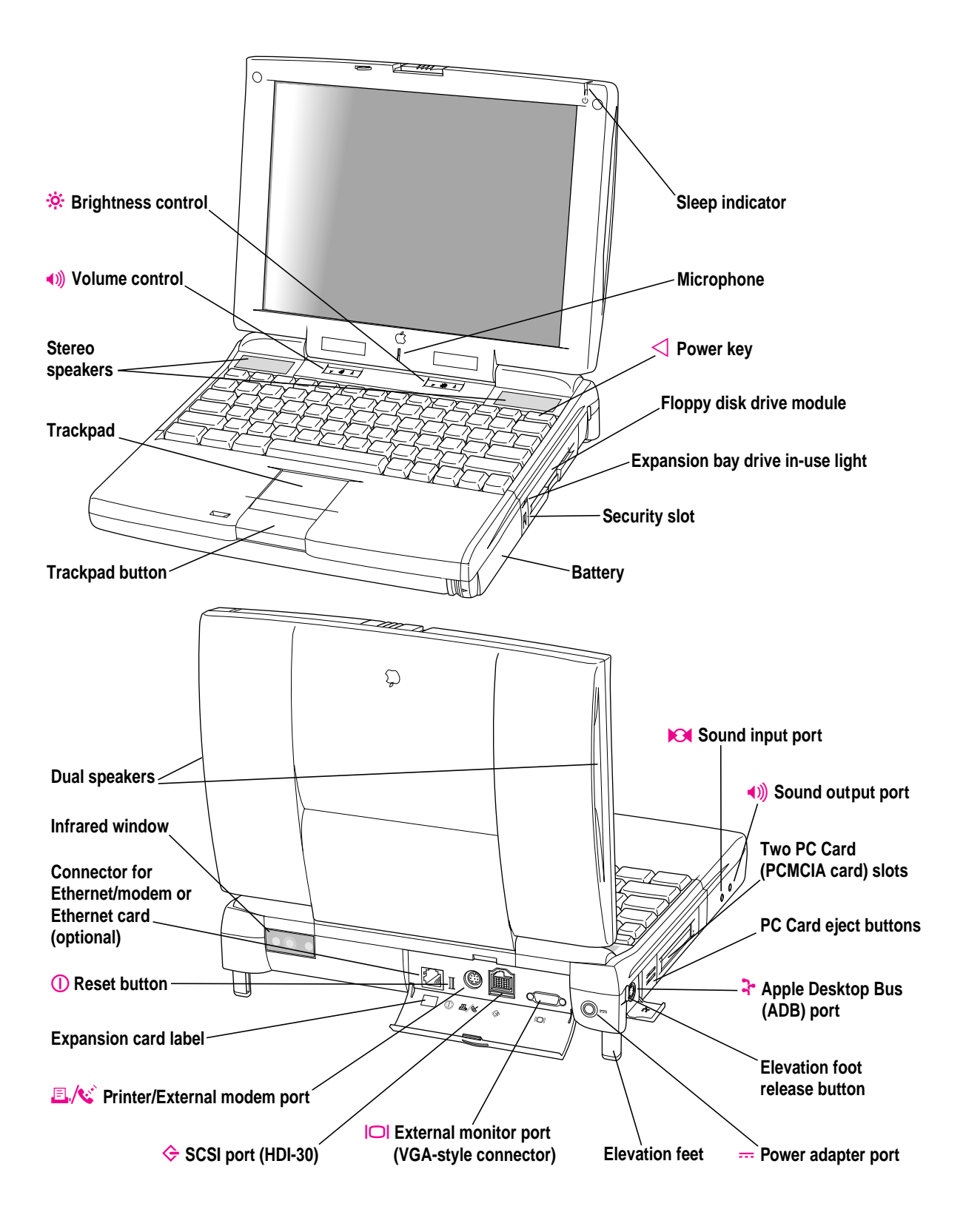

# **Software for mobility and efficiency**

Your PowerBook comes with a variety of applications, utility programs, and control panels that provide broad functionality and flexibility. These include the following items:

#### **In the Applications folder**

- m Apple Internet Connection Kit, complete software for using the Internet
- m Claris Organizer, for managing contacts and calendar information
- m America Online, for electronic mail, information services, and Internet browsing
- Remote Access Client, for connecting to a computer located elsewhere
- **F** Software for sending faxes and making modem connections (Apple Telecom or FaxSTF, depending on the model and geographical region)

#### **In the Apple Extras folder**

- m Apple IR File Exchange, for sending and receiving files using the computer's infrared window
- PowerBook File Assistant, for synchronizing file contents when you have several versions of a file
- **MoviePlayer, for viewing QuickTime movies**

#### **In the Control Panels folder**

m Apple Location Manager, for saving groups of system settings, called "locations," that you can use in different operating environments

#### **In the Utilities folder**

- m Drive Setup, for testing, formatting, and partitioning hard disk drives and drives for removable media, such as optical disks
- m Disk First Aid, for testing and repairing floppy disks and hard disks or removable media (except SRAM storage PC Cards)

Each folder contains other items as well.

# **Control Strip for quick changes**

The Control Strip appears on the desktop when you start up your PowerBook. It lets you change settings quickly—by pressing an icon and then choosing the option you want from a pop-up menu.

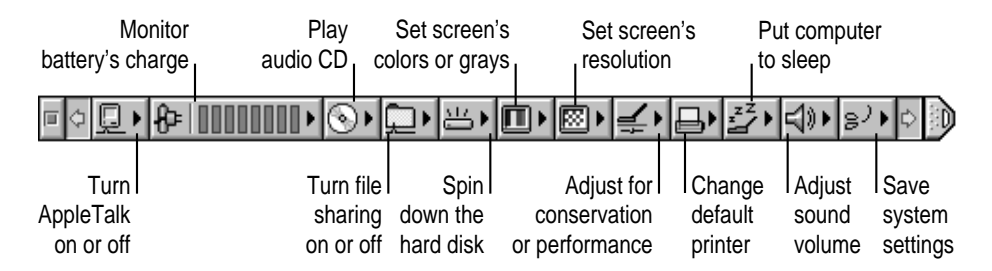

(The Control Strip on your computer may look different from the illustration.)

You can adjust the Control Strip and add or remove items from it. For instructions, see "How do I use the Control Strip?" in the "Customizing Your Computer" topic area of Mac OS Guide, available from the Guide (2) menu.

# **Learning materials and other information about the computer**

Your PowerBook comes with this user's manual, which provides the information you need for setting up the computer, caring for it, and finding solutions to problems with the hardware. Depending on the PowerBook model you have, other manuals may be included as well.

The majority of instructions for using your PowerBook are online—in the Mac OS Tutorial, which introduces new users to the computer, and Mac OS Guide, which offers step-by-step instructions for the primary tasks you perform with the computer.

#### **The Guide menu**

You use the Guide menu to open Mac OS Tutorial or Mac OS Guide.

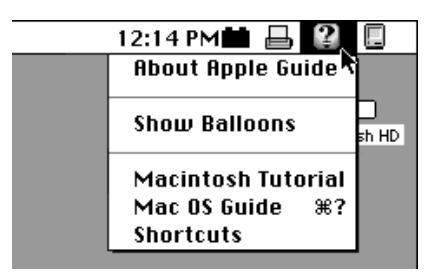

The Guide menu contains online instructions for using Macintosh system software when the Finder is the active program. In addition to Mac OS Guide and the tutorial, the Guide menu contains an explanation for using the Guide online instructions (About Apple Guide) and a summary of shortcuts.

The Guide menu usually provides online help for other applications when they are active.

You also use the Guide menu to turn balloons on or off. When turned on, balloons display a description of the item on the screen at the pointer's location. The illustration shows the balloon for the Trash.

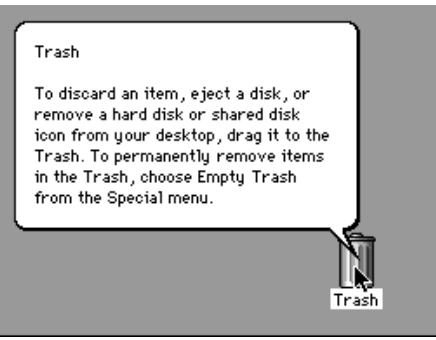

# **When you have questions about the computer**

When you have questions about using your Macintosh, you can look for answers in several places. These include

- m Mac OS Guide and other online instructions available in the Guide menu
- m electronic manuals and Read Me documents on your computer's hard disk
- m files that provide demonstrations and tours of the hardware and software (on the hard disk)
- $\blacksquare$  the printed manuals that came with your computer and with any additional application programs or equipment you're using
- m Apple's World Wide Web sites and other information sources on the Internet (by modem or network connection)
- $\blacksquare$  the Apple support center (by telephone)

# **Where to find answers**

The summary that follows indicates the type of information you can expect to get from each information source.

# **On the computer's hard disk**

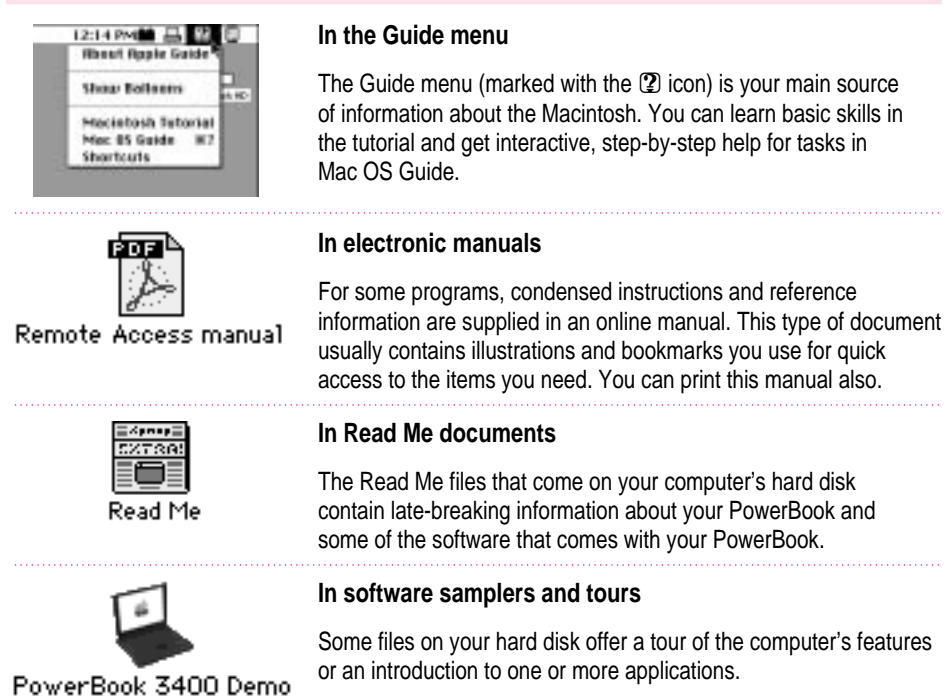

**8** Chapter 1

#### **In the printed materials**

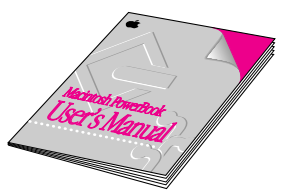

#### **In this book**

Use this book to set up and learn about your computer and for useful tips and suggestions if you have problems while using your computer.

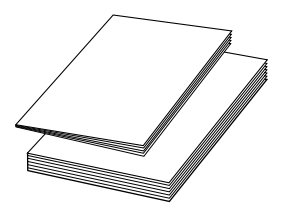

#### **In other manuals**

For answers to questions about other equipment or about application programs you have purchased, see the manuals that came with them.

#### **On the Internet**

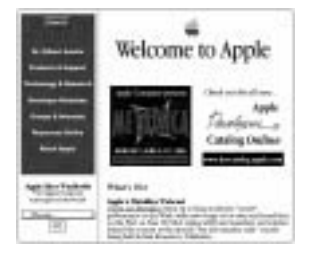

#### **At Apple's Web sites**

Apple maintains a number of sites on the World Wide Web that provide software updates, product information, and technical information. The central site is http://www.apple.com. Several other Apple sites (linked to the central one) provide PowerBook updates, product details, and mobile computing solutions, including http://powerbook.apple.com.

#### **Over the telephone**

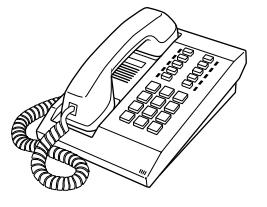

#### **From Apple's customer support line**

If you can't find an answer in any of the materials provided, call the Apple Assistance Center. (See the service and support information that came with your computer for the phone number.)

# **Preparing to set up the computer**

Now that you know some essential details about your PowerBook, you're ready to set it up and begin using it.

To set up your computer for the first time, you need the power adapter and the power cord that came with it.

When setting up your computer, place your computer on a sturdy, flat surface near a grounded electrical outlet. Before following the setup instructions in this chapter, you may want to read "Arranging Your Work Area and Equipment" in Appendix A for tips on adjusting your work furniture and computer so that you're comfortable when using the computer.

# **Plugging in the computer**

Plugging in the power adapter recharges the computer's battery. You should plug in the power adapter in case the battery has drained during shipping or storage. (If the battery was completely drained, the power will come on automatically when the power adapter is attached.)

**WARNING** Use only the power adapter that came with your Macintosh PowerBook computer, part number M4895. Adapters for other electronic devices (including other Macintosh PowerBook models and other portable computers) may look similar, but they may damage your computer.

When you are ready to begin, follow these steps:

**1 Plug one end of the power cord into the power adapter and the other end into a threehole grounded outlet or power strip.**

**WARNING** This equipment is intended to be electrically grounded. The power adapter that came with your Macintosh PowerBook is equipped with a three-wire grounding plug—a plug that has a third (grounding) pin. This plug will fit only a grounded AC outlet. This is a safety feature. If you are unable to insert the plug into the outlet, contact a licensed electrician to replace the outlet with a properly grounded outlet. Do not defeat the purpose of the grounding plug!

**2** Plug the power adapter plug into the power adapter port (marked with the icon  $\equiv$ ) on the **back panel of the computer.**

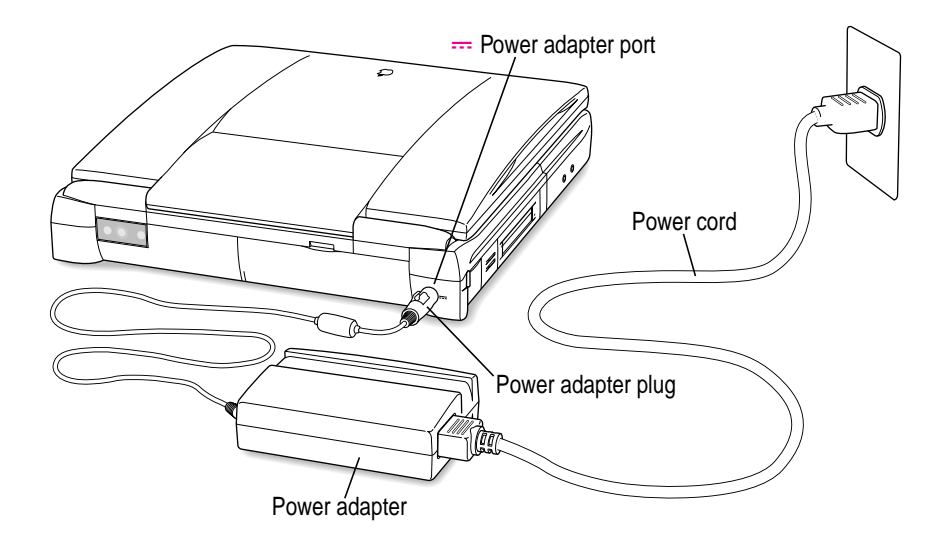

# **Opening the display**

**1 Slide the latch to the left and lift up the display.**

Slide the latch to the left to open the display.

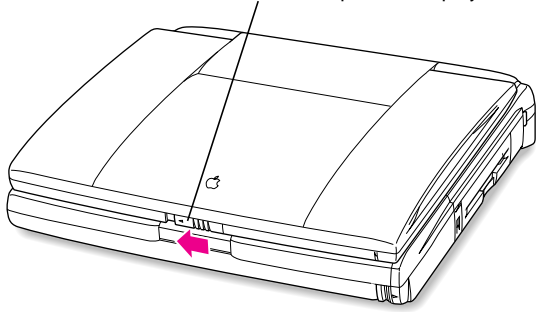

# **2 Position the display at a comfortable viewing angle.**

You can adjust the angle of the display at any time by tilting it toward or away from you.

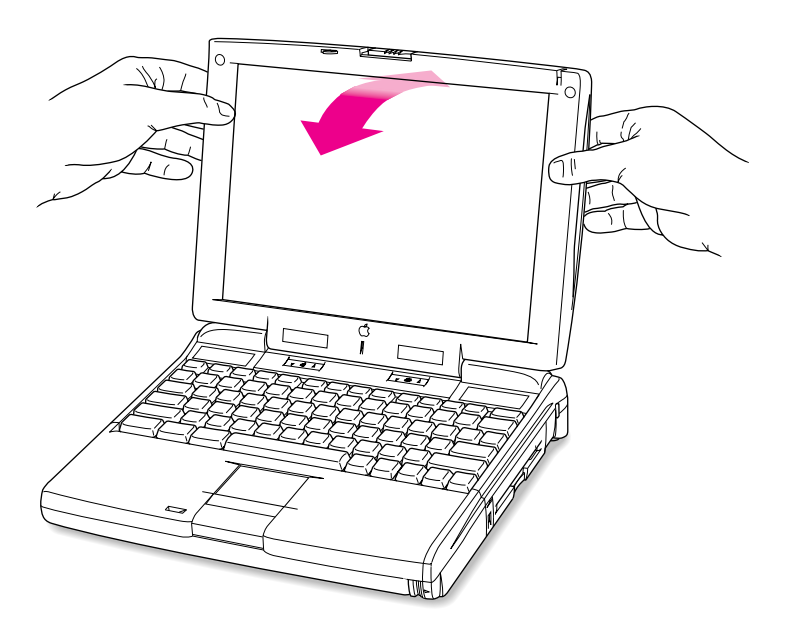

#### **3 Adjust the elevation feet to raise the computer.**

The back of the keyboard is slightly elevated when the feet are in use.

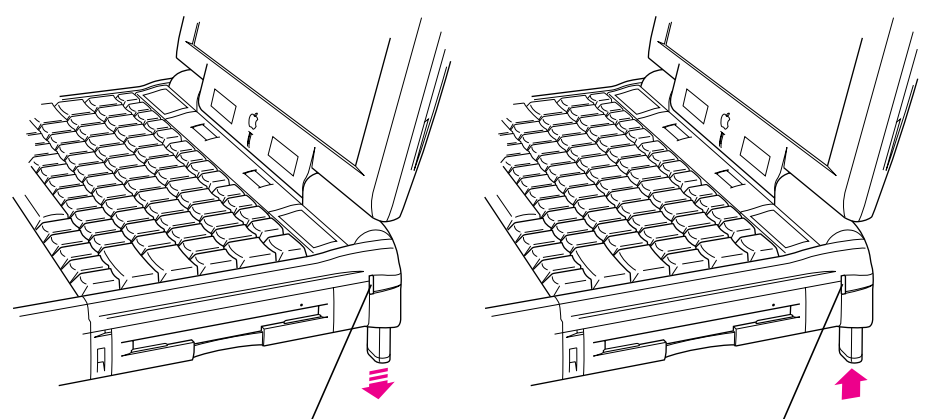

To lower the foot, press the release button. The foot extends automatically.

To raise the foot, press the release button while pushing up on the foot until it clicks into place.

It is a good idea to lower the elevation feet whenever you are using your computer on a flat surface.

# **Removing the battery label**

Most new PowerBooks are shipped with a label covering the battery to protect it from losing its charge completely. If there is a label, you need to remove it before the battery will provide power for the computer.

- **1 With the display open, peel off the part of the label on the computer's case, taking care not to tear the label.**
- **2 Close the display (with the detached part of the label outside of the computer).**

**3 Press the battery release button on the battery.**

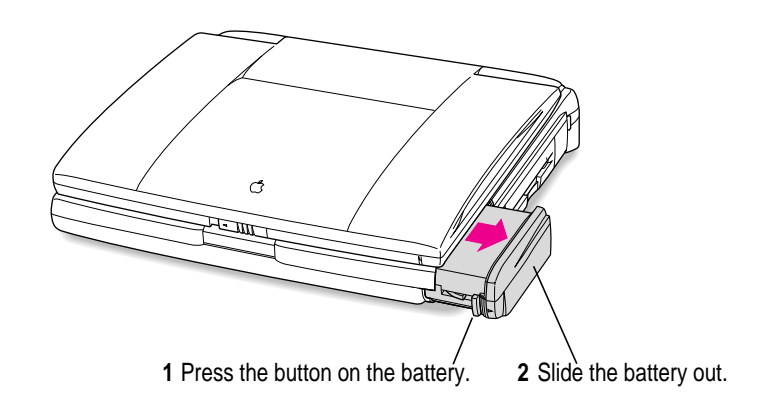

- **4 Slide the battery out of its compartment.**
- **5 Carefully remove the label from the battery.**

Avoid touching the battery's metal contacts as you peel off the label.

**6 Replace the battery and open the display.**

# **Turning the computer on**

To turn on the computer for the first time, do this:

**Press the Power key at the upper-right corner of the keyboard to turn the computer on.**

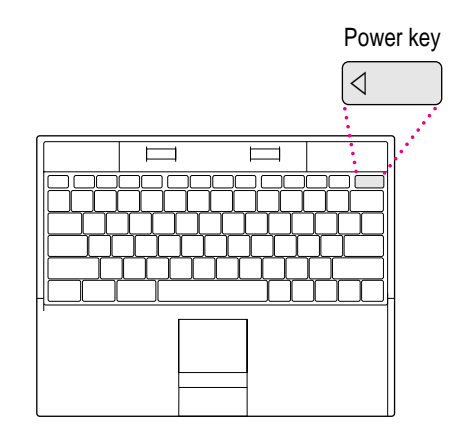

You should hear a tone when you turn on the computer. It takes the computer a few moments to start up. You'll see the Mac OS startup screen as the system software is loaded on the computer. After your computer starts up for the first time, a picture similar to this appears on the screen:

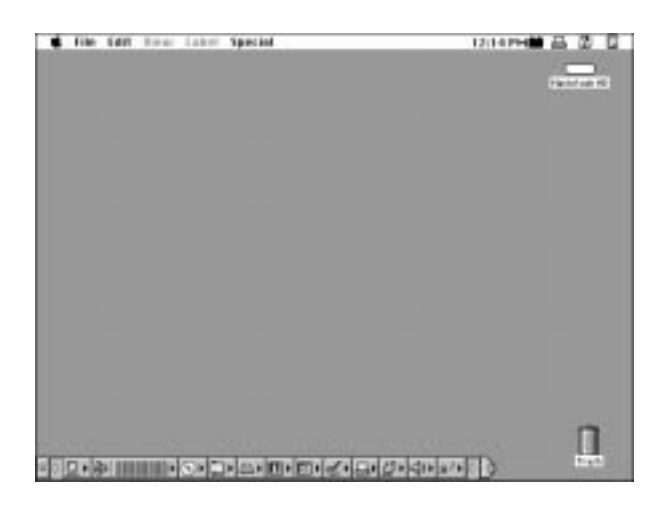

*Note:* Your screen should look very similar to this, but it may not look exactly the same.

# **Problems turning the computer on?**

#### m **Nothing happened when you pressed the Power key.**

The battery may be drained. Make sure you plugged in the power adapter, and that the power adapter is firmly connected to both the computer and a power source. If the power adapter is plugged into a power strip, make sure the power strip is plugged in and turned on. If the computer doesn't make a sound when you press the Power key, press the reset button (marked with an  $\Phi$ ) on the back of the computer. Once the battery has charged you should be able to use the Power key normally.

If the computer still doesn't turn on, see "Problems Starting Up the Computer" in Chapter 7.

m **The computer made a sound, but you can't see anything on the screen.**

Adjust the brightness control (marked with the icon  $\ddot{\mathbf{\cdot}}$ ) until an image appears and the screen is easy to read.

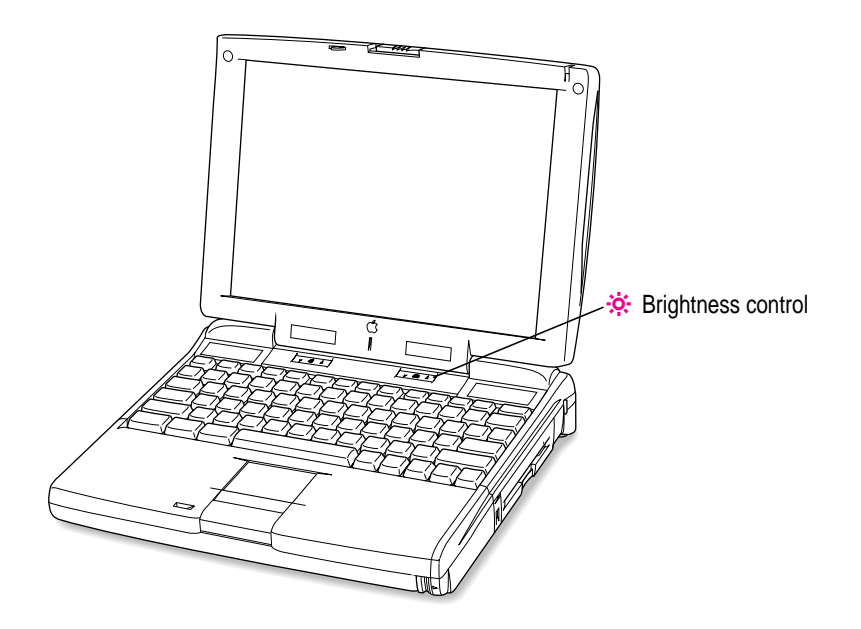

■ You see a picture of a disk with a blinking question mark on the screen.

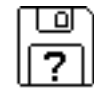

This icon usually means that the computer can't find system software on the hard disk or any disks attached to the computer. You may need to reinstall system software. See "Reinstalling System Software" in Chapter 8.

# **What's next?**

You've now finished setting up your Macintosh PowerBook. Continue with one of the following steps:

- m If you are new to the Macintosh, turn to the next section, "Learning the Basics."
- m If you are an experienced Macintosh user, turn to Chapter 2, "Getting Help," to learn about Mac OS Guide, your main source of information when you're working with the Macintosh computer.
- m If you have additional equipment to connect to your computer, see Chapter 4, "Connecting Additional Equipment," for instructions. (If you are a new Macintosh user, you should complete "Learning the Basics" before connecting additional equipment.)
- m If you have application programs that you want to install on your computer, see Chapter 5, "Installing and Using Application Programs," for instructions. (If you are a new Macintosh user, you should complete "Learning the Basics" before installing application programs.)

**IMPORTANT** If you need to turn off your computer at any point, read the instructions in "Turning the Computer Off" later in this chapter to learn the correct procedure for turning off your Macintosh PowerBook computer.

# **Learning the basics**

If you are new to the Macintosh, you should begin by looking at the easy-to-use program called the Macintosh Tutorial. The tutorial teaches you the basic skills you'll need to use your computer. To start the tutorial, follow these steps:

#### **1 Move your finger on the trackpad to move the arrow pointer (**8**) on the screen.**

Place your index finger on the trackpad and your thumb on the trackpad button. Don't press the trackpad button yet.

Move your finger across the trackpad, watching the arrow on the screen. Notice that the arrow on the screen moves in the same direction that you move your finger on the trackpad.

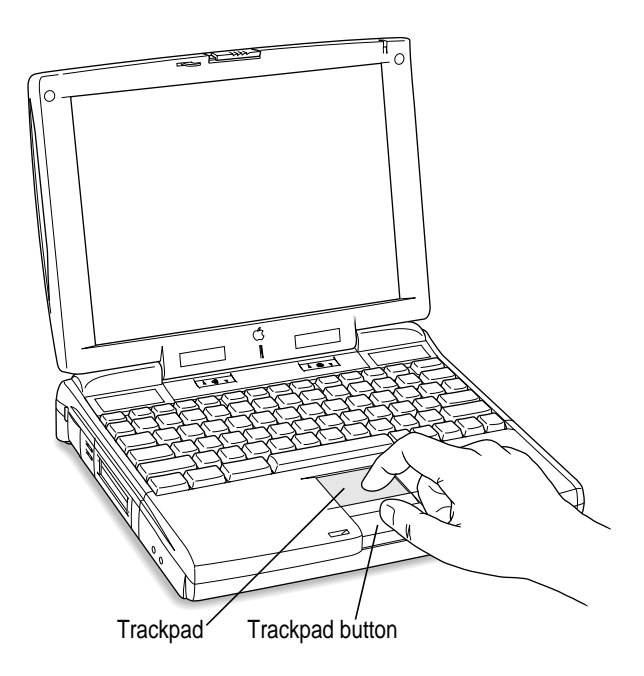

The trackpad is sensitive not only to the direction you move your finger, but also to how fast you move your finger. If you want the pointer to move a short distance across the screen, you move your finger slowly across the trackpad. The faster you move your finger, the farther the pointer moves on the screen.

# **Tips for using the trackpad**

For best results when using the trackpad, keep in mind these tips:

- m Use your index finger (left or right hand). Use only one finger.
- m Use only your finger on the trackpad. Do not use a pen or any other object.
- Extend your PowerBook's elevation feet when it is placed on a flat surface. This gives your fingers better access to the keyboard and makes it easier to use the tip of your finger on the surface of the trackpad.
- **Sometimes humidity or condensation may cause moisture to gather** on the trackpad. If this happens, gently wipe the trackpad with a clean cloth before you use it.
- **2 Move your finger on the trackpad so that the tip of the arrow (**8**) points to the question mark in the upper-right portion of the screen.**
- **3 With the tip of the arrow (**8**) on the question mark, press and hold down the trackpad button.**

A list of choices (called a *menu*) appears. This is the Guide (**Q**) menu, which is the place to go when you have a question about how to use your computer.

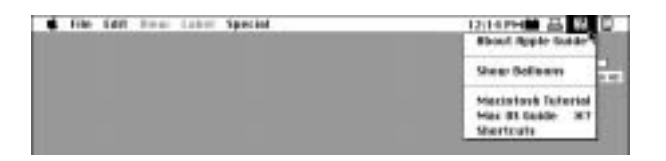

**4 While holding down the trackpad button, move the arrow (**8**) until the words "Macintosh Tutorial" are highlighted, then release the trackpad button.**

A window appears welcoming you to the tutorial. You can set aside this book for now and follow the instructions you see on the screen. When you have completed the tutorial, return to this book.

# **Reviewing the basics**

You can use the following illustrations to review the elements you use on your screen to do work with your computer.

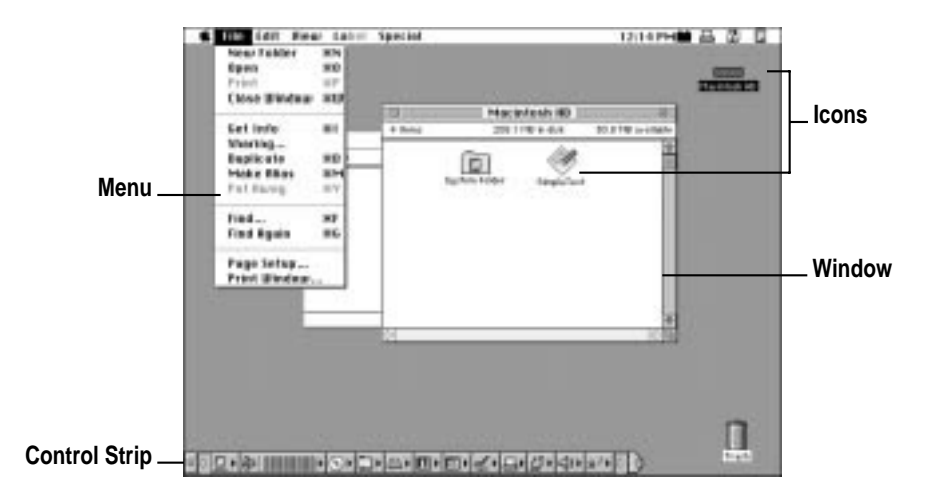

# **Menus**

The strip across the top of the screen is called the menu bar. The symbols and words in it represent menus of commands. To open a menu, place the pointer on the symbol or word for the menu and press and hold down the trackpad button.

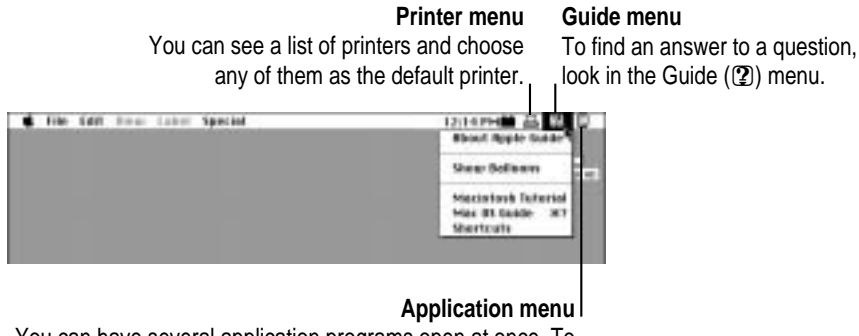

You can have several application programs open at once. To see which program is active or to switch from one program to another, use this menu (called the Application menu).

#### **Icons**

Icons are small pictures that represent disks, programs, documents, and folders. You can double-click any icon to open it and see what it contains.

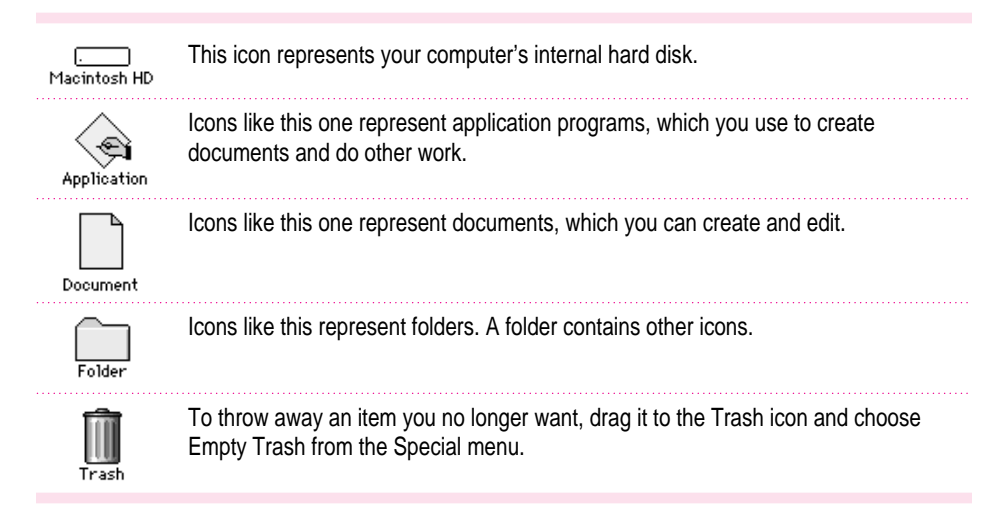

# **Windows**

Windows are boxes that display text, graphics, or icons. To change the shape or position of a window, or to close the window, use the elements shown here.

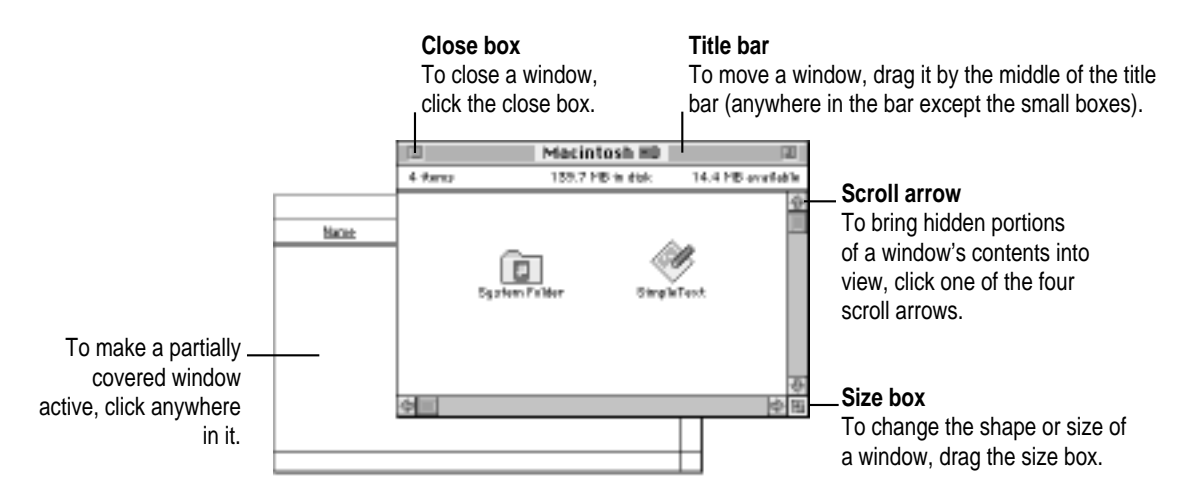

# **Control Strip**

The Control Strip gives you a quick and easy way to monitor and update your PowerBook's power management options and other useful features. For instructions on using the Control Strip, see "How do I use the Control Strip?" in the "Customizing Your Computer" topic area of Mac OS Guide, available in the Guide  $(2)$  menu.

# 

# **Turning the computer off**

Always use one of the following methods to shut down the computer. If you don't, you risk losing any work you haven't previously saved on a disk. You also risk losing any open documents.

# **Turning the computer off with the Power key**

To turn the computer off, press the Power key. Detailed instructions follow.

# **1** If the computer is in sleep, press the Power key (or any key on the keyboard except **Caps Lock) to wake it.**

For information on the sleep feature of your Macintosh PowerBook, see "Putting the Computer to Sleep," next.

#### **2 Press and hold the Power key for about two seconds.**

The following dialog box appears on the screen:

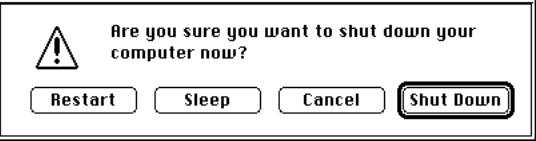

**3 Press the Return key on the keyboard (or click the Shut Down button in the dialog box).**

# **Turning the computer off with the Shut Down command**

You can also turn your computer off by using the Shut Down command in the Special menu. Follow these steps:

- **1** If the computer is in sleep, press the Power key (or any key on the keyboard except Caps **Lock) to wake it.**
- **2 Move the tip of the arrow to the word "Special" at the top center of the screen.**

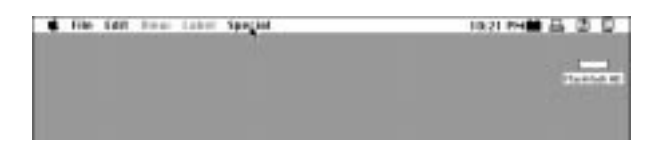

If the word "Special" does not appear at the top of the screen, you're not working in the Finder. Choose Finder from the Application menu at the far-right end of the menu bar.

- **3 With the tip of the arrow on the word "Special," press and hold down the trackpad button.**
- **4 While holding down the trackpad button, move the arrow until the words "Shut Down" are highlighted, then release the button.**

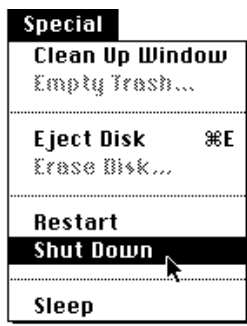

*Trouble?* If a problem with the computer prevents you from using the Power key or choosing Shut Down—for example, if the computer "freezes" so that the pointer does not respond to the trackpad—you can restart the computer by pressing the Command ( $\Re$ ), Control, and Power keys simultaneously. If the computer doesn't restart, press the reset button (marked with an  $\Phi$ ) on the back of the computer. Use this method only if you cannot choose Shut Down or Restart when you press the Power key, or if you cannot choose either command from the Special menu.

# **Putting the computer to sleep**

Sleep is a power conservation feature of Macintosh PowerBook computers that lets you instantly restart the computer and bypass the startup process. You can extend the period of time your battery will power the computer by putting the PowerBook to sleep when you won't be using it for several minutes or hours. The length of time the computer can be left in sleep depends on the charge state of the battery.

When the computer is in sleep, it has a darkened screen and appears to be off. A small green light flashes on the top of the display case when the computer is in sleep. *(Note:* The computer must be on in order for you to put it to sleep.)

To put the computer to sleep, do this:

- **1 Press and hold the Power key for about two seconds.**
- **2 Click the Sleep button.**

**WARNING** Once you put your computer to sleep, listen for the hard disk to stop spinning before you move your Macintosh PowerBook. Moving your Macintosh PowerBook with the hard disk spinning can damage your computer.

# **Other ways of putting your computer to sleep**

m You can choose the Sleep command from the Special menu to put your computer to sleep.

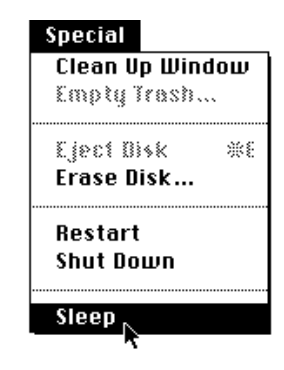

m You can also put your computer to sleep by closing and latching the display. When the computer is in sleep, a small green light flashes in the upperright corner of the display.

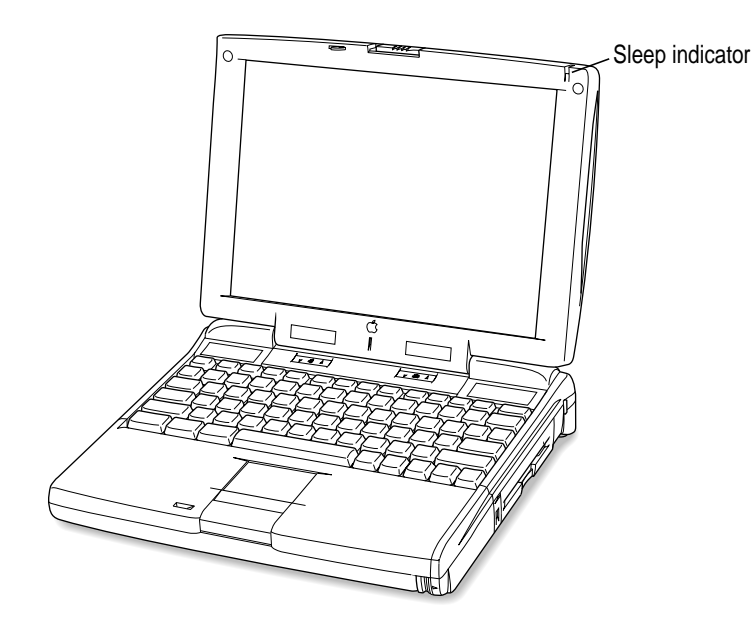

For information on other ways of putting the computer to sleep, see the "Batteries & Power" topic area of Mac OS Guide, available in the Guide  $(2)$ menu. (You can learn more about using Mac OS Guide in Chapter 2 of this manual.)

# **Automatic sleep**

If you don't use the computer for several minutes, it goes to sleep automatically. This conserves battery power.

To wake the computer, press any key on the keyboard (except Caps Lock). The screen will reappear as it was before the computer went to sleep.

You can control the automatic sleep feature. For more information on sleep and automatic sleep, see the "Batteries & Power" topic area of Mac OS Guide, available in the Guide (2) menu. (You can learn more about using Mac OS Guide in Chapter 2 of this manual.)

# **Restarting a computer that's already on**

You need to restart your computer—turn it off and back on again—when you want to make certain changes to settings, use a newly installed system software file, or start up the computer using a different disk.

You may also need to restart if you see a "system error" message on the screen (indicating a temporary software problem). In this case, use the trackpad to click the Restart button that appears.

Follow these instructions to restart your computer:

#### **1 Press and hold the Power key for about two seconds.**

**2 Click the Restart button.**

You can also do this to restart:

<sup>m</sup> **Choose Restart from the Special menu.**

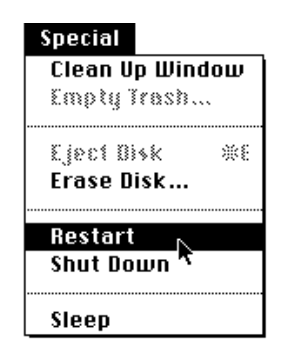

If the Special menu does not appear in the menu bar, you're not working in the Finder. Click anywhere on the desktop to return to the Finder.

When you choose Restart, the computer prompts you to save your work, closes all open programs, and restarts itself.

Restarting using either of the methods outlined above does not affect your RAM disk (if you created one) or its contents.
*Trouble?* If a problem with the computer prevents you from using the Power key or choosing Restart—for example, if the computer "freezes" so that the pointer does not respond to the trackpad—you can restart the computer by pressing the Command (x), Control, and Power keys simultaneously.

If the computer doesn't restart, press the reset button (marked with an  $\Phi$ ) on the back of the computer. (If the computer is on but "frozen," pressing the reset button will turn off the computer. You will then need to press the Power key to turn it on.) Use this method only if you cannot choose Shut Down or Restart from the dialog box that appears when you press the Power key, or if you cannot choose either command from the Special menu.

**Use the instructions in this chapter to learn about the help available to you in the Guide menu.**

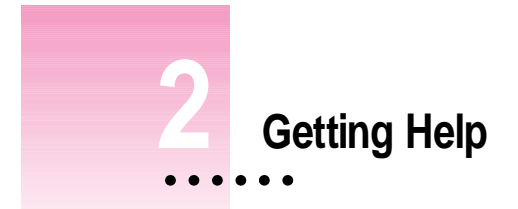

The Guide menu contains online help and information and is your main source of information when working with your computer. The menu is identified by a question mark  $(\mathbb{Q})$  in the upper-right corner of the screen.

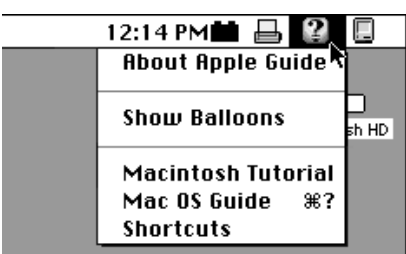

 $\begin{array}{c} \bullet & \bullet & \bullet & \bullet \\ \bullet & \bullet & \bullet & \bullet \end{array}$ 

# **Getting answers to your questions**

When you have a question while working with your computer, you can get the answer by choosing Mac OS Guide from the Guide menu. (You may occasionally see a reference to Macintosh Guide. It is the same as Mac OS Guide.)

**1 Open the Application menu (in the upper-right corner of the screen) and choose Finder to make it the active application program.**

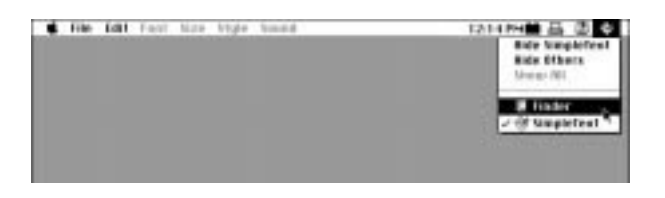

A checkmark in the menu indicates that the Finder is the active program.

**2 Open the Guide menu (marked with the <b>2** icon) and choose Mac OS Guide.

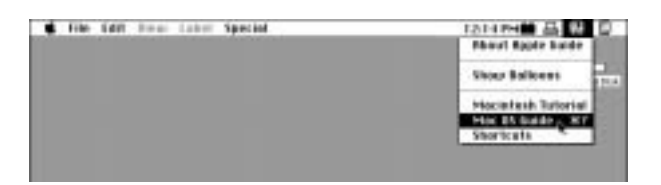

The Mac OS Guide window appears.

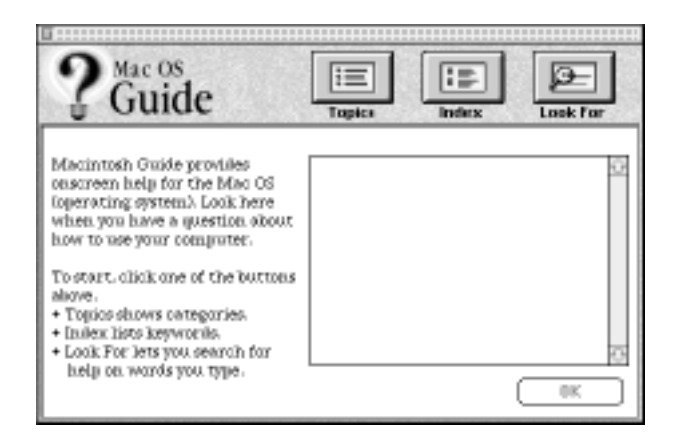

**30** Chapter 2

Whenever you use Mac OS Guide, its window remains in front of other windows. If the window gets in your way, you can move it by dragging its title bar (the gray bar across the top of the window).

**3 Notice the three buttons at the top of the window: Topics, Index, and Look For.**

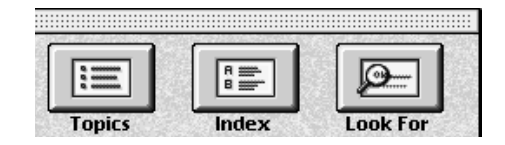

Mac OS Guide gives you three ways of finding information:

- **Topics** lets you choose from a list of general subjects; it is like the table of contents in a book.
- **Index** lets you choose from an alphabetical list of more specific subjects; it is like the index in a book.
- **Look For** lets you search for information related to a specific word or phrase that you type.

In the following sections you will practice using each method.

If you have problems while using Mac OS Guide, see "Tips for Using Mac OS Guide" later in this chapter.

# **Getting answers with the Topics button**

**1 In the Mac OS Guide window, click the Topics button.**

A list of general topics appears on the left side of the Mac OS Guide window. (Depending on the hardware and software you have, the list of topics may look different.)

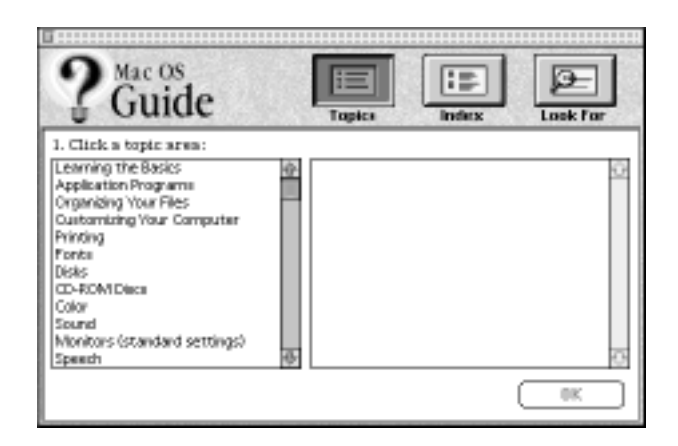

**2 In the list of topics, click "Customizing Your Computer."**

When you click any topic area, a list of related questions appears on the right side of the Mac OS Guide window.

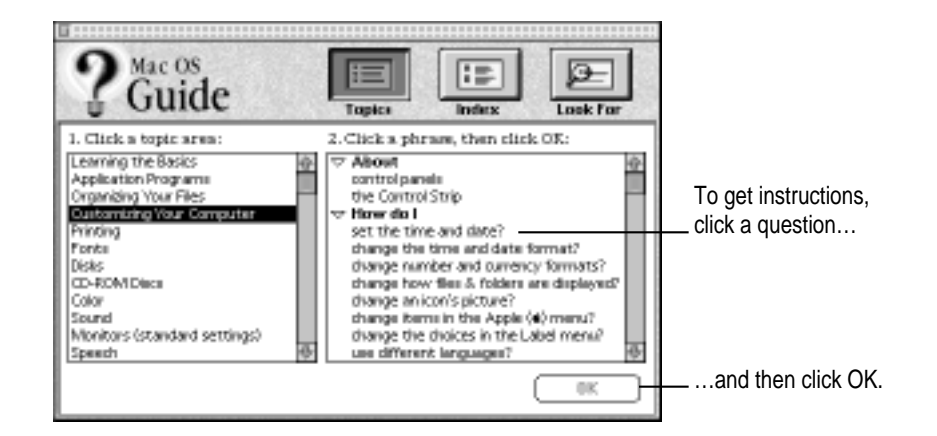

### **3 Click the question "How do I set the time and date?" and then click OK. Or double-click the question.**

A small window appears with instructions for you to follow.

If you want to return to the main Mac OS Guide window, click this button.

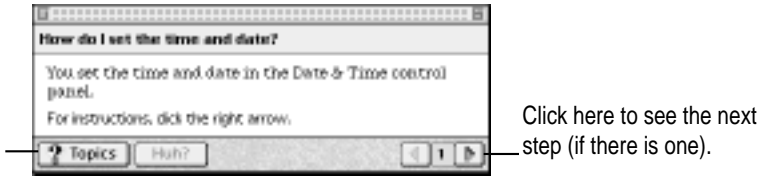

#### **4 Read and follow the instructions in this window.**

Mac OS Guide provides step-by-step instructions to answer the question you selected. When you have completed each step, click the right arrow in the lower-right corner to see the next step.

**5 When you have completed all the steps, click the Topics button in the lower-left corner to return to the main Mac OS Guide window.** 

Now continue with the next section.

### **Getting answers with the Index button**

#### **1 In the Mac OS Guide window, click the Index button.**

An alphabetical list of subjects appears on the left side of the window.

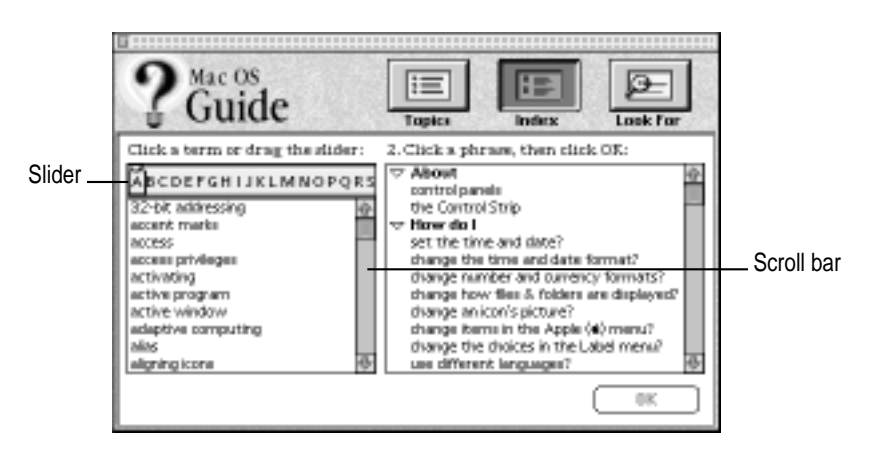

#### **2 Scroll through the alphabetical list until the phrase "background pattern" is visible.**

You can scroll through the list either by dragging the slider to the letter B or by using the scroll bar at the right of the list.

#### **3 Click the phrase "background pattern" in the alphabetical list.**

When you click any index entry, a list of related questions appears on the right side of the Mac OS Guide window.

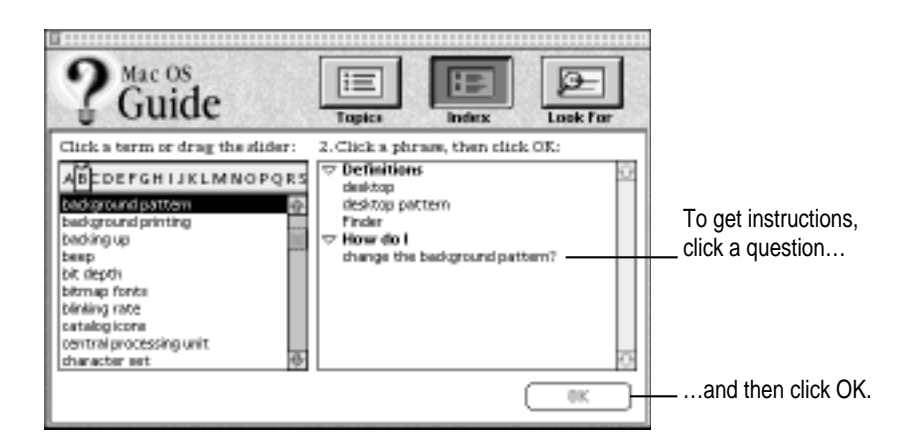

### **4 Click the question "How do I change the background pattern?" and then click OK. Or double-click the question.**

A small window appears with instructions for you to follow.

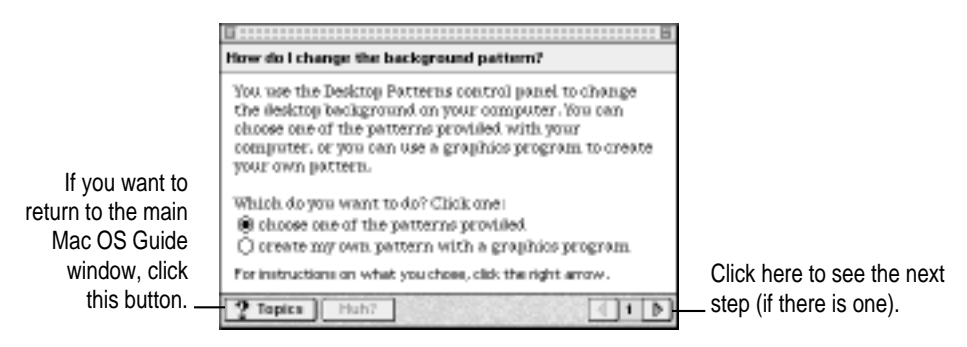

**5 Read and follow the instructions in the window.**

Mac OS Guide provides step-by-step instructions to answer the question you selected. When you have completed each step, click the right arrow in the lower-right corner to see the next step.

**6 When you have completed all the steps, click the Topics button in the lower-left corner to return to the main Mac OS Guide window.**

Now continue with the next section.

# **Getting answers with the Look For button**

**1 In the Mac OS Guide window, click the Look For button.**

A small box in which you can type text appears on the left side of the window.

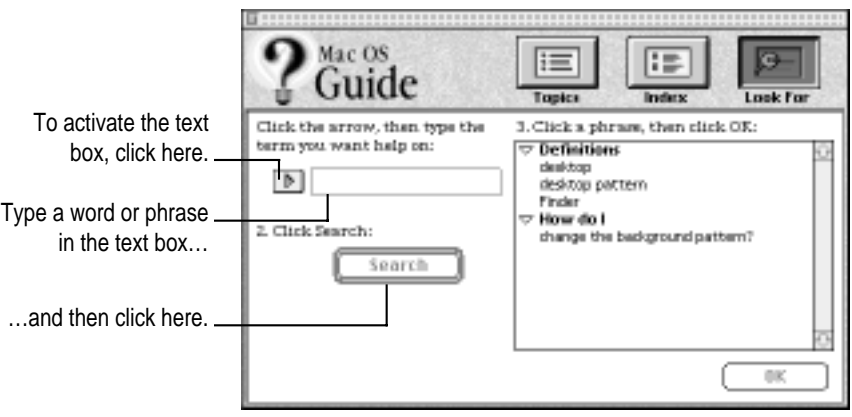

**2 Click the arrow button to activate the text box.**

**3 Type "sound" in the text box, then click Search.**

When you click Search, a list of questions related to the word or phrase you typed appears on the right side of the Mac OS Guide window.

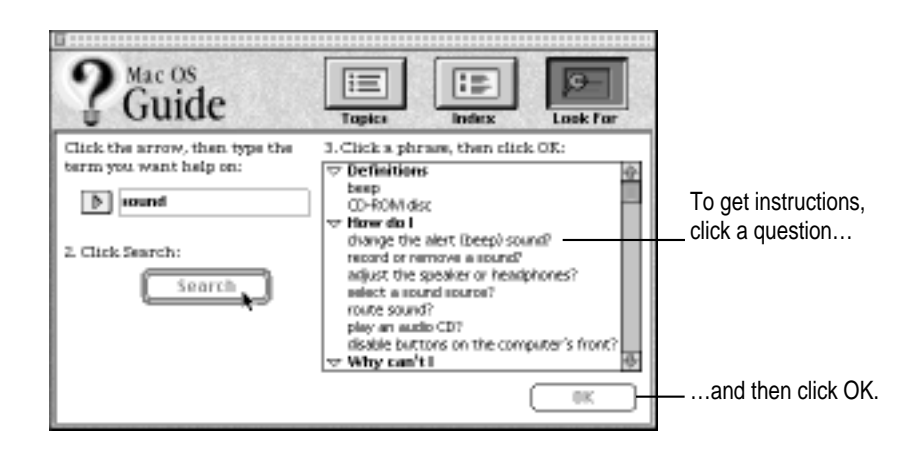

**4 Click the question "How do I change the alert (beep) sound?" and then click OK. Or double-click the question.**

A small window appears with instructions for you to follow.

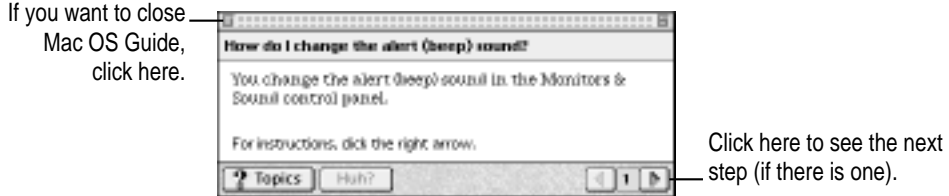

### **5 Read and follow the instructions in the window.**

Mac OS Guide provides step-by-step instructions to answer the question you selected. When you have completed each step, click the right arrow in the lower-right corner to display the next step.

**6 When you have completed all the steps, click the close box in the upper-left corner to close Mac OS Guide.**

# **Tips for using Mac OS Guide**

Here are a few tips for using Mac OS Guide effectively:

- Mac OS Guide is available only when you are in the Finder—the desktop area where you can see the icons of disks, folders, and files. (Other programs may also have help available in the Guide menu, however.) If you don't see Mac OS Guide in the Guide menu, open the Application menu (to the right of the Guide menu) and choose Finder.
- m Follow the steps when you're instructed to; don't skip ahead or read ahead. That way the computer can check to make sure you've done a step correctly.
- m Unlike most windows, the Mac OS Guide window stays in front of other windows on the screen so that your instructions are never covered. If you need to move the Guide window out of the way, drag it by the title bar at the top of the window.

You can also move the window out of the way by clicking the zoom box. Click the box once to shrink the window; click it a second time to expand the window to its original size.

- m If you need more information about an instruction or a term, click the button labeled "Huh?" to get a further explanation. (The "Huh?" button is dimmed when no additional information is available.)
- m If you want to return to the main Mac OS Guide window, click the Topics button in the lower-left corner of the Guide window.
- m When you're finished using Mac OS Guide, click the close box in the upper-left corner of the window.

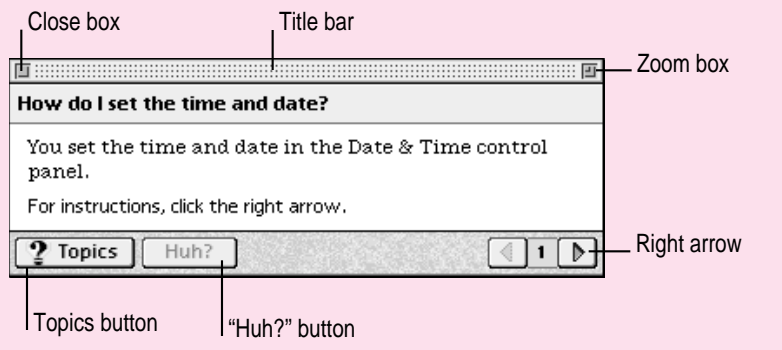

Getting Help **37**

### **Identifying what's on your computer screen**

Sometimes you'll see an unfamiliar item on the screen and ask yourself, "What's that?" You can get an answer by using a Macintosh feature known as Balloon Help.

Using balloons like those you see in comic strips, Balloon Help explains the function of icons, menus, commands, and other items on the Macintosh screen.

Follow these steps to use Balloon Help:

**1 Open the Guide menu (marked with the**  $\mathbb{Q}$  **icon) and choose Show Balloons.** 

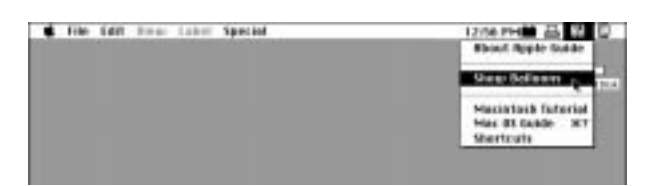

#### **2 Point to any object on the screen that you want to identify.**

A balloon appears next to the object. In the following illustration, for example, pointing to the Trash displays a balloon that explains how to use the Trash to throw items away.

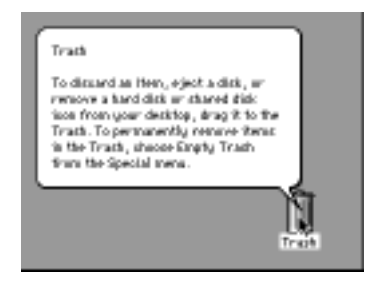

Although balloons appear next to items when you point to them, the way you work does not change; you can still select icons, choose commands, and so on.

**3 When you're finished using Balloon Help, open the Guide menu again and choose Hide Balloons.**

# **Learning useful shortcuts**

You can perform many tasks in the Finder more quickly if you use keyboard or trackpad shortcuts. For example, instead of clicking an icon and choosing Open from the File menu, you can simply double-click the icon to open it.

Follow these steps to learn keyboard and trackpad shortcuts:

**1 Open the Guide menu (marked with the**  $\mathbb{D}$  **icon) and choose Shortcuts.** 

The main Macintosh Shortcuts window appears.

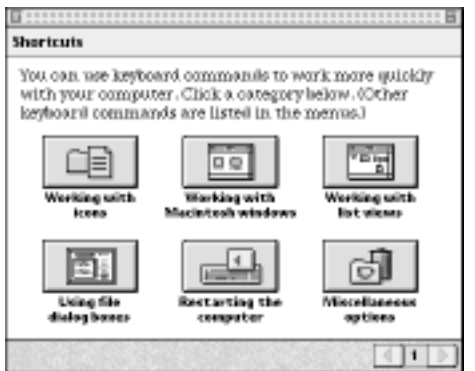

#### **2 Click one of the category buttons.**

Another window appears, describing shortcuts for that category.

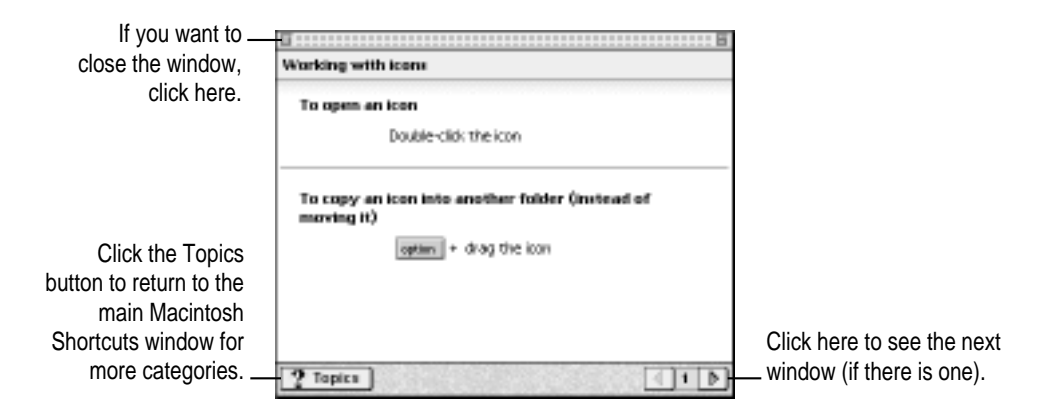

Getting Help **39**

**3 Read about the shortcuts available for the category you selected.**

Click the right arrow in the lower-right corner of the window to display the next window (if there is one).

**4 When you finish reading about the shortcuts for your category, click the Topics button in the lower-left corner to return to the main Macintosh Shortcuts window. Or click the close box in the upper-left corner to close the window.**

**Read this chapter for information on using expansion bay modules and PC Cards.**

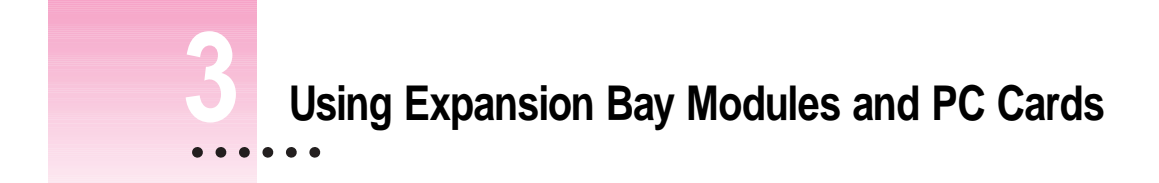

# **Using expansion bay modules**

The floppy disk drive and the optional CD-ROM drive in your Macintosh PowerBook are removable modules, which you can easily switch or replace with another module. The place in your computer where modules go is called the *expansion bay.* (The floppy disk drive is installed in the expansion bay at the factory.)

You can switch the modules, such as the floppy disk drive and CD-ROM drive, or remove a module while the PowerBook is turned on, in sleep, or shut down. All expansion bay modules are inserted and removed in the same way.

To protect your work and to be sure that the computer recognizes which module is in use, first quit any programs that may be using files on the disk in that module. Then select the disk's icon and choose Put Away from the File menu or drag the icon to the Trash.

**IMPORTANT** Don't switch modules while the computer is starting up. Also take care not to remove a module if a floppy disk or CD-ROM is inserted and in use.

If you purchase an expansion bay module from an independent supplier, be sure to follow the instructions that came with the device. Some modules may have special requirements, such as shutting down the computer before inserting or removing the module. At least one manufacturer makes an internal power adapter for use in the expansion bay.

 $\ddot{\ddot{\cdot}}$ 

# **Removing an expansion bay module**

To remove an expansion bay module from your Macintosh PowerBook, follow these steps:

**1 Quit any application programs or files that are using the floppy disk or compact disc (CD) or other medium inserted in the expansion bay module.**

Remember to save your work.

**2 If a floppy disk or CD is inserted in the module, click its icon to select it and drag its icon to the Trash (or choose Put Away from the File menu).**

You should not remove the module if a disk is in use. If you have any other kind of optional expansion bay module, make sure you drag the icon for its media to the Trash or select the icon and choose Put Away from the File menu.

**3 Unlock the expansion bay module by sliding the module release latch on the bottom of your Macintosh PowerBook in the direction of the arrow.**

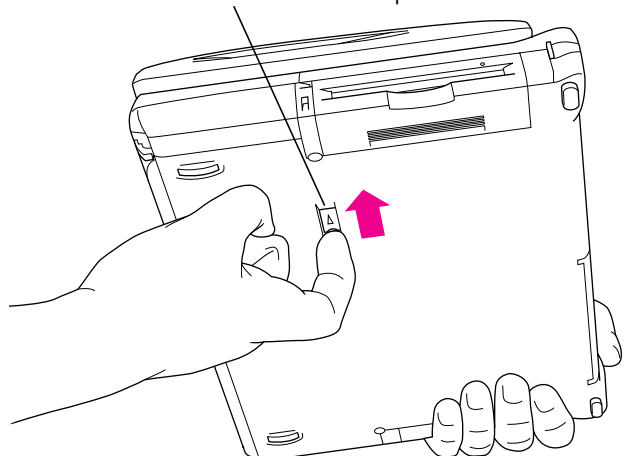

To unlock the module, slide the latch on the underside of the computer.

Hold the module by the gripping surface and pull it completely out of the computer. The module release latch automatically slides back Gripping surface

into its proper position as you remove the module.

**4 Hold the module by the gripping surface and pull it out of the computer.**

**IMPORTANT** You should not remove an expansion bay module if it is in use or you may lose data. If you try to remove the module when it is in use, you'll see a message telling you to reinsert it. Reinsert the module, quit any files or programs that may be using the floppy disk (or other medium inserted in the module), then select the disk's icon and choose Put Away from the File menu or drag the disk's icon to the Trash. (If the module contains the startup disk, you can't remove the module or drag the disk to the Trash.)

To be sure that you don't get another in-use message, wait 5 seconds after quitting programs and ejecting a disk before you remove the module.

If you put your computer to sleep while a floppy disk or other medium is inserted, the green in-use light to the left of the module will flash (similar to the sleep indicator light on your computer's display). You should not remove the module while the in-use light is on or flashing. (The exception is that it's all right to remove a module while the computer is in sleep.)

# **Inserting an expansion bay module**

To reinsert the expansion bay module, slide the module in. Make sure the gripping surface is facing down. The release button automatically returns to the locked position.

Be sure the module is completely inserted. If it does not insert properly, reset the module release latch to the unlocked position (as in step 3 earlier) before reinserting the module.

Note that the expansion bay can use a wide component, such as the 5.25-inch CD-ROM drive, or a narrower component, such as the 3.5-inch floppy disk drive. When a narrower device is in the expansion bay, a small flap covers the empty part of the bay. When a wider drive is inserted, the flap folds into the bay.

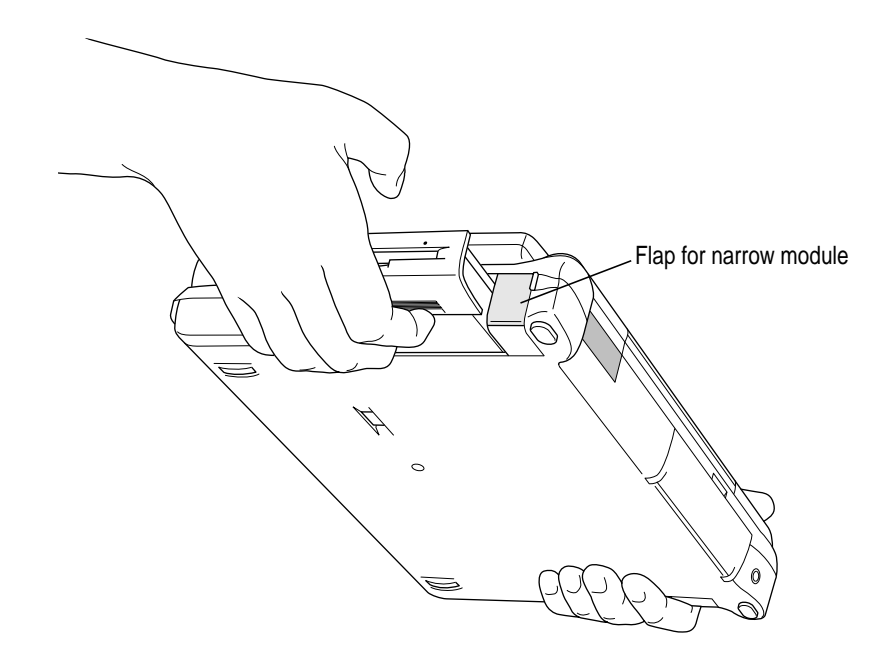

# **Using a CD in the CD-ROM drive**

If you have the optional CD-ROM drive, you insert or remove the drive in the same way as any other module.

### **Inserting a disc**

To load a compact disc in the drive, follow these steps:

- **1 Start up the PowerBook, if it's not already on.**
- **2 Press the Open button on the outside of the CD-ROM module to open its tray.**

The tray opens (partially).

(If the tray doesn't open, a disc may already be in the drive. Drag its icon to the Trash to open the tray. You'll see a message if the disc is in use.)

**3 Pull the tray all the way open and place a CD-ROM disc in the tray, with the label facing up.**

Make sure the disc is lying flat in the tray and is seated firmly on the spindle.

Avoid touching the drive's lens.

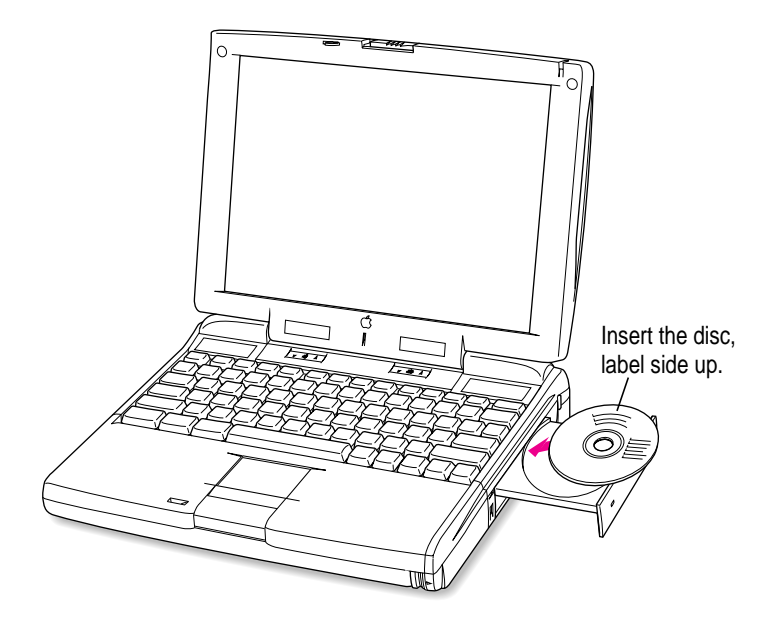

Using Expansion Bay Modules and PC Cards **45**

#### **4 Push the tray in to close it.**

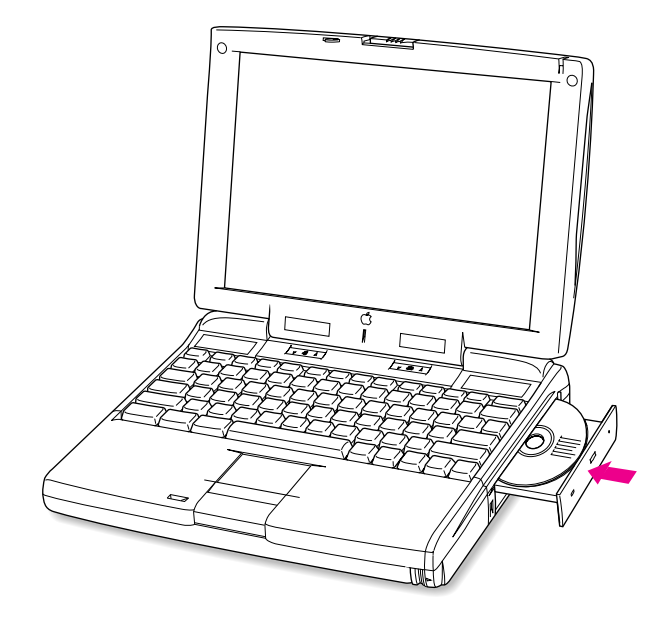

*Note:* When the CD-ROM drive is in use, you may notice some vibration as the compact disc spins rapidly. Certain discs can cause the drive to vibrate because they have heavily inked artwork or a label that creates an imbalance as the drive spins.

Some vibration is not unusual for a high-speed CD-ROM drive. To minimize vibration from unbalanced compact discs, do not put labels on your CDs. In addition, place the computer on a flat, solid surface when using the CD-ROM drive.

Keep the CD-ROM drive's tray closed except when loading discs. This prevents dust from getting inside the mechanism. Also be sure to keep CDs free of dust and grease.

# **Ejecting a disc**

Follow these instructions to open the tray and eject a CD-ROM disc from the drive:

### **1 Open the tray.**

There are several ways to open the tray of your CD-ROM drive.

*If a CD-ROM disc icon appears on your screen, do one of the following:*

- m Select the disc icon on your screen and drag the icon to the Trash.
- m Click the disc icon and choose the Put Away command in the File menu.
- m While the CD player's window is active, choose Eject CD from the File menu, or simultaneously press the x and E keys. (Do not remove the module if you use this method of ejecting the disc.)
- m Use the pop-up menu in the CD section of the Control Strip to eject a CD.

*If no CD-ROM disc icon appears on your screen, do this:*

m Press the Open button on your CD-ROM drive.

### **2 Take the disc out of the tray.**

Store your disc in a safe place, away from heat, dust, and moisture.

#### **3 Push the tray in to close it.**

To avoid possible damage to the tray or the drive, keep the tray closed when you are not using it.

# *If you still can't eject a disk, try this method:*

If the standard methods of ejecting a CD do not work (or the computer is shut down), you can eject the disc manually. Carefully insert the end of a straightened paper clip into the small hole near the CD-ROM drive's opening, and push firmly until the tray disengages. Pull the tray open, remove the disc, and close the tray.

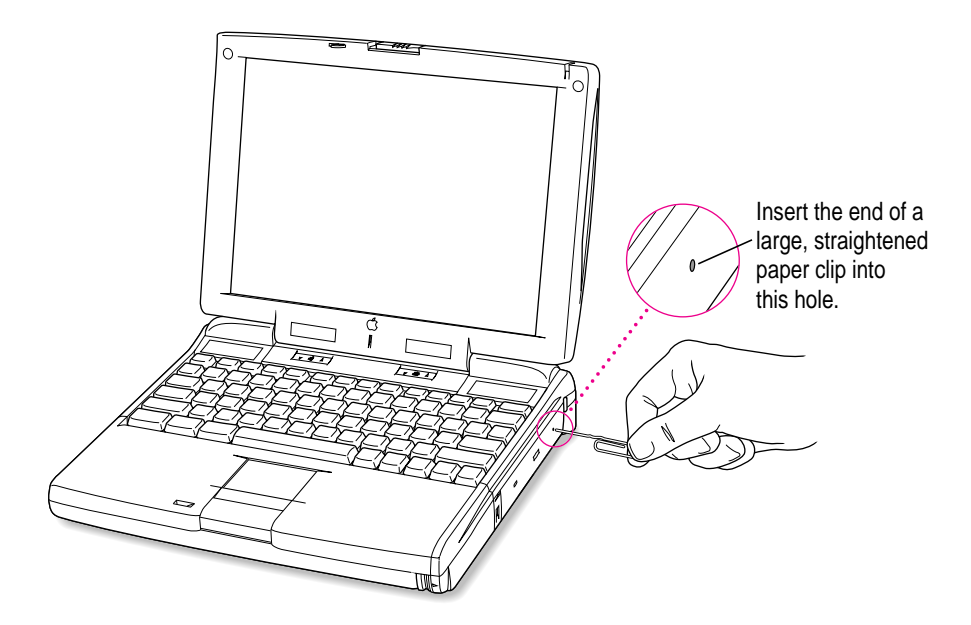

# **Locking an expansion bay module**

You can purchase a security cable and lock to protect your Macintosh PowerBook. With a lock, you can do the following:

- m secure your computer to a desk or table
- **Deck** the expansion bay module and battery in your computer

See your Apple-authorized dealer or computer retailer for details on what security devices are available.

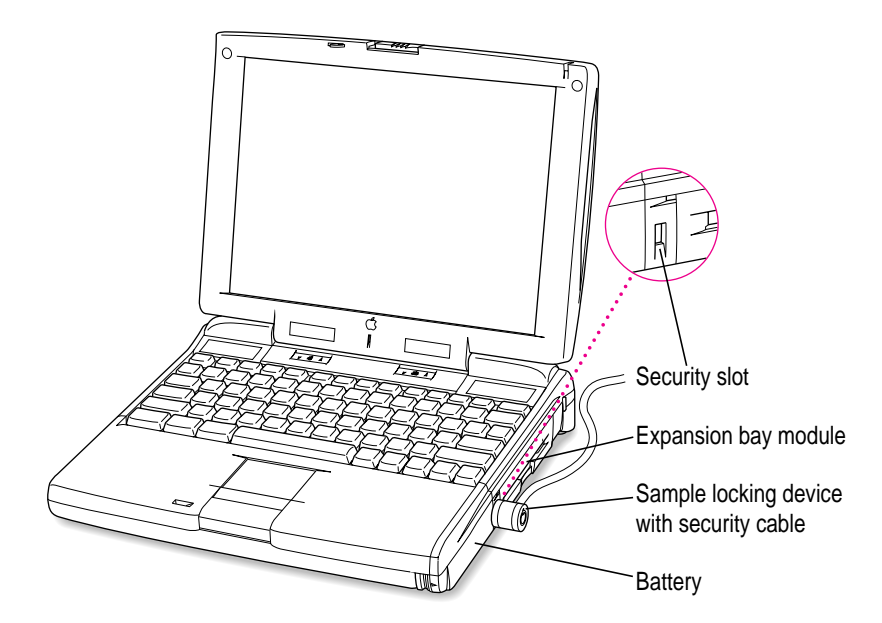

*Note:* You can protect the contents on your hard disk by turning on password protection in the Password Security control panel. For information on this control panel, see "How do I turn password security on and off?" in the "Setting Options" section of Mac OS Guide, available in the Guide (2) menu.

# **Using PC Cards (PCMCIA cards)**

PC Cards (also known as PCMCIA cards) are about the size of a thick credit card and have a 68-pin connector at one end. They come in many varieties, such as fax/modem cards, mass-storage cards, Ethernet connection cards, and wireless communication cards. You can use PC Cards to expand your Macintosh PowerBook's capabilities.

This section describes how to insert and eject PC Cards, and how to set up your communications software to use PC Card modems. For information on using PC Cards, see the "Using PC Cards" topic area of Mac OS Guide, available in the Guide  $(2)$  menu.

Your Macintosh PowerBook has two PC Card slots: an upper slot and a lower slot. You can insert a card into either slot, or you can use both slots simultaneously.

There are three types of PC Cards. The different types refer to the thickness of the card. A Type I card is 3.3 millimeters (mm) thick, a Type II card is 5 mm thick, and a Type III card is 10.5 mm thick. Make sure you check the documentation that came with your PC Card to verify that it is compatible with your Macintosh PowerBook.

**WARNING** Make sure you only use cards that are designated by the PC Card manufacturer as compatible with your Macintosh PowerBook. If you use an incompatible card, you may damage the card or your PowerBook. If you are not sure whether a PC Card is compatible with your PowerBook, contact the PC Card manufacturer.

You can place a Type I or Type II card in either the upper or lower slot. You can place a Type III card only in the lower slot. When a Type III card is in the lower slot, you cannot use the upper slot. You may find it useful to get in the habit of always using the lower slot to make sure the card you are using is properly inserted.

A special type of PC Card supports "zoom video," a method of showing fullmotion video images in a window on the computer's screen. Your PowerBook is designed to use a zoom video card, but this type of card must be placed in the lower PC Card slot.

# **Inserting a PC Card**

To insert a card, do this:

**n** Insert the card, connector first and label up, into the slot. Make sure the card is level.

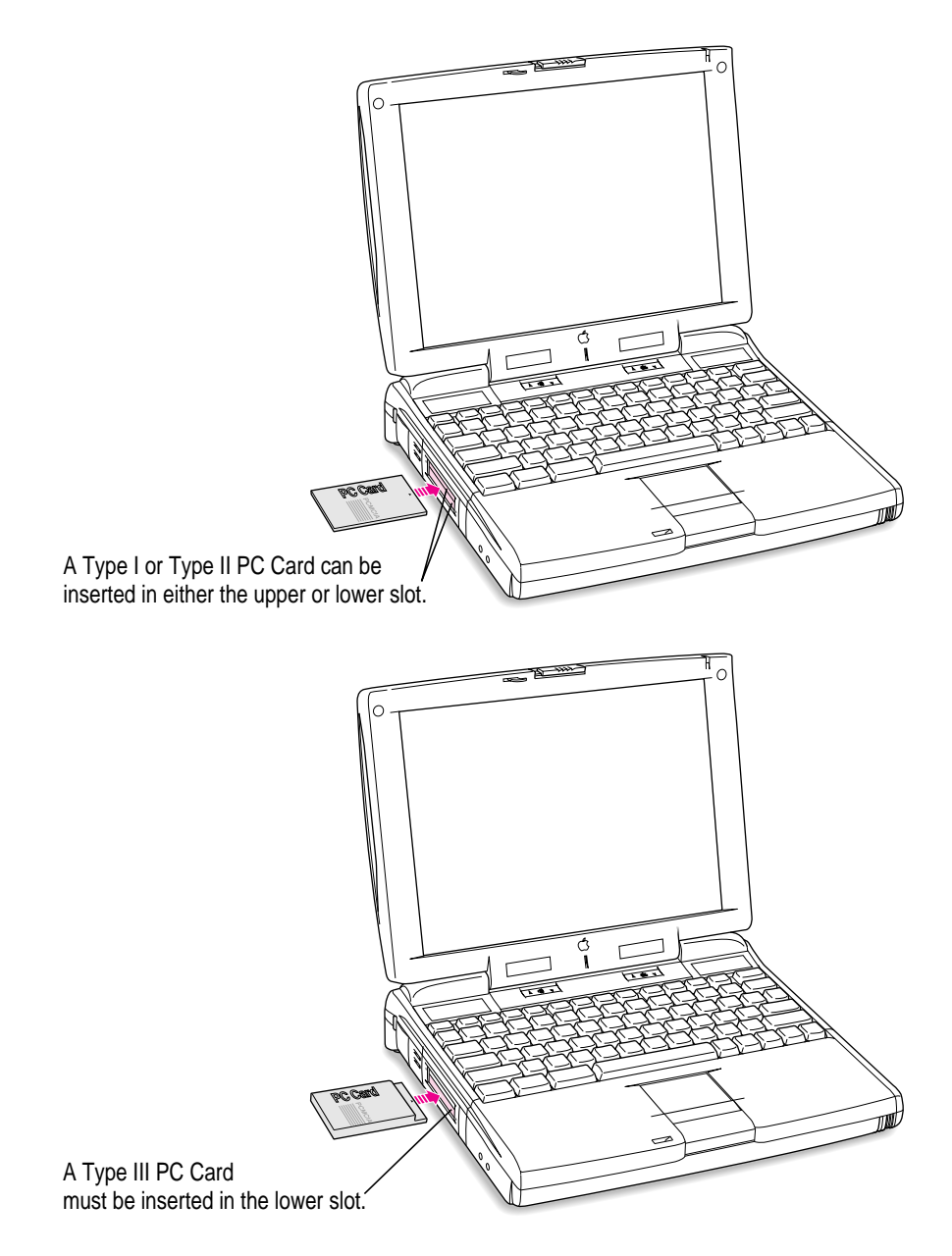

You'll feel some resistance as you slide the card in. When the card is firmly seated, you will feel it click into place. Consult the card's documentation for details of its use.

An icon for the PC Card appears on the desktop.

You are now ready to use the card.

### **Ejecting a PC Card**

Your computer must be on or off to eject a PC Card. You cannot eject a PC Card when the computer is in sleep.

**IMPORTANT** Before you eject a card, make sure that nothing is blocking the card's slot. If you want to use the card again immediately, pull it out about an inch more and then push it back in. (If you don't follow this procedure and you try to push the card back in to use it again, the card will not engage properly.)

To eject a PC Card when the computer is on, follow these steps:

- **1 If the computer is in sleep, press the Power key (or any key on the keyboard except Caps Lock) to wake it.**
- **2 Click the PC Card's icon to select it.**
- **3 Drag the card's icon to the Trash.**
- **4 Pull the card out of the slot.**

**IMPORTANT** Do not pull or force a PC Card out of the slot. Doing so may damage your computer or PC Card.

Other ways to eject a PC Card when the computer is on include the following:

- m Click the card's icon to select it. Open the File menu and choose Put Away. After the card is ejected, pull it out of the slot.
- m Click the card's icon to select it. Open the Special menu and choose Eject PC Card. After the card is ejected, pull it out of the slot. (If a dimmed icon of the card remains on the desktop, you can drag it to the Trash.)

To eject a PC Card when the computer is on or off, do this:

m Press the eject button next to the slot containing the PC Card you want to eject. (The eject buttons do not work if your computer is in sleep.) If the card is not in use, it will usually be ejected.

Try to use the eject buttons only when the computer is turned off. Many PC Cards won't eject when the button is pressed if the computer is on.

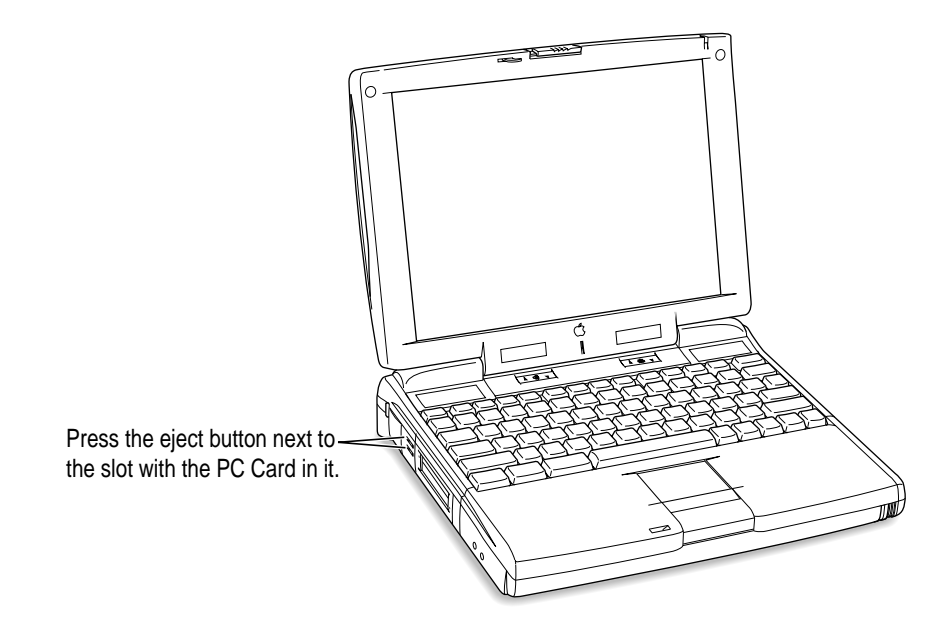

### **If you can't eject a card**

If you are unable to eject a card, follow these steps:

- **1 Straighten one end of a paper clip.**
- **2 Insert the end of the straightened paper clip into the hole next to the slot that contains the card, and press gently but firmly until the card is ejected.**

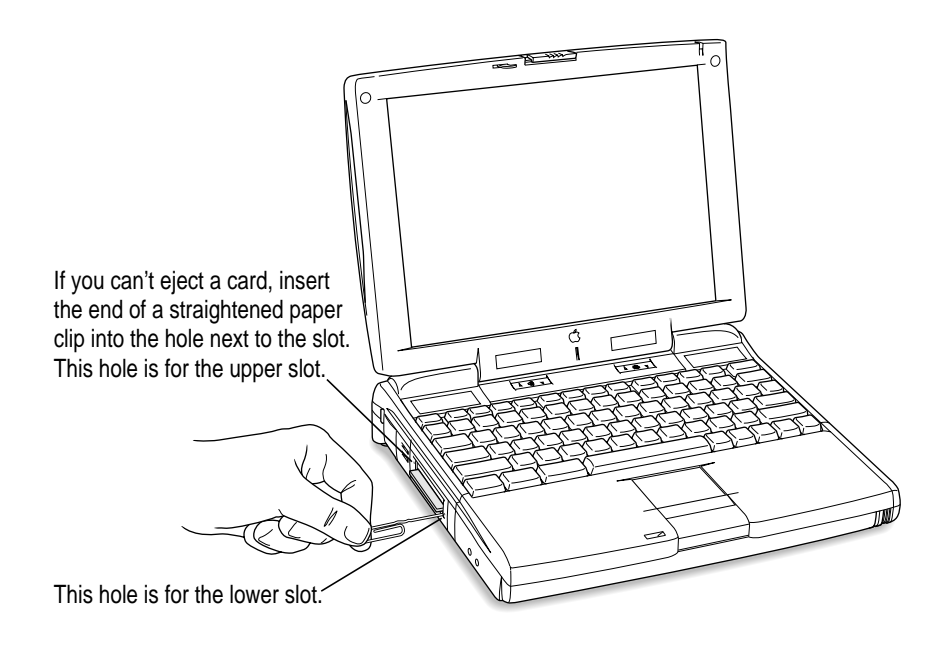

**3 Pull the card out of the slot.**

### **Setting the computer not to eject storage PC Cards at startup**

If a you have a storage PC Card, such as an SRAM card or an ATA hard disk, in either slot, the card will be ejected when the computer starts up. To prevent excessive wear on PC Card connectors and slots, you can use the Startup Disk control panel to keep storage PC Cards from ejecting when you turn on the computer. (Other types of PC Cards, such as a modem or Ethernet card, are not ejected at startup.)

Follow these steps to avoid having a storage PC Card eject at startup:

#### **1 Open the Startup Disk control panel.**

If you need instructions for opening the control panel, see "How do I make a disk the startup disk?" in the Disks topic area of Mac OS Guide, available in the Guide  $(2)$  menu.

#### **2 Click the icon for the computer's hard disk to select it.**

#### **3 Close the control panel.**

The PC Card storage device will no longer eject at startup.

# **Using a zoom video PC Card**

The lower PC Card slot in the PowerBook 3400 series computer has circuitry for handling video signals, called "zoom video." Some independent manufacturers offer PC Cards to which you can provide a video signal or which allow you to connect a video camera. The zoom video PC Card is a Type II card; it can only be used in the lower slot (because the special circuitry needed for video signals is located in that slot).

With a zoom video card in the lower PC Card slot, the PowerBook can display video on the computer's screen or on an external monitor. Video signals are sent directly to the video controller, so that the computer can display fullmotion video while performing other tasks at the same time.

If you purchase a zoom video PC Card, be sure that it has software that works with your PowerBook.

# **Using a PC Card modem**

When you are using a PC Card modem, make sure you do the following:

### **1 Install the communications software you want to use, as well as any software that came with your modem.**

PC Card modems work with your communications software by providing compatibility with a feature of your Macintosh PowerBook's software called the Communications Toolbox.

See the documentation that came with your modem and your communications software for instructions on setting up a PC Card modem for each application. Check to see if PC Card modem files for your software were included.

Modem files for some communications programs, including Apple Remote Access (ARA), come on your Macintosh PowerBook's hard disk. The instructions for setting up your modem with one of these application programs are given in the section below. You can get other modem files from the manufacturer of your modem or your communications software. You can use the steps given below for setting up ARA as guidelines for setting up your PC Card modem with other types of communications software if you are having trouble connecting.

#### **2 Insert the PC Card modem.**

When a PC Card modem is inserted, an icon like the one pictured below appears on the desktop:

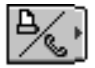

Some card manufacturers may use a custom icon.

- **3 Plug your modem into a working phone line.**
- **4 Follow instructions for setting up your modem with the communications software you are using.**

#### **Using Apple Remote Access with a PC Card modem**

Apple Remote Access uses modem files (sometimes called connection scripts or CCLs) to get the best performance from some modems. Follow these steps to select your modem file:

- **1 Insert your PC Card modem.**
- **2 Open the ARA application program.**

#### **3 Open Remote Access Setup.**

The following screen appears:

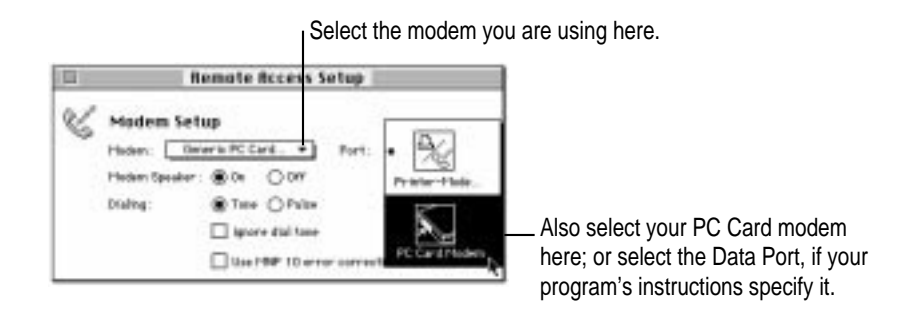

#### **4 Choose your modem from the Modem pop-up menu.**

If your PC Card modem is not listed, check the software or materials that came with your modem. If you find the file for your modem and ARA, drag it to the Modem Scripts folder inside the Extensions folder (which is in the System Folder).

If you can't find the file for your modem and ARA, try using an existing modem file from the pop-up menu (such as a different model from the same manufacturer). One choice provided is Generic PC Card Modem, which is designed to provide basic modem operations. If this doesn't help, you may need to get a modem file from your PC Card modem's manufacturer.

#### **5 Choose the port for your PC Card modem.**

The port shows the modem name or type, rather than the name of the PC Card slot. Some programs use a virtual port, the Data Port, to allow fax and data applications to share the modem. See the instructions that came with your modem and communications software to determine the specific setup procedure.

You must reselect the port if you remove the modem and later put it in the other slot.

**Read this chapter for information on expanding your computer system with additional hardware.**

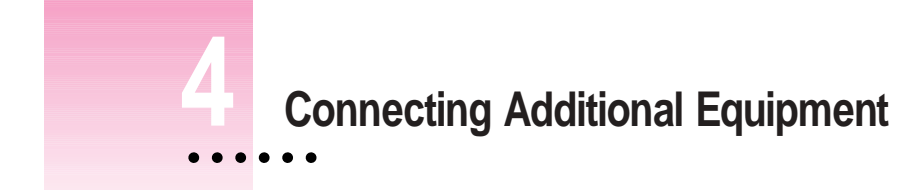

The illustration below shows where equipment should be connected to your Macintosh PowerBook. In most cases, you should refer to the manuals that came with your equipment for instructions on connecting them. The safest course is always to shut down your Macintosh PowerBook before you connect any cable other than the power adapter, although you can connect external devices to the sound port, printer/external modem port, or expansion port while the computer is on.

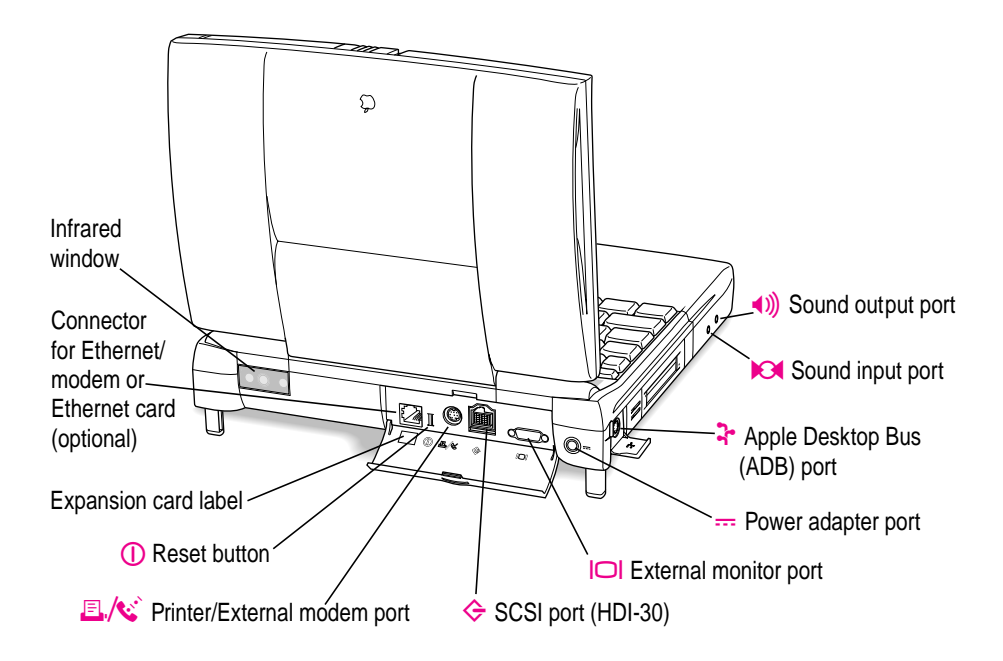

 $\ddot{\cdot}$ 

Additional information is provided in this chapter for adding the following devices to your computer system:

- $\blacksquare$  printers
- $\blacksquare$  external modems
- $\blacksquare$  SCSI devices
- $\blacksquare$  external monitors
- $\blacksquare$  sound input and output devices
- a mouse, keyboard, or other ADB device
- **a** additional memory

# **Connecting a printer**

The modem/printer port on your computer can accept either a direct connection (to a printer such as a StyleWriter) or a LocalTalk network connection (to a printer such as a LaserWriter). See the manual that came with your printer for specific information about the type of connection it requires.

To connect a printer directly to your Macintosh PowerBook using the modem/printer port, follow these steps:

- **1** Connect your printer as instructed in the manual that came with your printer.
- **2 Open the Chooser from the Apple (** $\bullet$ **) menu.**
- **3 Turn off AppleTalk by clicking the Inactive button in the AppleTalk section.**

*Note:* If you are using an Ethernet connection or a network printer, you don't have to turn AppleTalk off.

### **4 In the Chooser, select the icon for the type of printer you connected.**

If you need detailed instructions for using the Chooser, see "How do I select a printer?" in the Printing topic area of Mac OS Guide, available in the Guide  $(\mathbb{Q})$  menu.

The printer is ready to use.

### **Connecting an external modem**

You can use a PC Card modem in your computer's PC Card slot. For information on connecting and using a PC Card modem, see the documentation that came with your modem, as well as "Using a PC Card Modem" in the section "Using PC Cards (PCMCIA Cards)" in Chapter 3 of this manual, and the "Using PC Cards" topic area of Mac OS Guide, available in the Guide  $(\mathbb{Q})$  menu.

You can also connect an external modem to the modem/printer port on the back panel of the computer. The modem/printer port is GeoPort compatible.

To connect an external modem, follow these steps:

- **1 Make sure the computer is in sleep or shut down.**
- **2 Connect the modem to a power source and to the phone line.**
- **3 Make sure the modem is turned off.**
- **4 Connect the modem cable to the port marked with this icon:**

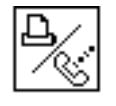

- **5 Turn on the modem.**
- **6 Wake or restart the computer.**
- **7 Open the Chooser and select the icon for a network printer (such as LaserWriter).**

You must select a printer to be sure that the modem/printer port is available for the modem.

#### **8 Turn off AppleTalk in the Chooser.**

If you see a message, click OK.

*Note:* If you are using an Ethernet or infrared connection, you don't need to turn AppleTalk off.

The external modem is ready to use.

# **Connecting SCSI devices**

A SCSI device is any product—including hard disk drives, CD-ROM drives, and scanners—that communicates with your computer by means of a standard electronic interface. (SCSI stands for *Small Computer System Interface.*) You can attach up to seven SCSI devices to your computer by linking them together in a chain that starts at your computer's SCSI port.

To connect a SCSI device to your Macintosh PowerBook, you need an Apple HDI-30 SCSI System Cable or equivalent. This cable is light gray, is about 19 inches long, and has 29 pins (one "missing" pin).

Refer to the manuals that came with your SCSI devices for instructions on installing any necessary software, setting SCSI ID numbers, and connecting SCSI cables and SCSI terminators. Refer to the illustrations on the next page for the proper positioning of SCSI terminators. A SCSI chain of devices must include a terminator attached to the first and last devices in the chain (but nowhere else in the chain). Some devices include internal terminators. Your Macintosh PowerBook is internally terminated.

The names and the part numbers of the cables mentioned in this chapter are the following:

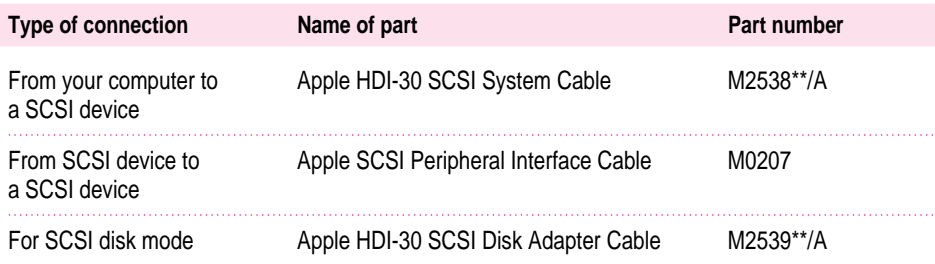

**WARNING** When connecting SCSI equipment, *always* turn off power to all devices in the chain, including your computer. If you don't, you could lose information and damage your equipment.
#### **Where to add cable terminators when connecting a single SCSI device**

HDI-30 SCSI system cable

Terminator (If this SCSI device has an internal terminator, omit this external terminator.)

#### **Where to add cable terminators when connecting two or more SCSI devices**

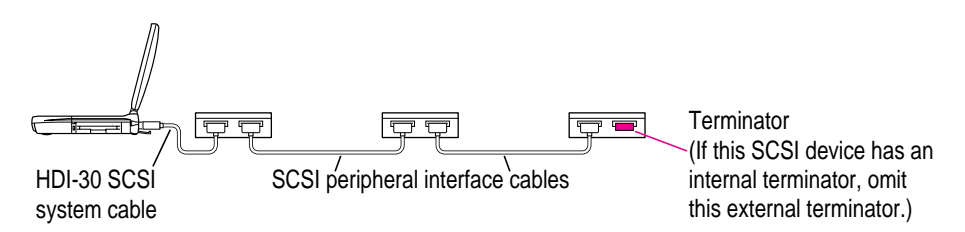

## **Using your Macintosh PowerBook as a hard disk**

You can purchase a cable called the Apple HDI-30 SCSI Disk Adapter that lets you connect your Macintosh PowerBook to another computer as a hard disk. The PowerBook internal drive appears on the desktop of the other computer as a hard disk icon, and you can transfer information between the computers by dragging files. This feature is called *SCSI disk mode*.

The Apple HDI-30 SCSI Disk Adapter cable is dark gray, is about 10 inches long, and has 30 pins.

**IMPORTANT** Whenever you use your PowerBook in SCSI disk mode, be sure that the power adapter is plugged in. If you connect the PowerBook as a SCSI disk under battery power, the battery's low-power warning will not be displayed and the computer may shut down because the battery is drained.

#### **Connecting your computer as a hard disk**

Before making any connections, you need to assign a unique SCSI ID number to the PowerBook. (The unique ID number allows the computer to communicate with several connected devices.)

- **1** Choose Control Panels from the Apple ( $\hat{\mathbf{x}}$ ) menu of your PowerBook.
- **2 Open the PowerBook Setup control panel.**

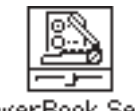

- PowerBook Setup
- **3 In the SCSI disk mode section of the control panel, click the ID number you want to assign.**

If you are connecting the Macintosh PowerBook to an existing SCSI chain, make sure to give it an ID number different from those of the other devices. (Many devices include an ID number indicator on the back panel.)

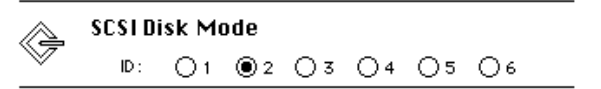

- **4 Close the PowerBook Setup control panel.**
- **5** Press the Power ( $\triangleleft$ ) key on the PowerBook once to get the Shut Down dialog box and **click Shut Down to turn the PowerBook off.**
- **6 Shut down the computer you are connecting to and turn off any other devices in the SCSI chain.**

**WARNING** Always shut down the PowerBook before connecting or disconnecting the SCSI disk adapter cable. Connecting the adapter cable while the computer is turned on can damage the computer.

**7 Connect the small connector on the Apple HDI-30 SCSI Disk Adapter to the SCSI port on your PowerBook.**

- **8 If you are connecting the Macintosh PowerBook directly to the other computer (rather than to an external device in the SCSI chain), attach a SCSI system cable to the other computer.**
- **9 Connect the large connector on the Apple HDI-30 SCSI Disk Adapter cable to a SCSI cable attached to the SCSI port on the last device in the SCSI chain, or to the SCSI system cable on the other computer.**
- **10 Turn on the PowerBook by pressing the Power key.**

After a few seconds a SCSI icon appears on the screen, showing the ID number you assigned in step 3.

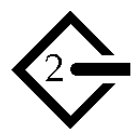

**WARNING** If you do not see the SCSI icon, and the computer starts up normally or displays an error message, press the Power key to shut down (if you can) and then immediately disconnect your computer from the SCSI chain. (If you can't choose Shut Down, try pressing the reset button. If you cannot shut down your Macintosh PowerBook, you should disconnect the cable anyway, or you may lose information.) Then go back and repeat steps 5 through 10, making sure to use the proper cables.

You may not be able to have password protection turned on in the Password Security control panel while using your PowerBook in SCSI disk mode. Turn password protection off if you experience problems. See "How do I turn password security on and off" in the "Setting Options" topic area of Mac OS Guide, available in the Guide  $(\mathbb{Q})$  menu.

- **11 Turn on the other SCSI devices in the chain, if any.**
- **12 Turn on the other computer.**

The PowerBook's internal drive appears as a hard disk icon on the screen of the computer you connected it to. You can now transfer and use files as if the Macintosh PowerBook were an external disk drive.

#### **Drawing battery power in SCSI disk mode**

Your Macintosh PowerBook continues to draw battery power when you use it as a hard disk. Therefore, it is preferable to connect the power adapter whenever you use the computer in SCSI disk mode.

**IMPORTANT** If you use the PowerBook in SCSI disk mode under battery power, the battery may be drained and the computer shut down without a warning appearing on the screen.

In some instances a low power indicator may be displayed. This symbol is a blinking low-power warning on the PowerBook's screen, like the icon below.

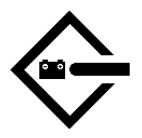

If you see this warning while using your computer as a hard disk, either plug in the power adapter or quit SCSI disk mode, as described in the next section, so you can recharge the battery.

**Quitting SCSI disk mode**

- **1 Shut down the computer your PowerBook is connected to.**
- **2 Press the Power (**π**) key once on the PowerBook to get the Shut Down dialog box.**
- **3 Turn off any other SCSI devices in the chain.**
- **4 Disconnect the PowerBook from the adapter cable.**

**IMPORTANT** Do not leave the adapter cable attached to the PowerBook. If you do, the computer will behave as though it is still in SCSI disk mode when you try to restart.

**5 If necessary, disconnect the adapter cable from the other computer or its SCSI chain.**

Your equipment is now ready for normal use. If you disconnected the adapter cable from the other computer or SCSI chain, make sure that the SCSI chain is properly terminated.

## **Using an external monitor**

You can connect an external monitor to your Macintosh PowerBook. If you are familiar with other PowerBook models, you will note that the types of monitors you can use with this model and the way images are displayed on an external monitor differ somewhat from other PowerBook computers.

To make the best choice of an external monitor, keep in mind the following characteristics of your PowerBook's hardware.

- m Your PowerBook can support a variety of external monitors, including 17-inch and 20-inch multiple-scan displays. Resolutions supported range from 512 x 384 pixels to 1024 x 768 pixels.
- The connector on the computer's back panel is a VGA-style connector. You can connect the cable for a VGA-style monitor directly to your PowerBook.
- To connect an Apple (or Apple-compatible) monitor to your PowerBook, you must use the adapter that came with the computer (part number M0289).
- Images can appear on the internal display, the external monitor, or both screens, depending on your choice of resolution on the external monitor.
- m When an image appears on both screens, it is exactly the same (known as "simulscan" or mirroring). You cannot move the pointer or menu bar from one screen to the other (as you can when an external monitor is connected to other PowerBook models or to most Macintosh desktop models).
- m When an external monitor offers the same resolution as the PowerBook's internal display (800 x 600 pixels at 60 hertz [Hz] refresh rate), the image appears on both screens the first time you turn on the computer (unless the PowerBook's display is closed).
- The PowerBook is designed to be "plug-and-play" when an external monitor is attached. If the monitor is Apple-compatible, the PowerBook tries to use the highest resolution possible. If the external monitor is not Apple-compatible but provides a list of its capabilities, the system uses that list of resolutions. If no list of resolutions is provided by the monitor, the system uses a resolution of either 800 x 600 pixels or 640 x 480 pixels as the default for that monitor.

m If the PowerBook starts up with the display closed (called "docking mode") and an external monitor is attached, the PowerBook's display does not turn on and the display's resolution (800 x 600) is not listed in the resolution section of the Control Strip.

For complete instructions on adjusting the resolution for an external monitor, see the "Monitors" topic area of Mac OS Guide, available in the Guide (2) menu.

Your PowerBook has an external monitor port to which you can connect most Apple monitors and VGA or SVGA monitors. To connect an Apple or Applecompatible monitor, you must use the adapter that came with the computer.

The list below shows a sampling of the external monitors and resolutions supported by your PowerBook. Many other monitors are also supported.

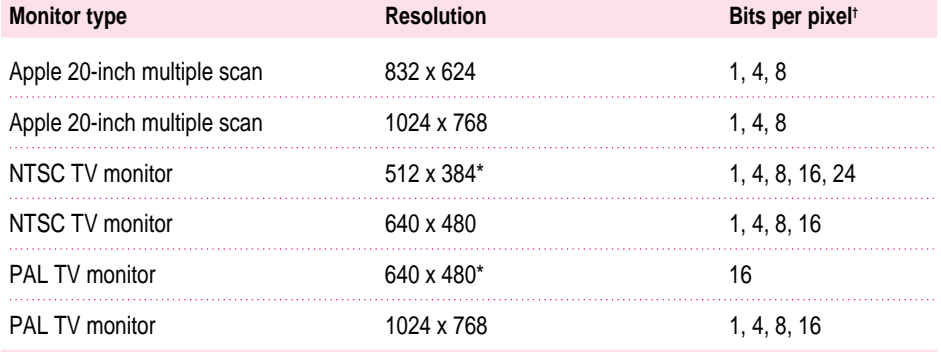

\* An asterisk indicates the startup resolution. Other resolutions can be selected using the Control Strip. † Bits per pixel indicate the number of colors a monitor can display at a given resolution. For example, 1 bit = 4 colors; 4 bits = 16 colors; 8 bits = 256 colors; 16 bits = thousands of colors; and 24 bits = millions of colors.

### **Connecting an external monitor**

To connect an external monitor to your PowerBook, follow these steps. Also consult the documentation that came with the monitor.

#### **1 Press the Power (**π**) key once to get the Shut Down dialog box.**

### **2 Click Shut Down or Sleep.**

If you connect a monitor with your computer turned on, the computer will not recognize the monitor.

#### **3 Place the monitor near to the PowerBook.**

Keep the computer and the monitor at least 8 inches apart. Interference between the monitor and your computer's floppy disk drive can cause errors on your floppy disks.

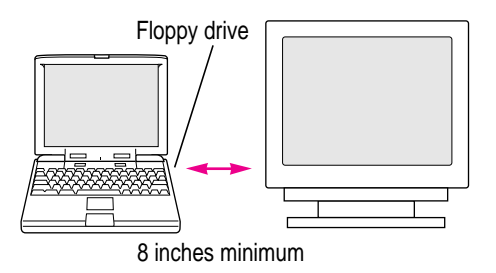

Arrange the monitor so the top of the screen is slightly below eye level while you work. Position the monitor to minimize glare and reflections on the screen from lights and windows.

### **4 Make sure the monitor's power cord is attached to the monitor. Plug the other end into a grounded outlet or power strip.**

If your monitor's power cord is designed to plug into the power receptacle on the back of a computer, rather than into an electrical outlet, you can obtain a cord with the correct plug from your Apple-authorized dealer.

If you are using a power strip, make sure it is turned on.

### **5 If you are connecting an Apple or Apple-compatible monitor, locate the adapter that came with your computer and attach it to one end of the external monitor's cable.**

The monitor adapter is a small plastic and metal device that is the same granite color as the computer. The part number M0289 is on the adapter.

If you are connecting a VGA or SVGA monitor (that is, one that is not Applecompatible), skip this step.

**6 Make sure the other end of the monitor's cable is attached to the monitor. Then attach the end of the cable (with the monitor adapter, if it's an Apple-compatible monitor) to the external monitor port on the back of the PowerBook.**

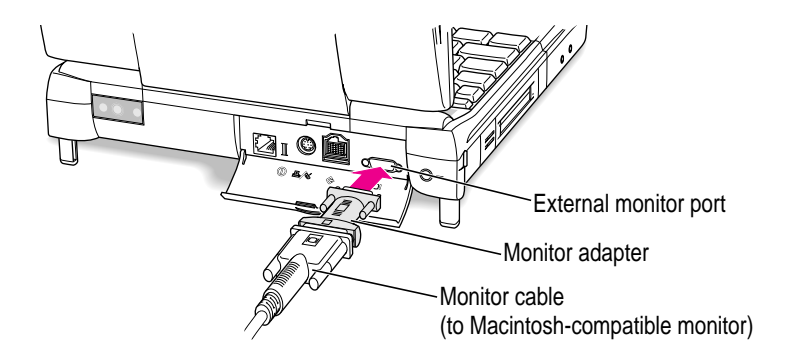

If you are connecting a VGA or SVGA monitor, do not use the adapter. Connect the monitor cable directly to the external monitor port on the PowerBook.

#### **7 Turn on the external monitor.**

### **8 Press the Power (**π**) key to turn on your computer. (You can press any key if your PowerBook is in sleep.)**

The external monitor is automatically activated. You can use the Control Strip to change the resolution on the monitor. See the "Monitors" topic area of Mac OS Guide, available in the Guide  $(\mathbb{Q})$  menu, for instructions.

## **Trouble with the external monitor?**

### m **Nothing happened when you tried to turn on the PowerBook.**

Make sure that all your equipment is connected properly. Then try pressing the Power  $(\triangleleft)$  key again.

Make sure that the battery is charged, or that the power adapter is plugged into both the computer and an electrical outlet. If you are using a power strip, make sure it is turned on.

### m **The computer is on, but the external monitor is dark.**

Make sure that the monitor's power cord is connected and that its power switch is on. Try adjusting the monitor's brightness and contrast settings. If this doesn't work, try restarting your computer.

*Note:* The screen-dimming feature in the PowerBook control panel turns the screen brightness down to a low level when you haven't used the computer for a few minutes. (You can think of dimming as "screen sleep.") Dimming also affects the external monitor. When you move your finger on the trackpad or press a key on the keyboard, the brightness is restored on both screens. For more information on screen dimming, see the "Batteries & Power" topic area of Mac OS Guide, available in the Guide  $(\mathbb{Q})$  menu.

## **Disconnecting an external monitor**

- **1 Make sure your computer is shut down or in sleep.**
- **2 Make sure your monitor is switched off.**
- **3 Disconnect the monitor cable (for a VGA-style monitor) or monitor adapter (for an Apple monitor) from the external monitor port on the computer's back panel. The port is**  $marked with this icon:  $□$ .$

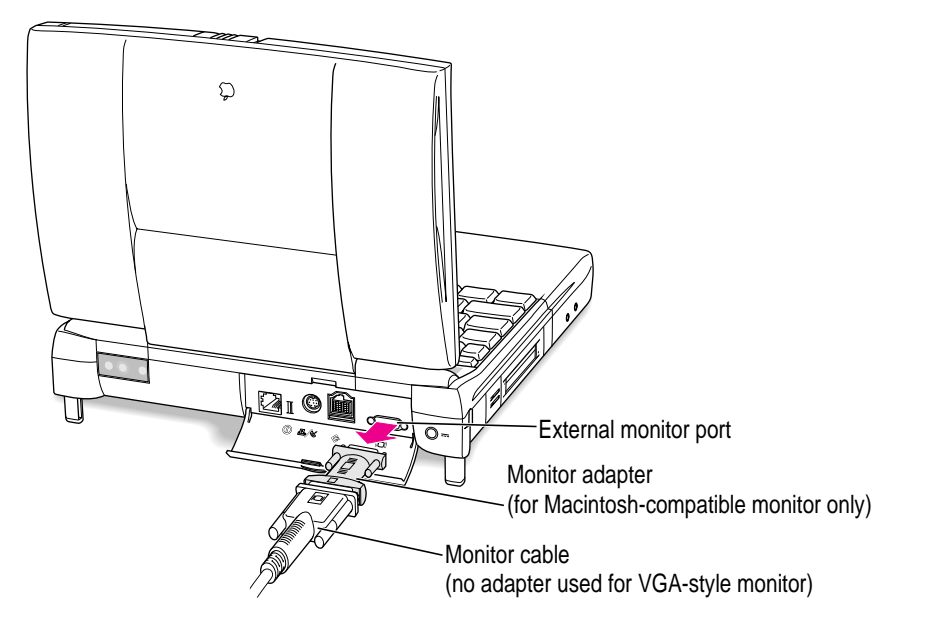

# **Connecting sound input and output devices**

Your computer has a built-in microphone. In addition, you can connect a PlainTalk microphone to the external sound input port. (You can also connect a standard line-level input microphone, although it is not suitable for speech recognition.)

For information on using the microphone to record sounds, see the "Sound" topic area of Mac OS Guide, available in the Guide  $(2)$  menu.

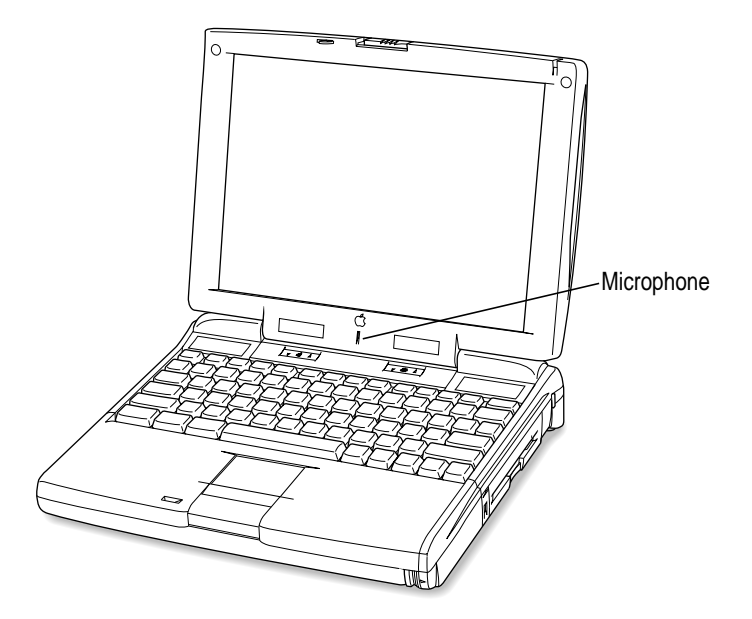

Your Macintosh PowerBook also has a stereo sound input port (marked with the **∞** icon) for connecting external sound input devices that provide linelevel output. You cannot use the internal microphone and an external sound input device, such as a PlainTalk microphone, at the same time. For instructions on selecting a sound device, see the "Sound" topic area of Mac OS Guide, available in the Guide  $(\mathbb{Q})$  menu.

**IMPORTANT** Although the internal microphone is deactivated when an external sound input device is in use, it's possible to record sound from more than one sound device at the same time. This can occur because the computer merges sound from devices in the expansion bay, such as an audio CD, with sound from the PC Card slots, such as a television tuner card, and from the internal expansion card slot (called PCI). If two or more devices in these locations produce sound, the sound from all of the devices may be recorded when you use the SimpleSound program or the Monitors & Sound control panel to record. To eliminate the sounds you don't want to record, remove or turn off the device producing those sounds.

The Macintosh PowerBook also has a stereo sound output port (on the left side of the computer's case, marked with the  $\triangleleft$  icon) to which you can connect externally powered speakers, an amplifier, headphones, or other audio output devices. The sound output port accepts a standard stereo miniplug, like that used to attach headphones to a portable tape player.

Your computer also has four stereo speakers, which play sound from an audio CD in the CD-ROM drive, from an external stereo device connected to the computer through the Sound input port, from a zoom video card in the lower PC Card slot, or from a file on your hard disk.

You can adjust sound output quality in the Monitors & Sound control panel. (For instructions, see the "Sound" topic area of Mac OS Guide, available in the Guide  $[**Q**]$  menu.) The computer automatically selects the sound output source. If an external device, such as headphones, is connected, sound is routed there; if no external output device is connected, sound plays through the computer's four speakers.

You can also use the Control Strip to adjust sound volume.

# **Connecting a mouse, keyboard, or other ADB device**

You can connect a mouse, keyboard, graphics tablet, or other Apple Desktop Bus (ADB) device to the ADB port on the left side of the computer's case, behind the PC Card slots. The ADB port has a small cover, which you open to connect the device.

**IMPORTANT** You must shut down the computer before connecting an ADB device.

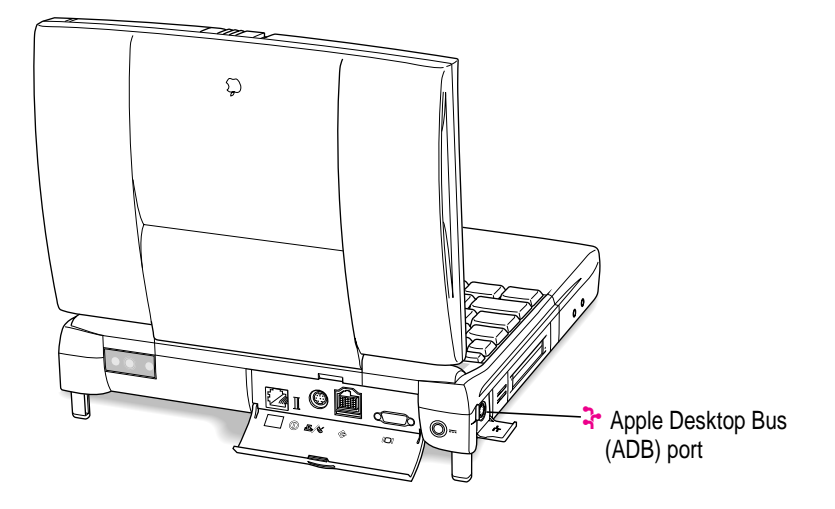

# **Connecting other devices**

For instructions on connecting a device not discussed in this chapter—for example, networking hardware—refer to the manuals that came with the device.

### **Adding memory to your computer**

Your Macintosh PowerBook comes with at least 16 MB of random-access memory (RAM). You can increase your computer's memory by adding a RAM expansion card. You can find out how much memory your computer has by choosing About This Computer from the Apple  $(\bullet)$  menu in the Finder.

You can purchase memory upgrades from Apple-authorized dealers. For complete instructions on installing a RAM expansion card, see Appendix C.

Your Macintosh PowerBook also supports virtual memory, a feature that makes use of hard disk space to provide additional RAM. Your computer comes with virtual memory turned on. For information on using virtual memory, see the "Memory" topic area of Mac OS Guide, available in the Guide (2) menu.

## **Using infrared file transfer**

Your Macintosh PowerBook has built-in infrared (IR) communication features that allow you to send and receive data without wires. You can exchange files with another PowerBook or with a desktop Macintosh that is using an external IR module such as Farallon's AirDock. In addition, you can use IR to make a wireless connection to a network by means of a specialized local area network (LAN) access device, such as Hewlett-Packard's NetBeamIR or Extended Systems' JetEye, that is compatible with the Infrared Data Association (IrDA) Standard specifications.

To transfer files, your computer and the other IR device must be within range of each other with the IR windows facing. The range depends on the devices and the method of communication.

Two PowerBook 3400 series computers must be within 5 feet of each other to exchange files using the IRTalk transfer protocol (at 230 kilobits per second). Your computer must be within 3 feet of a LAN access device that complies with the IrDA Standards to make a network connection (at a transfer rate of 1 megabit per second).

You use the Infrared control panel to select the method of IR communication you want to use or to view the status of an IrDA connection. For instructions on IR file transfer, see "How do I use infrared communication?" in the "Organizing Your Files" topic area of Mac OS Guide, available in the Guide (2) menu.

**Read this chapter for information on installing and using application programs on your computer.**

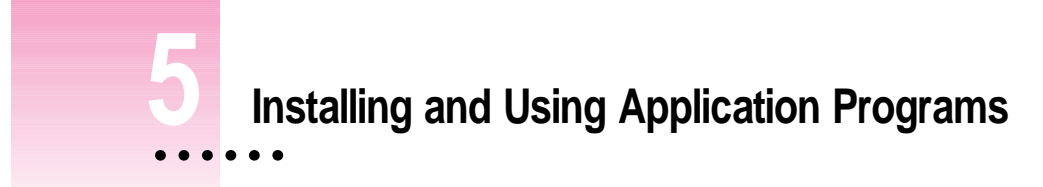

Your PowerBook comes with some great software already installed that includes such features as

- $\blacksquare$  Internet access
- m productivity programs, including Claris Organizer
- m hard disk password protection
- $\blacksquare$  file exchange using infrared communications
- $\blacksquare$  file synchronization
- DOS and Windows file compatibility
- $\blacksquare$  remote access to another Macintosh

Some of this software is already on your computer's hard disk; additional programs and additional sample files are on the CD-ROM disc that came with your PowerBook.

# **Learning what your PowerBook can do**

You can learn more about the software provided with your computer from an icon on the hard disk called PowerBook 3400 Demo. This demo includes a short explanation of principal features of your PowerBook, as well as tips for getting the most out of your computer.

To get started with your software, follow these steps:

**1 Open the Macintosh HD icon (if necessary).**

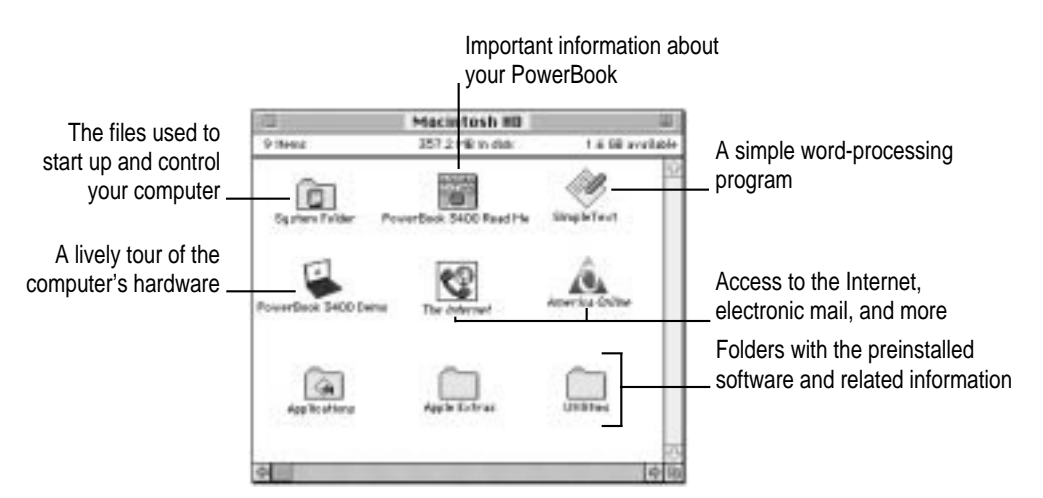

A window similar to this appears.

#### **2 Double-click the PowerBook 3400 Demo icon.**

If you don't see the demo's icon, you can find a duplicate copy on the CD that came with your computer.

**3 Explore the demo's content to learn about your PowerBook. When you're finished, click Quit (or choose Quit from the File menu) to leave the demo.**

**IMPORTANT** If you delete the PowerBook 3400 Demo icon, you have not deleted your preinstalled software. (Most of the software is in the Apple Extras and Applications folders on your computer's hard disk.)

# **Getting help for application programs**

Some application programs that come on your PowerBook (such as the File Assistant program) are documented in their own Apple Guide online help systems. Follow these steps to see if a program has an Apple Guide help system:

- **1 Open the application program.**
- **2 Open the Guide** (2) **menu.**

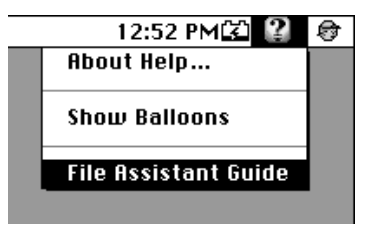

If an item appears in the Guide menu for your application program, choose it. If an item does not appear, then there is no Apple Guide online help for that program.

## **Installing application programs**

You'll probably want to buy and install additional application programs. Refer to the manuals you receive with your programs for instructions on installing and using them.

In most cases, you install application programs onto your internal hard disk from floppy disks or a CD that you receive as part of an application program package. The following illustration shows how to insert a floppy disk in the floppy disk drive.

Insert the disk metal end first, label side up.

Installing and Using Application Programs **79**

# **Working with several programs at a time**

You can open as many application programs and desk accessories as your computer's memory allows.

All open programs are listed in the Application menu at the right end of the menu bar. The name of the active program (the one you're using right now) has a checkmark next to it, and its icon appears in the menu bar.

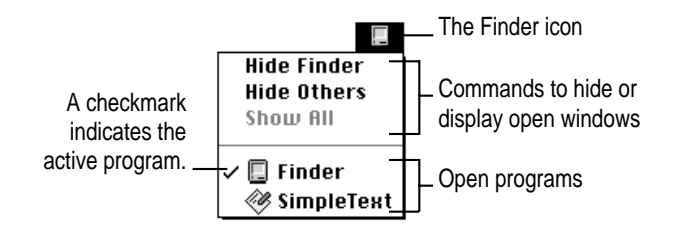

### **Finding out which programs are open**

If you have several programs and windows open, you can find out which program is active and which other programs are open by pulling down the Application menu.

## **Switching programs**

You can switch to another open program by choosing its name from the Application menu.

If a program's icon is dimmed in the menu, that means its windows are hidden. Choosing the program from the Application menu displays its windows.

You can also switch to another program by clicking in a window that belongs to an open program, or by double-clicking a program icon (or the icon of a document that was created with the program).

### **Hiding and showing windows on the desktop**

You can hide all windows except those of the active program by choosing Hide Others from the Application menu.

The other programs remain open even though their windows are hidden. When you switch to another program, its windows become visible again.

If you want to see all the open windows, choose Show All from the Application menu.

# **Backing up your files and restoring preinstalled software**

Making backup copies of important files is good protection against possible damage to the originals. Files on your hard disk and on the CD that came with your PowerBook allow you to restore the software that came with the computer.

### **Backing up and restoring system software and preinstalled programs**

- m You can make a set of backup floppy disks for the core system software on your hard disk by using the Floppy Disk Maker application program. This program and the disk image files it uses are in the System Backup folder on the CD that came with your computer. Instructions for using Floppy Disk Maker are in Appendix E.
- If the System Folder on your hard disk is damaged, you can reinstall that essential software from the CD that came with your computer. See "Reinstalling System Software" in Chapter 8 for instructions.
- m The CD that came with your computer also contains a program for restoring the complete system software and all preinstalled application programs from the disk images on the CD. See the document "CD—Important Information" on the CD for instructions.

# **Using "native" application programs**

Your computer is compatible with nearly all application programs intended for use with Macintosh computers. But certain programs are designed especially for computers with PowerPC microprocessors. (These are sometimes called "native" applications.) You'll find that these programs take best advantage of your computer's speed.

### **Special memory requirements**

Some native programs may be slightly larger than other programs and may take up more memory. If you find that you are running out of memory when you use programs designed for PowerPC microprocessors, you can use space on your computer's hard disk as additional memory. This feature is called *virtual memory*. Your computer was developed to take advantage of the virtual memory feature, and comes with virtual memory turned on. For instructions on how to use or increase hard disk space as memory, see the "Memory" topic area of Mac OS Guide, available in the Guide (2) menu.

You can also add more memory to your computer, as described in Appendix C.

### **Shared libraries**

Native programs use special files called *shared libraries.* These files help the programs to run more efficiently, and can be used by more than one native program simultaneously. Any necessary shared libraries are installed automatically in the System Folder when you install native programs.

If a native program requires a shared library and there is not enough memory available for the shared library, you'll see a message that the program could not be opened because of insufficient system memory. If this happens, see the "Memory" topic area of Mac OS Guide, available in the Guide (2) menu, for instructions on turning on virtual memory.

If a required shared library is missing, you'll see a message that the program could not be opened because the shared library could not be found. If this happens, follow the directions that came with your program to reinstall the program. If the shared library is still missing, contact the program's manufacturer for assistance.

**Read this chapter for information about your Macintosh PowerBook's battery.**

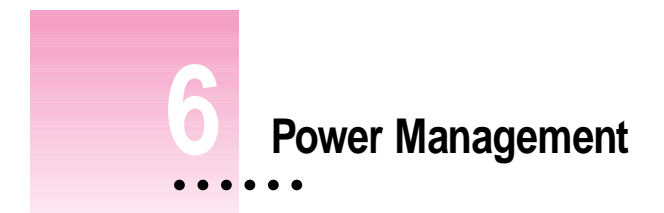

## **Power sources**

Your computer can draw its operating power from three different sources.

- **Main battery** Your computer came with a lithium ion (LiIon) battery. This battery should provide power for 2–4 hours of work time (you may get longer work time, depending on the Macintosh PowerBook model you have and the battery conservation features you use).
- **Dptional battery** Your computer can also use a nickel-metal-hydride (NiMH) battery. This battery provides somewhat less work time than the LiIon battery supplied with your computer. The precise amount of work time with a NiMH battery depends on the Macintosh PowerBook model you have and the battery conservation features you use.
- **AC power** You can run your computer from a grounded electrical outlet by plugging in the external power adapter that came with your computer. The installed battery will automatically be charged whenever the external AC adapter is connected. The external adapter will charge the battery more quickly if the computer is shut down or in sleep, rather than turned on or operating.

**IMPORTANT** Be sure to use only the external power adapter that came with your computer (model number M4895) or one made specifically for this PowerBook model.

In addition, the PowerBook contains a rechargeable backup cell to keep system information such as date and time. The backup cell is automatically recharged whenever the external AC adapter is connected. The backup cell also provides 4 minutes of power during system sleep while you change the main battery. (See "Removing or Replacing the Battery" later in this chapter for more information about changing batteries.)

# **Monitoring the battery charge**

There are four ways you can determine the charge level of your battery:

**DED** Look in the battery monitor portion of the Control Strip.

For information on the battery monitor, see the "Batteries & Power" topic area of Mac OS Guide, available in the Guide  $(\mathbb{Q})$  menu.

- See low-power messages on your display.
- **I** Look at the battery level icon next to the clock in the menu bar.
- **I** Look at the battery indicator level lights on the battery, visible when the battery is out of the computer. (These lights are only on the lithium ion battery.)

### **Responding to low-power messages**

When the battery runs low, the computer displays a series of low-power messages. The work time remaining after you see the first message varies depending on how you are using the computer. It's a good idea to act promptly.

#### **What you should do**

When you see a low-power message, you should do the following:

- **1 Plug in the power adapter, or**
- **2 Save your work and shut down the computer, then**
- **3 Quickly replace the empty battery with a charged one (within 30 seconds, if possible).**

**IMPORTANT** Always save your work when you see a low-power message.

#### **What you should know**

When the first low-power message appears, the screen dims automatically to save power.

If you continue to work without plugging in the power adapter or changing the battery, the computer displays a second low-power message.

The second message is followed by a third and final message indicating that the computer is about to put itself to sleep. Within a few seconds, the computer goes to sleep automatically to protect the contents of RAM. All activities are interrupted. It's a good idea to save your work when you see the first two low-power messages to make sure you don't lose information.

If you continue working until the computer goes to sleep automatically, you can wake it again as soon as you plug in the power adapter or replace the battery with a charged battery.

If you can't plug in the power adapter, the contents of RAM are retained in sleep for about a day (as long as you don't remove the battery).

**IMPORTANT** Recharge a depleted battery as soon as possible. Leaving a depleted battery in the computer for a length of time (especially in a hot location, such as the trunk of a car) may damage the battery so that it can't be recharged. If this happens, you need to replace the battery.

# **Using the battery icon**

There is a battery icon in the menu bar that tells you the charge left in your battery.

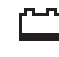

The amount of black in the icon indicates the charge level.

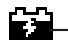

**EQ** When a lightning bolt appears in the icon, the battery is charging.

# **Using the battery level indicator lights (on a lithium ion battery only)**

You can tell the charge left in your LiIon battery by looking at the battery level indicator lights on the battery itself. Follow these steps to determine the charge level:

- **1 Save your work and then shut down the computer or plug in the power adapter.**
- **2 Pull the battery out of its compartment.**

For instructions on removing the battery, see "Removing or Replacing the Battery" later in this chapter.

### **3 Push the battery level indicator button to activate the battery level indicator lights.**

The lights show whether the battery is fully charged, three-fourths charged, one-half charged, one-fourth charged, or empty (not shown in the illustration). A lighted square indicates that the battery has power; an unlighted square (black in the illustration) indicates lack of charge. The indicator lights remain lit for a few seconds.

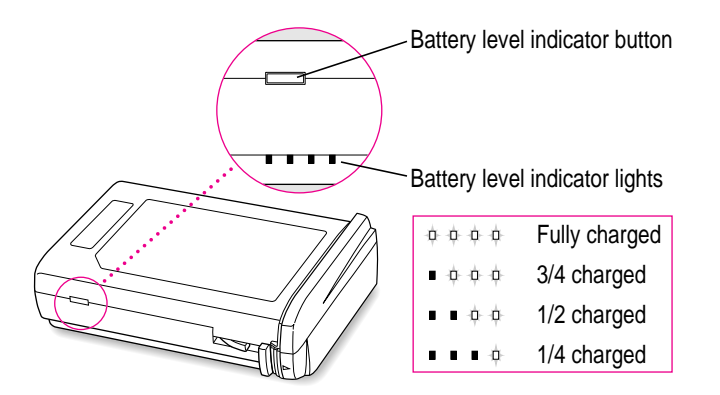

**IMPORTANT** If the battery lights are blinking, there's a problem with the battery. See an Apple-authorized service provider for assistance.

*Note:* You can purchase a second battery from an Apple-authorized dealer, so that you have a backup source of power when you can't use the AC adapter.

# **Recharging the battery**

To recharge the battery, plug in the power adapter. (Do not use an external recharger that is designed for another Macintosh PowerBook model. Macintosh PowerBook 3400 series batteries must be charged inside the computer.)

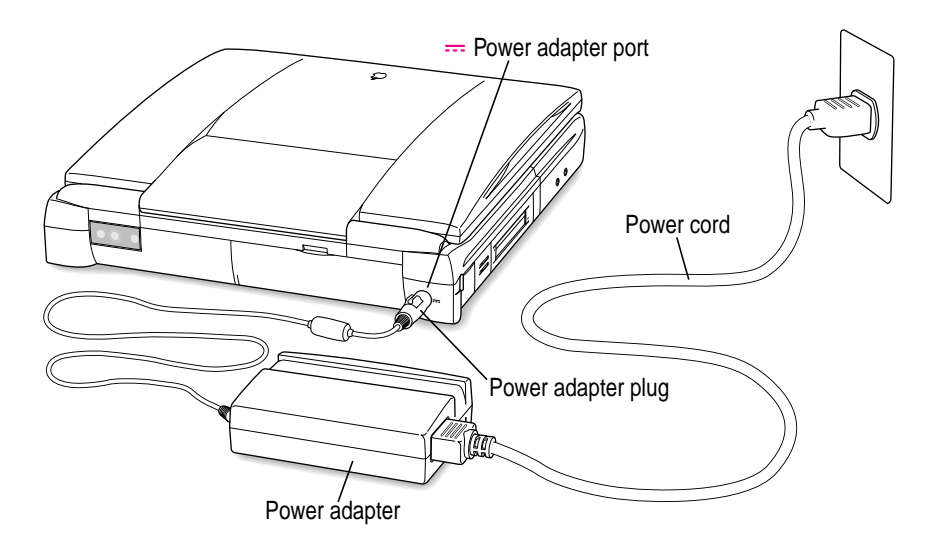

A lightning bolt icon appears in the battery monitor portion of the Control Strip when the power adapter is plugged in and a battery is recharging.

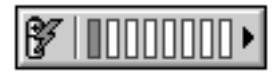

The battery is recharged regardless of whether you are using the computer, or the computer is off or in sleep; however, it will recharge more quickly if the computer is off or in sleep.

**WARNING** Use only the external power adapter that came with your computer. Adapters for other electronic devices (including other portable computers) may look similar, but they may damage your computer.

# **Removing or replacing the battery**

To remove or replace the battery, follow these steps:

- **1 Save your work and then shut down the computer or put it to sleep, or plug in the power adapter.**
- **2 Close the display.**
- **3 Press the battery release button on the battery.**

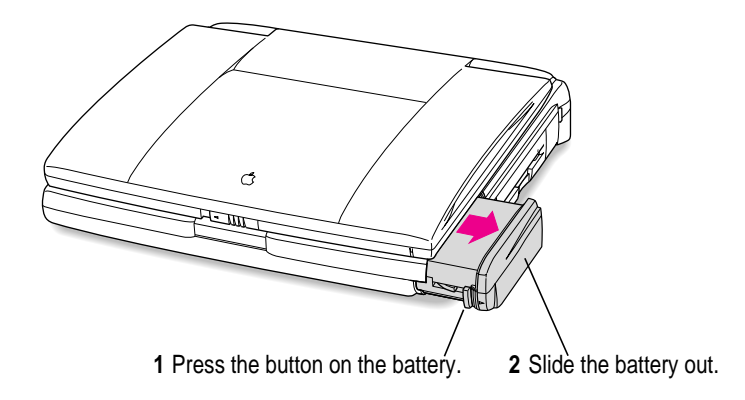

- **4 Pull the battery out of its compartment.**
- **5 Put the battery cap on the battery to protect the battery contacts.**

Always snap the battery cap on the battery when the battery is out of the computer.

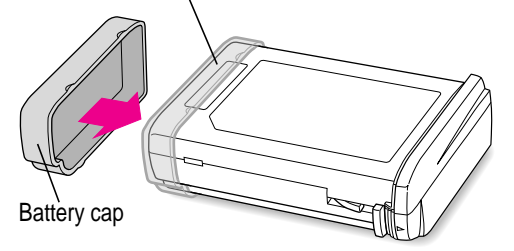

The battery contacts should not be exposed when the battery is out of the computer.

**6 If you are inserting another battery, remove the battery cap from the new battery to expose the contacts, then slide it into the battery compartment.** 

You cannot insert a battery if the battery cap is still on the battery. You can replace the battery with another LiIon battery or a nickel-metal-hydride (NiMH) battery. Make sure you only use a battery that is designed for your Macintosh PowerBook. You should store the battery cap in case you want to remove and transport the battery later.

**IMPORTANT** If you take out the main battery while the computer is in sleep and it is not connected to an external power adapter, you must insert another battery within 4 minutes or you may lose any unsaved work.

**7 If you just inserted a new battery, it's a good idea to plug in the power adapter in case the battery is not fully charged. You can look at the indicator lights on the battery to see the level of charge.**

**IMPORTANT** Lithium ion (LiIon) and nickel-metal-hydride (NiMH) batteries contain metals which are hazardous when released in the environment. It is inappropriate, and in some cases unlawful, to throw batteries away with your household or business trash. Instead of throwing away your spent batteries, dispose of them as described here.

- **n In the United States** Return spent batteries to your Apple-authorized service provider, who will make sure they are included in Apple's battery recycling program.
- **Elsewhere** Many locations have government or Apple-sponsored collection or recycling programs for spent batteries. Dispose of spent batteries in accordance with the mandatory or voluntary battery collection programs in your location. Contact your Apple-authorized service provider for information about the recommended disposal procedures in your area.

Power Management **89**

# **Maximizing work time**

Your Macintosh PowerBook's battery can provide 2–4 hours of work time before you need to recharge. The actual work time available depends on which model of Macintosh PowerBook you have, what equipment you're using with your computer, and what steps you take to conserve power while you work.

Some battery-saving measures you can take include the following:

- $\blacksquare$  Minimize backlighting of the display.
- Turn off AppleTalk if your PowerBook is not connected to a network.
- $\blacksquare$  Set the hard disk to spin down after a very short interval.
- Remove PC Cards and CDs when they are not in use.
- m Take advantage of the sleep and wake features of your PowerBook whenever your work is interrupted (such as when the cell phone rings). You just need to close the display to put the computer in sleep.

For more battery conservation tips, see the "Batteries & Power" topic area of Mac OS Guide, available in the Guide  $(\mathbb{Q})$  menu.

- **Chapter 7 Tips and Troubleshooting**
- **Chapter 8 Diagnostic Techniques**

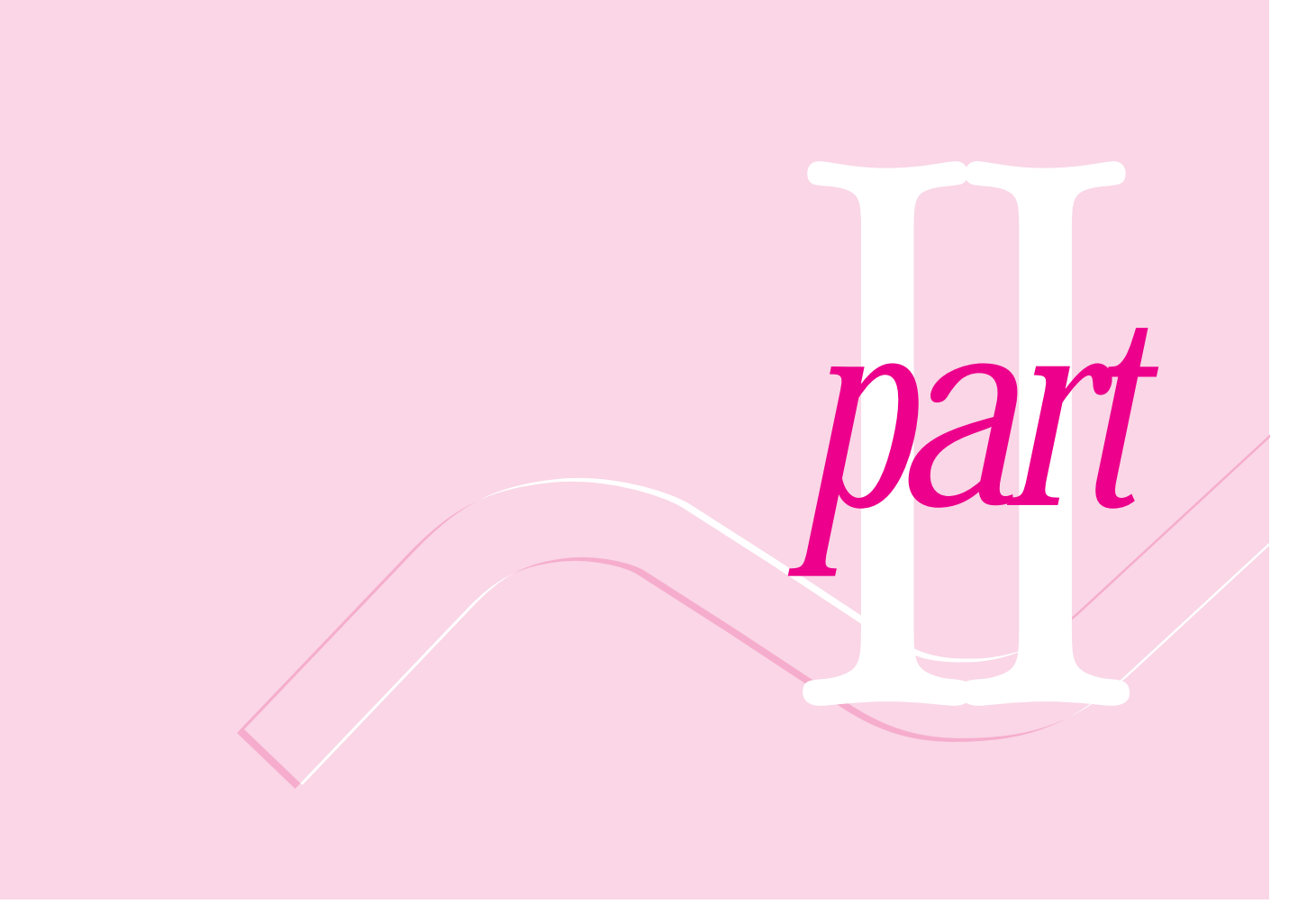

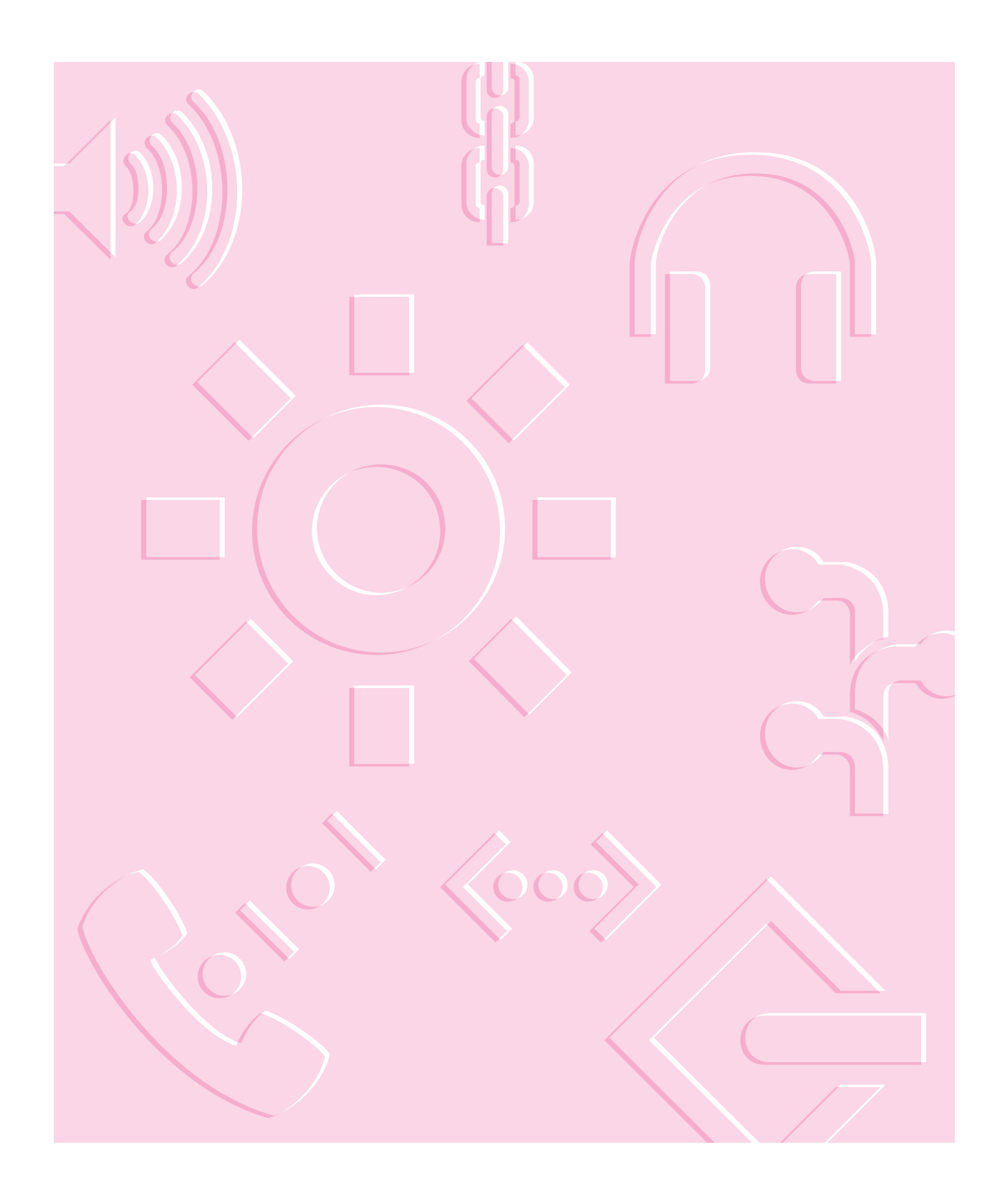

**Consult this chapter if you have questions or experience problems using your computer.**

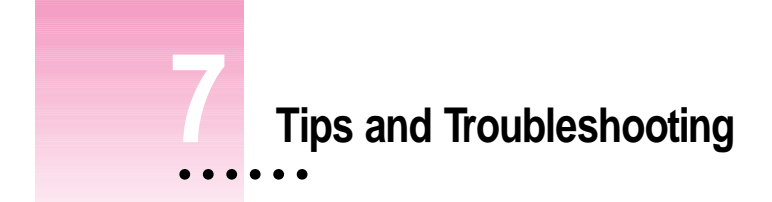

## **When you have questions**

If you want to know how to do a particular task with your computer, refer to Mac OS Guide in the Guide  $(\mathbb{Q})$  menu. For instructions on using Mac OS Guide, see Chapter 2 of this manual. If the suggestions in this chapter and Mac OS Guide don't solve the problem, go to Chapter 8 for instructions on some general diagnostic techniques.

### **When you run into trouble**

While you're using your computer, you may see a bomb icon or an error message, or you may have a problem such as the pointer  $(\cdot)$  "freezing" on the screen. If you have trouble with your computer, take a few minutes to read the information in this chapter and Chapter 8. If your problem is related to a particular procedure, you should also look for information on that procedure in Mac OS Guide, available in the Guide  $(\mathbb{Q})$  menu. If you are unable to access Mac OS Guide (for example, if your screen is "frozen"), refer to this chapter to see if you can resolve the problem.

This chapter and Chapter 8 describe solutions to problems you may experience with your computer. If the suggestions in these two chapters don't solve your problem, contact a local Apple-authorized service provider or call the Apple Assistance Center. (See the service and support information that came with your computer for the telephone number.) If your problem is with third-party software or equipment, please call the software or equipment manufacturer for help.

# **Problems starting up the computer**

### **The computer doesn't start up.**

- m The battery may need recharging. Plug the power cord into a working outlet and then plug the power adapter into the computer. Let the battery recharge for a few minutes.
- m Check that the power cord is plugged into a working outlet. If it's plugged into a power strip, make sure the power strip is turned on. The power adapter should get warm after being plugged in for 10 minutes. If it is cold, make sure the adapter is securely plugged in and attached to the power cord.
- m The screen brightness may be turned down. Adjust the brightness control (marked with the icon  $\ddot{\mathbf{x}}$ ) located above the top row of keys on the keyboard, to the right of center.
- m Make sure the battery is properly seated in its compartment.
- m If none of these measures helps, you may need to reset the computer. The method of resetting you should always try first is to press the Command (x), Control, and Power keys simultaneously. If the computer does not start up, connect the power adapter (if it is not already connected) and press the reset button (marked with the icon  $\Phi$ ) on the back panel.

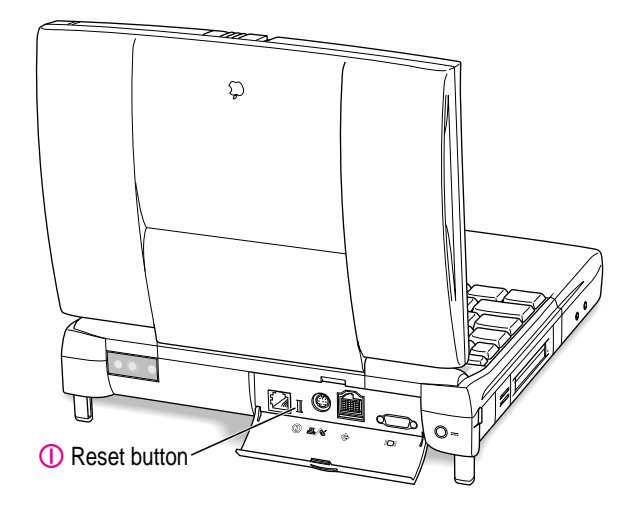

#### **The sleep indicator light at the top of the display glows a steady green.**

You must reset the computer using the reset button. Connect the external power adapter (if it is not already connected) and press the reset button (marked with the icon  $\Phi$ ) on the back panel.

When the reset procedure is used the computer will thoroughly test the RAM, so it may take a few moments (about 1 second per megabyte of RAM) before the screen lights. Be patient if you have added expansion RAM.

#### **The computer makes an unusual sound at startup, or you see a "sad Macintosh" icon.**

- m If you hear the sound of breaking glass when you turn on the computer or you see a "sad Macintosh" icon, start up the computer with the *Disk Tools* floppy disk that came with your computer. If the computer does not start up, or if the hard disk icon does not appear, the hard disk may need repair. Contact an Apple-authorized service provider or call the Apple Assistance Center. If the hard disk icon does appear, see Chapter 8 for information about reinstalling the system software.
- m There may be a problem with the information stored in the area called parameter RAM (PRAM). Reset the PRAM (also called "zapping the PRAM").

Resetting the PRAM erases the contents of your RAM disk, if you have one. Resetting the PRAM also restores the default settings in most control panels. After you reset the PRAM, be sure to check any custom settings you made for the desktop pattern, memory, network, AppleTalk, trackpad, power conservation, and so forth. Resetting the PRAM also resets the power manager.

Follow these steps to reset the PRAM:

- 1. Locate the keys Command (x), Option, P, and R.
- 2. Make sure the Caps Lock key is not down.
- 3. Restart your Macintosh (using the Command [x], Control, and Power keys or the reset button, if necessary). Immediately after hearing the startup sound, press the Command  $(\text{H})$ , Option, P, and R keys simultaneously.

If you don't hold down the key combination within 5–10 seconds after you restart, you may need to repeat steps 1–3.

- 4. Hold down the keys until you hear the startup sound again.
- 5. If the computer shuts itself off, press the Power key to turn it back on.
- 6. When the computer has finished starting up, restore any custom control panel and network settings.
- If nothing happens after you reset the PRAM, there may be a problem with a RAM expansion card. If you installed a RAM expansion card in your computer, check Appendix C to make sure the card is properly installed. If you purchased an expansion card from a third-party manufacturer, contact the manufacturer for help.

See also "The Computer Makes Unusual Sounds" in the section "Other Problems While Working" later in this chapter.

#### **The computer starts up, but the desktop doesn't appear.**

- $\blacksquare$  The screen brightness may be turned down. Adjust the brightness control ( $\ddot{\mathbf{x}}$ ), located above the top row of keys on the keyboard, to the right of center.
- The computer may be trying to start up using an external hard disk that does not contain the correct system software. Disconnect the external hard disk and restart your computer. (This can also happen with PC Card drives and expansion bay drives.)
- m Start the computer, holding down the Shift key until you see the message "Extensions off" in the Welcome to Macintosh box. If the computer starts up, turn to Chapter 8 and try the steps given in the section "Checking Your System Software Extensions." You can go directly to the Extensions Manager control panel by holding down the Space bar during startup.

#### **When you start up the computer, you see a message about the system software.**

- m The system software on the startup disk you're using may be incomplete or damaged, or may be the wrong version. Make sure you're using the correct disk as a startup disk.
- If you're sure you're using the correct startup disk, you may need to reinstall system software. See "Reinstalling System Software" in Chapter 8.

#### **The computer displays a flashing question mark icon.**

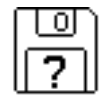

- m This icon usually means that the computer can't find system software on any disks attached to the computer. If the computer is connected to any external hard disks, make sure they are turned on. Then restart the computer. If the problem recurs, the hard disk or its system software may be damaged. See Chapter 8.
- m Turn off the computer, disconnect all external devices except the power adapter, and restart the computer. If the computer starts up, turn to "Problems with Equipment Connected to Your Computer " later in this chapter.

#### **The computer freezes or displays an error message during startup.**

- m Turn off the computer, disconnect all external devices except the power adapter, and restart the computer. If the computer starts up, turn to "Problems with Equipment Connected to Your Computer" later in this chapter.
- m Start the computer, holding down the Shift key until you see the message "Extensions off" in the Welcome to Macintosh box. If the computer starts up, turn to Chapter 8.

*About the codes in error messages:* The number codes in error messages are used in software development. Sometimes they can help a technician narrow down the source of a problem. However, the codes are usually too general or technical in nature to help you diagnose a problem yourself.

#### **When the computer starts up, a message says there is not enough memory.**

There may not be enough memory to load all the system software extensions you've installed. Restart the computer, holding down the Shift key until you see the message "Extensions off" in the Welcome to Macintosh box. Then try the following to increase available memory:

 $\blacksquare$  Turn on virtual memory (VM) in the Memory control panel, or increase the VM size if it's already on. Your PowerBook can deliver good performance with VM set to two to three times the amount of actual RAM in the computer.

- m Reduce the size of the disk cache in the Memory control panel.
- m If you use a RAM disk, reduce its size or turn it off in the Memory control panel.
- m Use the Extensions Manager control panel (in the Control Panels folder inside the System Folder on your hard disk) to turn off extensions you don't need. Then restart the computer. (You can use Extensions Manager to create different sets of extensions for special situations.)

You need to restart the computer for these changes to take effect.

If these suggestions don't work, you can increase memory by installing a RAM expansion card in your computer. See Appendix C for information.

#### **The computer won't restart.**

- m If the computer freezes, you can try to "force" the program you're using to quit by simultaneously pressing the keys Command (x), Option, and Esc on your keyboard. Then click Force Quit in the dialog box that appears. *(Note:* Unsaved changes in your current documents will be lost.) Immediately save all open documents, quit all other open programs, and restart the computer.
- You may need to reset the computer. The method of resetting you should always try first is to press the Command  $(\mathcal{H})$ , Control, and Power keys simultaneously. If the computer does not start up, connect the power adapter (if it is not already connected) and press the reset button (marked with the icon  $\Phi$ ) on the back panel.

*Note:* You will lose any work you have not saved.

m If the problem recurs, reset the parameter RAM (see "The Computer Makes an Unusual Sound at Startup, or You See a 'Sad Macintosh' Icon," in the section "Problems Starting Up the Computer" earlier in this chapter). If the problem still occurs, see Chapter 8.

#### **Every time the computer starts up, it rebuilds the desktop.**

There may be a folder on your hard disk that has the same name as a file the computer uses to keep track of information on your disks. Manually search for a folder named "Desktop" or "Desktop file." If you find one, rename it "Storage." Then restart the computer. (Do not use the Find File feature to search for the desktop file. It may find it but you may not be able to access it.)
#### **When you start up the computer, the display lights up for a moment, then shuts down.**

- m Make sure you are using the correct power adapter for your computer model.
- $\blacksquare$  If the computer is running on the battery, make sure the battery is charged. Or connect the external power adapter.

# **Problems working with programs**

### **The computer freezes or displays a system error message.**

- m There may be a temporary software problem. To reset the computer, try the following suggestions in order until the computer starts up normally:
	- 1. If the computer freezes, you can try to quit the program you're using by pressing the keys Command ( $\Re$ ), Option, and Esc on your keyboard. Click Force Quit in the dialog box that appears. (You'll lose unsaved changes in that program's documents.)

Immediately save all open documents and quit all open programs, then restart the computer.

2. If you see a message about a system error, you may need to reset the computer. The method of resetting you should always try first is to press the Command (x), Control, and Power keys simultaneously. If the computer does not start up, connect the power adapter (if it is not already connected) and press the reset button (marked with the icon  $\mathbb{O}$ ) on the back panel.

*Note:* You will lose any work you have not saved.

- 3. Reset the PRAM (see "The Computer Makes an Unusual Sound at Startup, or You See a 'Sad Macintosh' Icon," in the section "Problems Starting Up the Computer" earlier in this chapter for instructions.)
- $\blacksquare$  If the problem recurs, it may involve one or more of your application programs. See "The Computer Exhibits Odd Behavior, Such as Many Unexplained System Failures," next.

*About the codes in error messages:* The number codes in error messages are used in software development. Sometimes they can help a technician narrow down the source of a problem. However, the codes are usually too general or technical in nature to help you diagnose a problem yourself.

#### **The computer exhibits odd behavior, such as many unexplained system failures.**

m Check for multiple System Folders on your startup disk, using the Find File command. Throw away extra System Folders (but do not throw away any System Folders from your RAM Disk Backup folder). The System Folder that your computer is using has a small computer icon on it.

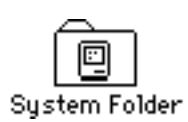

- m Check for viruses on all your disks, using a virus-detection program. Eliminate any viruses the program finds.
- m If a problem recurs when you are using a particular program, try the following:
	- m Consult the documentation that came with the program to make sure you are using it correctly.
	- m Check for multiple copies of the program on your hard disk. Use the Get Info command to check the programs' version numbers. Keep one copy of the latest version and throw away all other copies.
	- $\blacksquare$  Reinstall the program from a known good source (such as the original program disks or the CD that came with your computer).
	- $\blacksquare$  Increase the program's memory. Quit the program, select its icon, choose Get Info from the File menu, and type a larger number in the Preferred Size box.
	- Contact the manufacturer or vendor of the program to find out whether the program contains software errors or "bugs" and whether an upgrade is available.
	- $\blacksquare$  Check that the program is compatible with the version of system software your computer is using. (See the program's documentation, or contact the manufacturer or vendor.) You can find out which version of software you have by choosing About This Computer in the Apple  $(\bullet)$  menu.
	- $\blacksquare$  Make sure your control panels and system software extensions (especially any that you recently added) are compatible with your programs. See Chapter 8.

### **A program won't open.**

- The application program may already be open. Check the Applications menu to see which programs are running.
- $\blacksquare$  There may not be enough memory available to open the program. Quit any programs you're not using and try again. If that doesn't work, try restarting the computer.
- m If the program is on a floppy disk, make sure the disk is unlocked. (You unlock a disk by sliding the tab at the corner of the disk so that it covers the hole.)
- $\blacksquare$  The program may be damaged, or it may not be compatible with PowerPC technology. Check to make sure the software is PowerPC-compatible, and install it from a known good source (such as the original program disks).
- Contact the manufacturer or vendor of the program to see if the program is compatible with the version of system software your computer is using. (Choose About this Computer from the Apple  $\left[\bigtriangleup\right]$  menu to see which version of system software you have.)

## **A program suddenly quits or disappears, or a message says a program has quit.**

- There may be a temporary software problem. Restart the computer, then try opening the program again.
- $\blacksquare$  The program may have run out of memory. See the suggestions in "A Message Says There is Not Enough Memory," next.
- m If the problem occurs when you are trying to print, there may not be enough memory for printing.
- m Contact the manufacturer or vendor of the program to see if the program contains software errors or "bugs" and if it is compatible with the version of system software you're using.

### **A message says there is not enough memory.**

m There may be a temporary software problem. Save your work, quit all open programs, and restart the computer. If you can't use the Restart command, see the suggestions in "The Computer Freezes or Displays a System Error Message," earlier in this section.

- m If you get this message when you are trying to open or use a program, follow these steps:
	- 1. Choose About This Macintosh from the Apple  $(\bullet)$  menu. Take note of the number in the Largest Unused Block section. This number tells you how much memory is available to open programs.
	- 2. Quit the program if it's open, select its icon, and choose Get Info from the File menu. Take note of the numbers in the Minimum Size and Preferred Size boxes.
	- 3. If the number in the Minimum Size box is larger than the largest unused block, not enough memory is available to use this program. To free memory, quit open programs or restart the computer. You can also type a smaller number in the Minimum Size box if you want to open the program using less memory. (But some programs don't work well if you assign them less memory.)
	- 4. If the number in the Preferred Size box is smaller than the largest unused block, you may need to assign more memory to the program. (A program may need more memory if you are working with complex documents.) Type a larger number in the Preferred Size box.
- If you frequently want to open more programs than memory allows, try the following:
	- $\blacksquare$  Turn on virtual memory (VM) in the Memory control panel or increase the amount of VM if it is already on.
	- m Use the Memory control panel to reduce the size of the disk cache or remove or reduce the size of your RAM disk.
	- $\blacksquare$  Install a RAM expansion card in your computer. See Appendix C for instructions.

## **When you try to open a document, a message says the program can't be found.**

- The document may have been created with a program that is not on your hard disk, or with a different version of the program.
- m You can also open a document from within a program by using the Open command in the File menu. For more information, see the documentation that came with your programs.

m If you know the correct program is on your hard disk, there may be a problem with the information that the computer uses to keep track of files. Restart the computer and hold down the Command ( $\#$ ) and Option keys until you see a message asking if you want to rebuild the desktop. Release the keys and click OK.

*Note:* If you have Macintosh Easy Open installed, you must use the Extensions Manager control panel to turn off all extensions except the Macintosh Easy Open control panel, and then follow the previous steps to rebuild your desktop.

### **A window has disappeared.**

- $\blacksquare$  Another open window may be covering the one you're looking for. Move, resize, close, or hide windows until you see the one you want.
- The program the window is associated with may be hidden. Choose Show All from the Application menu, then click the window you want, or choose the program from the Application menu.

# **Other problems while working**

### **The screen went blank.**

- $\blacksquare$  Screen dimming may be on. Move the pointer to restore the screen's brightness. You can adjust the interval before screen dimming takes effect, or you can turn screen dimming off, using the PowerBook control panel.
- m The computer may have gone to sleep, as indicated by the blinking sleep LED at the top of the display. Press the Power key (or any key except Caps Lock or the trackpad button) on the keyboard to wake it.
- m The battery may be drained. Install a charged battery, or plug in the power adapter and let the battery charge for a few minutes. Then try to wake or start up the computer.

### **Some icons look different from usual.**

m There may be a problem with the information that the computer uses to keep track of files. Restart the computer and hold down the Command ( $\#$ ) and Option keys until you see a message asking if you want to rebuild the desktop. Release the keys and click OK.

*Note:* If you have Macintosh Easy Open installed, you must turn off all extensions except the Macintosh Easy Open control panel, and then follow the previous steps to rebuild your desktop.

• You may be using a file-compression program to save space on your hard disk. Some compression programs change the appearance of icons.

### **When trying to open or move a font file, you see an error message.**

The font file may be damaged. To remove damaged font files, follow these steps:

- 1. Drag the Fonts folder out of the System Folder.
- 2. Restart the computer.
- 3. Open the Fonts folder that you dragged out, and drag undamaged fonts to the System Folder icon. Click OK in the dialog box.
- 4. Throw away the old Fonts folder.
- 5. Reinstall the damaged font from the original disk.

### **An icon is blinking in the menu bar.**

A program needs attention. Open the menu and choose the program whose icon is blinking (it may have a diamond by its name). Respond to any messages on the screen. If it's not clear what you should do, consult the documentation that came with the program.

#### **A file can't be thrown away.**

- m The file may be locked. Select the file's icon, then choose Get Info from the File menu and click the Locked checkbox to remove the X. You can delete locked files that are in the Trash by holding down the Option key while you choose Empty Trash from the Special menu.
- $\blacksquare$  An application program may be using the file. Close the file or quit the program.
- m If the file is on a floppy disk, the disk may be locked. Unlock the disk by sliding the tab so that it covers the hole at the corner of the disk.
- m The file may be in a shared folder that can't be changed. You can throw away the file by turning off file sharing temporarily (click Stop in the Sharing Setup control panel). Or you can select the shared folder, choose Sharing from the File menu, and uncheck the box labeled either "Can't be moved, renamed, or deleted" or "Same as enclosing folder."

### **The computer makes unusual sounds.**

- m A program may need your attention. If an icon is blinking in the menu bar, open the menu, choose the program whose icon is blinking (it may have a diamond by its name), and take the necessary action.
- Open the Easy Access control panel (if it is installed on your computer) and check whether any features are turned on.
- m Select a different system sound in the Sound control panel.
- m The computer sound hardware periodically turns itself off to save power. Sometimes this causes a clicking or popping noise. This sound is normal.
- m If the sounds are regular or melodic, they may be caused by interference from electrical equipment. Move the computer farther away from any such equipment.

See also "The Computer Makes Unusual Sounds at Startup, or You See a 'Sad Macintosh' Icon," in the section "Problems Starting Up the Computer" earlier in this chapter.

### **You can't access some of the memory on your computer.**

- m All computers set aside some memory for system overhead.
- m If you want to open more programs than memory allows, you can use the Memory control panel to decrease the size of the disk cache, or remove or decrease the size of the RAM disk (if you're using one). You can also have a memory expansion card installed in your computer.

# **Problems with hardware**

# **RAM or cache diagnostic error**

### **You see a message that a problem was detected with RAM or cache memory.**

If you see this type of error message, please take your computer to an Appleauthorized service provider. Ignoring this condition could lead to random errors and failure that could result in your losing data. (Although the error message may not reappear, the problem detected during the computer's selfcheck probably has not gone away.)

## **Floppy disk drive**

## **You can't eject a floppy disk.**

The disk may be stuck. Restart the computer, holding down the trackpad button. If the disk is not ejected, you can eject it manually. Carefully insert the end of a straightened paper clip into the small hole near the disk drive's opening, and push firmly until the disk is ejected.

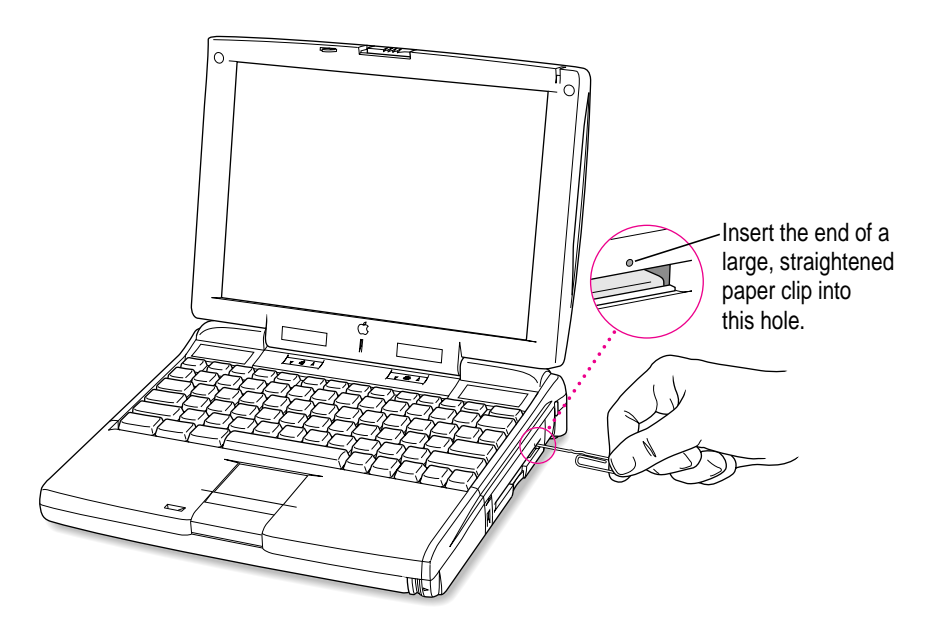

### **You can't save or copy files onto a floppy disk.**

- m The disk may be locked. Unlock it by sliding the tab at the corner of the disk so that it covers the hole.
- $\blacksquare$  The disk may be full. Throw away items on the disk that you no longer need, or save the files on a different disk.
- m The disk or disk drive may be damaged. Test it with Disk First Aid (on the *Disk Tools* disk that came with your computer or in the Utilities folder on the hard disk or the CD that came with the computer).

## **Hard disk drive**

## **The computer won't start up from the internal hard disk, or the hard disk icon doesn't appear on the desktop.**

There may be a temporary software problem. Turn off the computer, wait at least 10 seconds, and then turn it on again.

### **The hard disk keeps stopping and starting again.**

The hard disk may be going to sleep to conserve power. Use the PowerBook control panel to change the power conservation settings.

#### **The computer is using the wrong disk as a startup disk.**

- Open the Startup Disk control panel and make sure the correct disk is selected. Then restart the computer.
- If you're trying to start up from an external hard disk, the computer may not be recognizing the disk. See "Problems with Equipment Connected to Your Computer," later in this chapter.
- m There may be a problem with your startup disk or with its system software. See "Testing Your Hard Disk" in Chapter 8.

## **Trackpad**

### **The pointer won't move.**

- $\blacksquare$  A program may be doing some work. Wait a few moments and then try again.
- m A temporary software problem may have caused the computer to "freeze." See "The Computer Freezes or Displays a System Error Message" in the section "Problems Working With Programs," earlier in this chapter.

**The pointer sticks or jumps when you use the trackpad.**

Make sure to use only one finger on the pad and that your finger is dry.

## **Keyboard**

### **Typing on the keyboard produces nothing on the screen.**

- m Make sure the program you're using is set to accept text input. Usually you need to set an insertion point or select some text before typing. If you're using a communications program, you may need to turn on the "local echo" setting.
- Open the Easy Access control panel and make sure Slow Keys is turned off.
- **Den** Key Caps in the Apple  $(\triangle)$  menu and check whether the computer is recognizing keyboard input. If so, the keys in the Key Caps window will indicate when keys are pressed on the keyboard.

## **A key won't stop repeating.**

Open Key Caps in the Apple  $(\triangle)$  menu. If any keys in the window are darkened, keys may be stuck down on your keyboard.

## **PowerBook display**

### **The screen went blank.**

- Screen dimming may be on. Move the pointer to restore the screen's brightness.
- The computer may have gone to sleep. Press any key (except Caps Lock) on the keyboard to wake it.
- m The battery may need recharging. Plug in the power adapter, let the battery charge for a few minutes, and then try to wake or start up the computer again.
- If an external monitor is connected, the image may be displayed on that monitor and not on the PowerBook's display. (If the external monitor is set to a different resolution from the 800 x 600 pixels of the PowerBook display, the computer's image only appears on the external monitor.)

### **The screen flickers.**

- **M** Adjust the brightness control  $(\mathcal{X})$ .
- Open the Monitors & Sound control panel or use the Control Strip to set the computer to display fewer colors or grays.
- m If tilting the display affects the flickering, there may be a loose cable. Contact an Apple-authorized service provider, or call the Apple Assistance Center at the number provided in the resource materials that came with your computer.

#### **The computer freezes when screen dimming takes effect.**

Screen dimming does not work with some programs. Contact the program's manufacturer to see if there is a newer version of the program that is compatible with dimming. If the problem persists, you can open the PowerBook control panel and turn off screen dimming.

## **External monitors**

## **The monitor remains dark.**

Shut down the PowerBook, then make sure the monitor is connected to the PowerBook, plugged into an active outlet, and turned on. (Most monitors have a light on the front panel to show whether they are on.)

#### **The monitor is on, but no image appears.**

- $\blacksquare$  Use the Monitors & Sound control panel to select a resolution that will display on the external monitor. If the resolution is not 800 x 600 at 60 Hz, the PowerBook's screen goes blank when the external monitor is in use.
- Screen dimming may be on. Move the pointer to restore the screen's brightness.
- m Adjust the monitor's brightness and contrast controls.
- m Use the Control Strip to change the resolution on the external monitor. If you still don't see an image, there may be a problem with the monitor.
- m If you are using an Apple monitor with a 15-pin connector, be sure that the video adapter that came with your computer is connected (between the monitor cable and the PowerBook's external monitor port).

#### **The monitor goes dark after a few minutes.**

Screen dimming may be turned on. Move the pointer to restore the screen's brightness. You can change the interval before screen dimming takes effect in the PowerBook control panel.

#### **The computer freezes when screen dimming takes effect.**

Screen dimming does not work with some programs. Contact the program's manufacturer to see if there is a newer version of the program that is compatible with dimming. If the problem persists, you can open the PowerBook control panel and turn off screen dimming.

#### **There is wavy or jittery interference on the external monitor.**

This interference may be generated by a magnetic field. If the monitor is near another piece of equipment (such as a TV, speakers, or another monitor), move the monitor away from the equipment.

### **You connected a different external monitor and it turns on but doesn't display an image.**

Once you set the resolution for an external monitor, any other external monitor subsequently connected to your PowerBook will attempt to use that resolution. If you cannot set a resolution for the new external monitor that results in an image on the screen, you may need to detach the second monitor, discard the Display Preferences file (in the Preferences folder inside the System Folder), reconnect that monitor, and choose a resolution over again to see a satisfactory image. For instructions, see the Monitors topic area of Mac OS Guide, available in the Guide  $(\mathbb{Q})$  menu.)

## **Printers**

**The computer can't find the printer.**

m Make sure the printer is connected and turned on.

**IMPORTANT** Make sure that all equipment is turned off before connecting or disconnecting cables.

m The printer may not be selected in the Chooser. Open the Chooser and select the printer you want to use. If the printer is connected to a port, make sure the correct port is selected.

m Reset the parameter RAM. (See "The Computer Makes an Unusual Sound at Startup, or You See a 'Sad Macintosh' Icon," in the section "Problems Starting Up the Computer" earlier in this chapter for instructions.) Then select the printer in the Chooser and try printing again.

### **The printer does not appear in the Chooser.**

- $\blacksquare$  Make sure you've selected the correct kind of printer on the left side of the Chooser window. For example, if you're using a StyleWriter II, make sure to select StyleWriter II, not StyleWriter.
- m Use the scroll bars to look through all the selections in the Chooser windows.
- m Check the connections between your computer and the printer, including relevant sections of the network if appropriate. (See "Problems With Networks and File Sharing" later in this chapter.)
- $\blacksquare$  Make sure the correct printer software is in the Extensions folder inside your System Folder.
- $\blacksquare$  If you're using a network printer, make sure that AppleTalk is active in the Chooser. If you are using a printer connected directly to your computer, make sure AppleTalk is inactive, or the Printer/External modem port is not selected in the AppleTalk control panel.
- m If your network has zones, make sure the zone containing your printer is selected.

#### **Nothing happens, or an error message appears, when you try to print.**

- m There may not be enough memory for printing. Try the following:
	- m Quit the program immediately after sending the Print command.
	- Increase the amount of memory that Desktop PrintMonitor uses. (Locate Desktop PrintMonitor in the System Folder, select it, choose Get Info from the File menu, and type a larger number in the Preferred Size box.)
	- Reduce the amount of memory the program uses.
- m Make sure the printer is turned on. Some printers need to warm up for a few minutes after you turn them on.
- m The printer may be out of paper or may need attention. Check the printer status lights and any messages on your screen.
- $\Box$  Open the current printer (its icon has a bold outline) and check for status messages.
- Reinstall your printer software.
- m Reset the parameter RAM. (See "The Computer Makes an Unusual Sound at Startup, or You See a 'Sad Macintosh' Icon," in the section "Problems Starting Up the Computer" earlier in this chapter for instructions.)

# **SCSI equipment and SCSI disk mode**

**External SCSI equipment doesn't work, or a hard disk icon does not appear on the desktop.**

- m You may not be able to use password protection with your PowerBook in SCSI disk mode. Turn password protection off in the Password Security control panel.
- m Check that all cables are connected securely, that the devices are plugged into working outlets, and that the devices are turned on.

**IMPORTANT** Make sure that all equipment is turned off before connecting or disconnecting cables.

- m Make sure that you turn on SCSI equipment before you start up the PowerBook.
- m Check that each connected SCSI device has a unique ID number between 0 and 6.
- m Make sure that SCSI cable terminators are correctly positioned. Follow the instructions in "Connecting SCSI Devices" in Chapter 4.

#### **You can't turn on the computer after connecting a SCSI device.**

- m Turn on the SCSI equipment first, and then turn on the computer.
- m Try disconnecting the SCSI equipment to determine if the computer will start up. If not, see the beginning of this chapter.

### **When you start up using SCSI disk mode, the desktop appears.**

When you use SCSI disk mode, the computer should display an icon with a number in it.

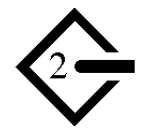

If the computer starts up normally, immediately press the Power key to shut down (if you can) or turn off the computer. If you don't, you might damage your information or equipment.

- m Make sure you are using the correct cable for SCSI disk mode. The HDI-30 SCSI Disk Adapter is about 10 inches long, is dark gray, and has 30 pins in the connector (no "missing" pins). Do not use the HDI-30 SCSI System Cable, which is light gray, is about 19 inches long, and has 29 pins in the connector (one "missing" pin). That cable is for connecting SCSI equipment to your PowerBook.
- m Check that all cable connections are secure.
- The PowerBook's battery may be drained. Plug in the power adapter and let the battery charge for a few minutes. Then press the Power key on the PowerBook's keyboard to restart it, and restart the other Macintosh.
- m Start up the other Macintosh with the *Disk Tools* disk that came with it (do not use the disk that came with your PowerBook). If the connection works, then a system software extension on the other Macintosh may be causing the problem.

## **When you start up using SCSI disk mode, you see a flashing question mark icon.**

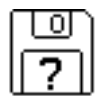

- m Make sure you are using the correct cable for SCSI disk mode. The HDI-30 SCSI Disk Adapter is about 10 inches long, is dark gray, and has 30 pins in the connector (no "missing" pins). Do not use the longer, light gray HDI-30 SCSI System Cable.
- m Make sure terminators are placed correctly in the SCSI chain. For more information, see "Connecting SCSI Devices" in Chapter 4.

### **The Macintosh you are connected to in SCSI disk mode doesn't see the PowerBook.**

m You cannot use the PowerBook in SCSI disk mode if password protection is turned on. Turn password protection off in the Password Security control panel.

- m Make sure you are using the correct cable for SCSI disk mode. The HDI-30 SCSI Disk Adapter is about 10 inches long, is dark gray, and has 30 pins in the connector (no "missing" pins). Do not use the longer, light gray HDI-30 SCSI System Cable.
- m Make sure terminators are placed correctly in the SCSI chain. For more information, see "Connecting SCSI Devices" in Chapter 4.
- m Check that there is no conflict between SCSI ID numbers among all devices in the SCSI chain. If necessary, you can change the ID for your computer in the PowerBook control panel.
- m Start up the other Macintosh with the *Disk Tools* disk that came with it (do not use the disk that came with your PowerBook). If the connection works, then a system software extension on the other Macintosh may be causing the problem.

## **Problems with equipment connected to your computer**

If a problem occurs while your Macintosh PowerBook is connected to equipment such as SCSI equipment, an external monitor, a modem, a printer, a mouse, or a keyboard, these steps may help you determine the source of the trouble:

## **1 Shut down or turn off your Macintosh PowerBook and anything that's connected to it. Disconnect everything connected to your Macintosh PowerBook (except the power adapter) and restart it.**

*Note:* If you're connected to a network, contact your network administrator or warn other users before disconnecting from the network, because it may interrupt network services.

If the problem does not recur, it is likely related to equipment connected to your PowerBook.

- **2 Shut down the Macintosh PowerBook.**
- **3 Reconnect one device.**
- **4 Make sure that the device is plugged into a working outlet and turned on, if applicable.**
- **5 Start up the Macintosh PowerBook.**
- **6 Repeat steps 2–5 until the problem recurs. The last device you connected may be causing the problem.**

# **114** Chapter 7

# **Problems with networks and file sharing**

## **Solutions to common problems**

If you are having problems using the network or file sharing, try the following before attempting further solutions:

- m Make sure that AppleTalk is turned on in the Chooser.
- Open the AppleTalk or TCP/IP control panel and make sure the correct network connection is selected.
- Whenever you make a change in the AppleTalk or TCP/IP control panel, be sure to close that control panel so that the change takes effect.
- m Make sure that all the network software is installed. If you aren't certain that all networking software is installed, you can use the Custom option of the Installer program on the CD that came with your computer to reinstall all network software.
- m Make sure the network is working by opening the Chooser and checking for the shared disks and printers you usually use.
- $\blacksquare$  Try connecting to the network from a different location, or connecting a printer or another computer directly to the PowerBook using network cables. If that works, the problem is likely to be in the network. If it doesn't work, the problem may be in the PowerBook or its network software.

# **Solutions to other problems**

### **The computer you want to connect to doesn't appear in the Chooser.**

- m Make sure the computer you're trying to connect to is turned on.
- m Make sure file sharing is active on the computer you're trying to connect to. (That computer's Sharing Setup control panel should say that file sharing is on.)

### **You connected to another computer, but the shared disk you want to use is not available.**

- m You may already be connected to the shared disk. Check for its icon on your desktop.
- m You may not have the access privileges you need to use the shared disk. Ask the network administrator or the owner of the shared item to give you access. (See the "Sharing Files" topic area of Mac OS Guide, available in the Guide  $[2]$  menu.)

#### **You connected to another computer, but you can't see any files.**

- m Make sure that files are being shared on the other computer. The File Sharing Monitor control panel on that computer lists the items being shared.
- m Make sure you have the access privileges you need to view the files. Ask the network administrator or the owner of the shared item to give you access. (See the "Sharing Files" topic area of Mac OS Guide, available in the Guide  $[2]$  menu.)

### **A message says that a disk can't be ejected because it's being shared.**

When you have file sharing turned on, you can't eject disks (other than floppy disks) that were connected to your computer when you started it up. You can eject the disk by turning off file sharing in the Sharing Setup control panel. After you've ejected the disk, you can turn file sharing back on.

### **A message says that file sharing can't be turned on.**

- **Make sure AppleTalk is turned on in the Chooser.**
- m Make sure you have at least 1 MB of available space on your hard disk.
- m Some disk-formatting programs don't work with file sharing. If you use such a program, contact the manufacturer or vendor for compatibility information.
- $\blacksquare$  There may be a problem with some of the information your computer uses to start up file sharing. Follow these steps in order until the problem is solved:
	- 1. Open the Sharing Setup control panel and enter new information in the Owner section. Then try again to turn on file sharing.
	- 2. Remove the File Sharing folder from the Preferences folder (inside the System Folder). Then restart the computer and try to turn on file sharing.
	- 3. Reset the parameter RAM. (For instructions, see "The Computer Makes an Unusual Sound at Startup, or You See a 'Sad Macintosh' Icon," in the section "Problems Starting Up the Computer" earlier in this chapter.) Afterward, make sure to turn AppleTalk back on and select the correct network type in the Network control panel.
- 4. Remove the Users & Groups data file from the Preferences folder (inside the System Folder). Restart the computer.
- 5. Reinstall system software.

### **A message says that an item can't be shared.**

- m Make sure you have at least 1 MB of space available on your hard disk.
- m Some removable storage devices can't be shared. Check with the manufacturer or vendor of the device for more information.
- m Some disk-formatting programs don't work with file sharing. If you use such a program, check with the program's manufacturer or vendor.

### **The file-sharing section doesn't appear in the Sharing Setup control panel.**

- You may have turned off AppleTalk or file sharing using the Extensions Manager control panel or the Chooser. Turn them back on.
- m If the file-sharing and network software is not in your System Folder, use the system software disks that you made with Floppy Disk Maker to reinstall file-sharing and network software.

## **You can't open a shared disk or folder.**

- m You may not have the access privileges needed to use the disk or folder. Ask the network administrator or the owner of the shared item to give you access.
- m Check with the owner of the item to make sure you are entering your name exactly as specified by the owner (including spaces and capitalization) and try again.

# **Problems with Apple Remote Access**

### **The Remote Access Setup control panel won't open.**

- m Make sure that AppleTalk is turned on in the Chooser.
- m If you still can't open the control panel, reinstall the Apple Remote Access software.

### **The modem is not listed in the Remote Access Setup control panel.**

- $\blacksquare$  Reinstall the modem software. If that doesn't help, then reinstall the Apple Remote Access software.
- m If you are using a PC Card Modem, make sure the modem file for your modem is in the Modem Scripts folder inside Extensions folder (in the System Folder). If it is not, check to see if it's in the PC Card Modem Files folder on your hard disk. If you locate a file for your modem, put it in the Modem Scripts folder.
- m Contact the modem manufacturer to see whether your modem can use the settings for another type of modem.

#### **The modem didn't dial the phone number.**

- $\blacksquare$  Check that the phone cord is plugged into the computer and into a working phone line.
- m Try dialing the number again. Sometimes there is a temporary connection problem.
- m Quit the program and restart it. Sometimes this procedure solves temporary problems with the modem.
- m Another program may be using the modem. Quit all other programs that use the modem.
- m Try using another communications program. If that works, the problem may be in the Apple Remote Access software. Reinstall the software.

### **The modem dialed the phone number, but the connection failed.**

- m Check that the phone cord is plugged into the computer and into a working phone line.
- m Make sure your modem is plugged into an analog phone line. Do not use a digital phone line. Digital phone lines can damage your modem.
- m Check with your Apple Remote Access administrator to make sure your version of Apple Remote Access is compatible with the version on the computer you're calling. If you're using a version of Apple Remote Access higher than 1.0, you can use the Remote Access Setup control panel to set your software to work with version 1.0.

### **You're connected via Apple Remote Access but you can't see any shared disks.**

- Open the Chooser and click the AppleShare icon. Shared disks should appear on the right side of the Chooser. If you still don't see any shared disks, and your Chooser has a box labeled "Zones," choose a different zone (some networks don't have zones).
- m If there are still no shared disks, or you can't connect to the one you want, contact your Apple Remote Access administrator or the owner of the computer you want to connect to.

## **Whenever you try to use Apple Remote Access, a message says it's not installed correctly.**

■ This message sometimes appears if AppleTalk is turned off. Make sure AppleTalk is turned on in the Chooser.

**Consult this chapter before you call the Apple Assistance Center to solve problems with system software and your hard disk.**

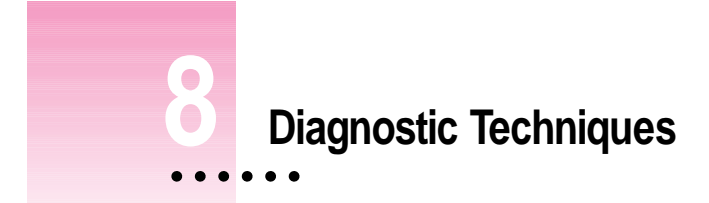

This chapter provides a step-by-step approach to diagnosing and solving problems involving system software and hard disks. Try the steps listed in each section in the order they are given until your problems are fixed.

# **Checking your system software extensions**

System software extensions are files that add features to your system software. Some extensions are incompatible with one another or with certain programs. To check whether an extension is causing problems, follow these steps:

**1 Start up the Macintosh PowerBook while holding down the Shift key. Keep it held down until you see the message "Extensions off" in the Welcome to Macintosh box.** 

This procedure turns off extensions.

If this procedure solves your problem, then continue with this section. If not, then turn to the next section, "Testing Your Hard Disk."

## **<sup>2</sup> Restart the computer while holding down the keys Command (**x**), Option, P, and R until you hear the startup sound repeat itself three times. Then release the keys.**

This procedure resets the parameter RAM. For more information, see "The Computer Makes an Unusual Sound at Startup, or You See a 'Sad Macintosh' Icon," in the section "Problems Starting Up the Computer" in Chapter 7.

If the problem does not recur, it may involve file sharing, virtual memory, or the disk cache. Turn these features back on one at a time (restarting the computer each time) until the problem recurs. You may be able to fix the problem by making the disk cache smaller or using a smaller amount of virtual memory. If the problem involves file sharing, contact your network administrator to make sure there are no network problems.

### **3 Turn off troublesome extensions using the Extensions Manager control panel.**

Tips for locating problem extensions:

- m If you recently installed a new item in the System Folder, it may be causing the problem. If you recently installed a new application program, a new extension may have been installed along with it. Check for new items in the Extensions folder and Control Panels folder. Also check for items of the kind "extension" or "control panel" in the System Folder itself.
- m If two of your extensions provide similar features (such as two screen savers or two clocks), they may be incompatible with each other. Remove one of the extensions.
- m If the computer is freezing or displaying an error message before it finishes starting up, restart the computer and take note of the icons that appear at the bottom of the screen. Many extensions display an icon as they start up, and extensions start up alphabetically. The last extension that displays an icon, or the one after it alphabetically, may be the problem extension.

## **4 Turn extensions back on, one extension at a time, in the Extensions Manager control panel. Restart the computer after turning on each extension and test to see if the problem recurs.**

When you have located the problem extension, remove it from the System Folder and contact the developer or vendor for compatibility information.

### **5 Go to the next section if you are still having problems.**

# **Testing your hard disk**

The following steps will help you determine whether you have a problem with your hard disk or a problem with the system software on your hard disk.

**1 Start up the Macintosh PowerBook with the Disk Tools disk that came with your computer.** 

If the computer starts up normally, you may have a problem with the system software on your hard disk. If the computer starts up but you don't see the hard disk icon, you may have a problem with the hard disk.

If the computer doesn't start up normally, you may have a problem with equipment connected to your Macintosh PowerBook. See "Problems with Equipment Connected to Your Computer" in Chapter 7.

If nothing is connected, your computer may need repair. Contact an Appleauthorized service provider, or call the Apple Assistance Center.

## **2 Open the Drive Setup icon.**

You may need to look in a folder called Utilities to find Drive Setup.

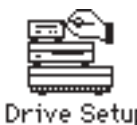

*Note:* You can get on-screen help using the Drive Setup application program by choosing the Drive Setup Guide, available in the Guide (2) menu when Drive Setup is running.

**3 In the list of drives, click the disk you want to test.**

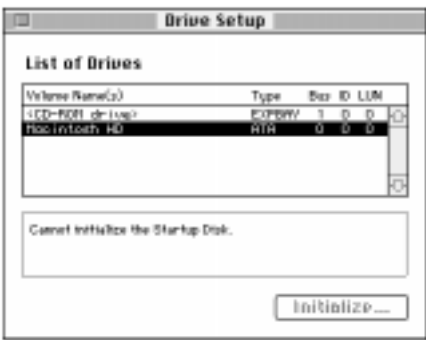

- **4 Open the Functions menu and choose Test Drive.**
- **5 When a message tells you that testing is complete, click Quit.**

If you cannot repair the disk, you may need to reinitialize the disk using the Drive Setup program.

**WARNING** Reinitializing the hard disk erases all the information on it. If you don't have a recent backup of your information, an Appleauthorized service provider may be able to recover some of the information before you reinitialize the hard disk.

**6 If testing indicates that no repair is necessary, but you're still having a problem with your computer, go to the next section.**

# **Reinstalling system software**

## **When should you install system software?**

Your computer came with all the necessary system software installed on its internal hard disk, so you don't need to install system software on that disk unless you encounter software problems.

If you have a new hard disk or a newly initialized hard disk that doesn't contain system software, or if you want to upgrade to a more recent version of system software on a hard disk, follow the instructions in "Doing a Normal Installation" later in this chapter.

If you have a problem with your system software, you may see this icon in the middle of the screen:

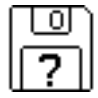

If this icon appears, follow the instructions in "Testing Your Hard Disk" earlier in this chapter to test your startup hard disk and repair any damage.

If repairing the disk doesn't help, follow the instructions in "Doing a Normal Installation" to reinstall system software on your startup hard disk.

## **What if you haven't made a set of system software disks?**

If you haven't made a set of floppy disks to back up the system software (see Appendix E for instructions), you have two other options for reinstalling the system software. You can use the CD that came with you computer, which contains all the system software and all applications and extra software that was installed on your system at the factory.

Or you can reinstall the core system software from disk images stored on your hard disk (if you haven't erased these files). The images on the hard disk provide only the basic system files, rather than the complete set of programs and auxiliary files that came on the computer's hard disk originally.

If you cannot use the CD and don't have the system files on your hard disk, you may need to call the Apple Assistance Center for help. (See the service and support information that came with your computer for the telephone number.) But before you call the Apple Assistance Center, try this:

- **1 Insert the Disk Tools disk in your computer's floppy disk drive.**
- **2 Restart your computer.**
- **3 Look for a Read Me file on the Disk Tools disk.**

If there is not a Read Me file on the disk, call the Apple Assistance Center.

**4 Open the Read Me file and follow the directions for reinstalling system software.**

## **Doing a normal installation**

Follow the steps in this section to do what is commonly called a "normal" installation of system software.

If you're installing system software on a hard disk for the first time, make sure that your hard disk has been initialized, a process that prepares the disk to store information. (You initialize a disk using the Drive Setup program on your hard disk.)

To do a normal installation, follow these steps:

- **1 Start up your computer from the Disk Tools disk or with the CD that came with the computer (by pressing** x**-C with the CD in the drive as the computer starts up).**
- **2 Find and open the Disk First Aid icon.**

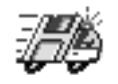

Disk First Aid

After Disk First Aid starts, follow the instructions on the screen. Disk First Aid checks your hard disk for any problems.

**3 When Disk First Aid has finished checking your hard disk, choose Quit from the File menu.**

**4 Open the Drive Setup program.**

You use the Drive Setup program to update your hard disk.

- **5 In the list of drives, click your startup disk.**
- **6 Open the Functions menu and choose Update Driver.**
- **7 When the update process is finished, quit Drive Setup.**
- **8 Shut down your computer.**
- **9 Start up your computer from the first system software installer disk you made with Floppy Disk Maker.**

The Installer's Welcome screen appears. You may have to double-click the System Software Installer icon to open the Installer program.

**10 Click OK.**

The Easy Install dialog box appears. (The dialog box that appears on your screen may not look exactly like this one.)

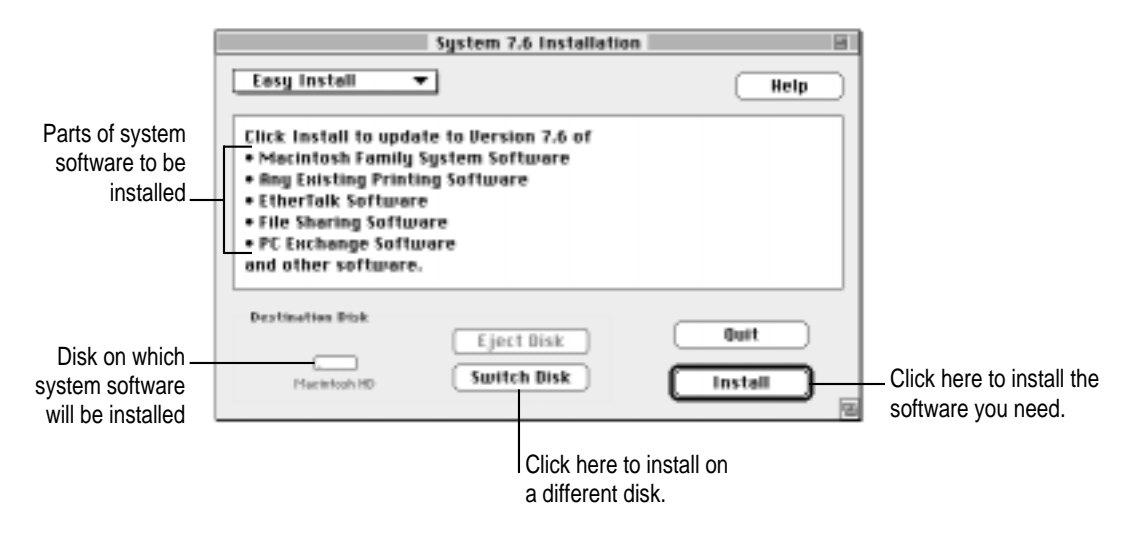

**11 Make sure that the hard disk named in the box is the one on which you want to install system software.**

If it isn't, click Switch Disk until the correct disk name appears.

**12 Click Install.**

#### **13 Follow the instructions that appear on the screen.**

You'll see messages asking you to insert different disks.

### **14 When you see a message reporting that the installation was successful, click Restart.**

If, after reinstalling system software by doing a normal installation, you still experience problems with your computer, follow the steps in the next section for doing a "clean" installation of system software.

**IMPORTANT** Certain system extensions or application programs that were originally on your hard disk may not be installed with the Installer program. If you notice that a certain extension or program was not installed, you may need to install it separately. You can find these additional extensions and programs in the disk images that come on your computer's hard disk or on the CD that came with your computer.

## **Doing a clean installation**

The steps in this section outline what is commonly called a "clean" installation of system software. A clean installation allows you to discover which item in your System Folder is causing a problem. A clean installation creates a brand new System Folder and saves everything in your original System Folder in a different location. You can then follow the instructions in "Replacing Special Software," next, to reinstall system extensions, control panels, and other special software one at a time from the old System Folder to the new System Folder. This procedure allows you to determine which item in the old System Folder was the source of the problem.

Do a clean installation if you can't determine what is damaged in your System Folder (especially if you think any special software, such as control panels, system extensions, or custom utilities, may be causing the problems you're experiencing). You should also do a clean installation if you're still having problems with your computer after you've reinstalled system software by doing a normal installation.

To do a clean installation, follow these steps:

- **1** Start up your computer from the *Disk Tools* disk or the CD that came with your computer **(by pressing** x**-C with the CD in the drive as the computer starts up).**
- **2 Find and open the Disk First Aid icon.**

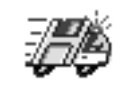

Disk First Aid

After Disk First Aid starts, follow the instructions on the screen. Disk First Aid checks your hard disk for any problems.

- **3 When Disk First Aid has finished checking your hard disk, choose Quit from the File menu.**
- **4 Open the Drive Setup program.**

You use the Drive Setup program to update your hard disk.

- **5 In the list of drives, click your startup disk.**
- **6 Open the Functions menu and choose Update Driver.**
- **7 When the update process is finished, quit Drive Setup.**
- **8 Shut down your computer.**
- **9 Start up your computer from the first system software installer disk that you made with the Floppy Disk Maker application.**

The Installer's Welcome screen appears. You may have to double-click the System Software Installer icon to open the Installer program.

### **10 Click OK.**

The Easy Install dialog box appears. (The dialog box that appears on your screen may look slightly different from this one.)

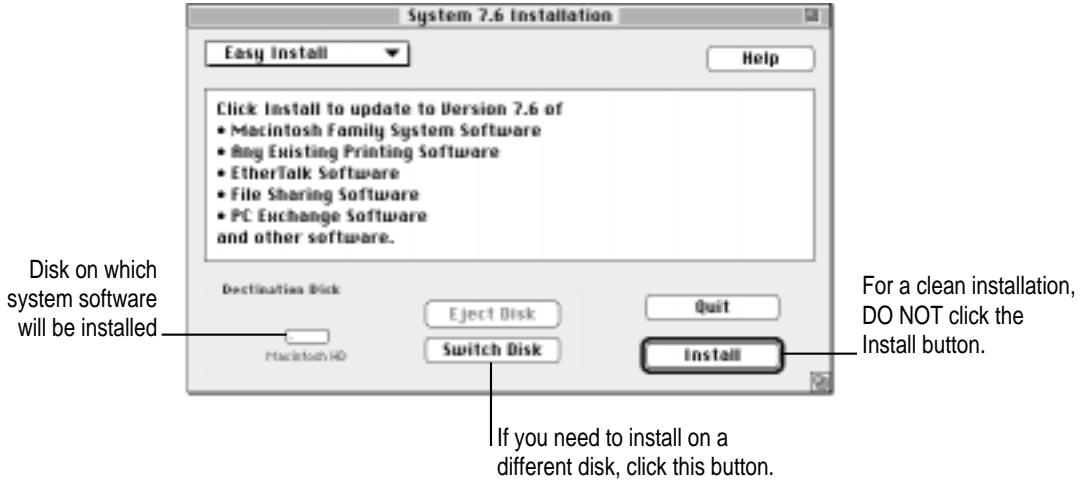

## **11 Make sure that the hard disk named in the Destination Disk box is the one on which you want to install system software.**

If it isn't, click Switch Disk until the correct disk name appears.

### **12** Hold down Shift– $*$ –K to start the clean installation.

The following dialog box appears.

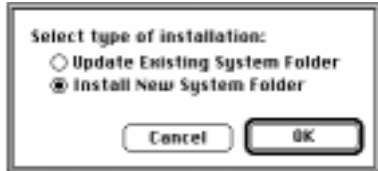

### **13 Click the Install New System Folder button and click OK.**

The Install button in the Easy Install dialog box changes to Clean Install, and the contents of your old System Folder are moved to a new folder named Previous System Folder.

### **14 Click Clean Install.**

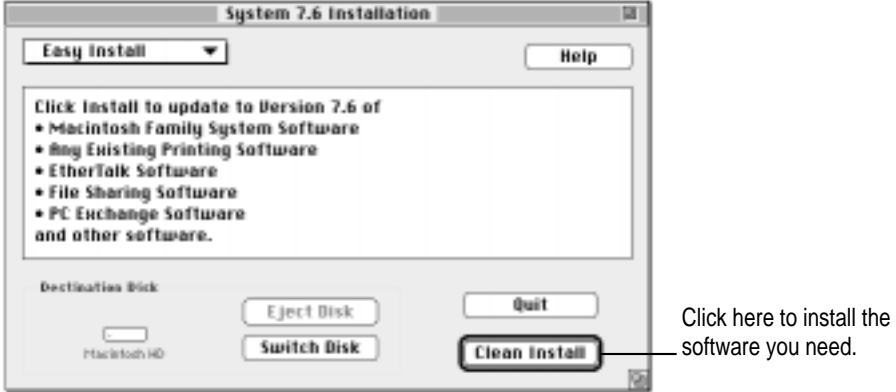

#### **15 Follow the instructions that appear on the screen.**

It takes a few minutes to complete the installation.

**16 When you see a message reporting that the installation was successful, you may need to click Restart.** 

You need to click Restart only if you installed software onto the startup disk.

If a message reports that installation was not successful, try repeating the clean installation procedure.

**IMPORTANT** Certain system extensions or application programs that were originally on your hard disk may not be installed with the Installer program. If you notice that a certain extension or program was not installed, you may need to install it separately. You can find some of these additional extensions and programs in the disk images that come on your computer's hard disk or on the CD that came with your computer.

## **Replacing special software**

Special software consists of items such as control panels, system extensions, custom utilities, fonts, or Apple menu items that you may have added to your old System Folder. To make sure that special software does not create any conflicts with other programs on your computer, follow this procedure to safely replace these items in your new System Folder:

**1 Copy any special software items from the Previous System Folder back to your System Folder one item at a time, restarting the computer after copying each item.**

**IMPORTANT** Be very careful not to *replace* (copy over) any of the files in the System Folder with files from the Previous System Folder.

## **2 Check after each restart to make sure your computer is not having any software problems.**

If any of your special software items cause software problems, contact the software manufacturer for assistance or an upgrade.

## **Doing a custom installation**

For most Macintosh users, the Easy Install procedure described in the previous sections is appropriate, because it automatically installs all the items you need. However, if you'd like to select a combination of system software files for your specific needs, you can customize your system software installation. You use custom installation to install or update one or more specific files, or to save space on your hard disk by installing only the files you want.

To install customized system software, follow these steps:

- **1 Start up your computer from the first system software installer disk that you made with Floppy Disk Maker.**
- **2 Click OK.**

The Easy Install dialog box appears.

**3 Choose Custom Install from the pop-up menu.**

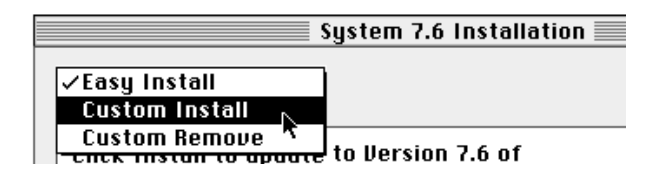

The Custom Install dialog box appears, listing all available system software components. (Your Custom Install dialog box should look similar but may not be identical to this.)

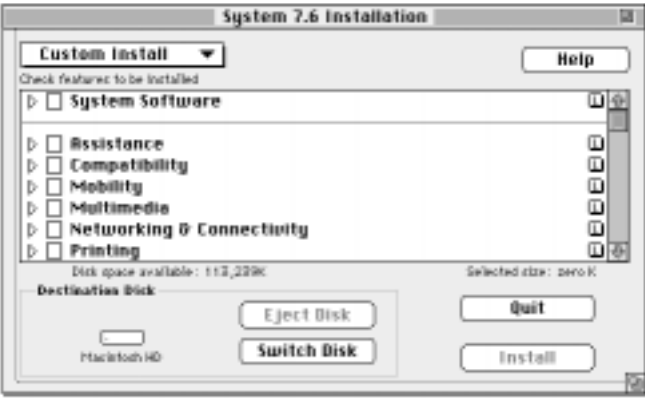

## **4 Scroll through the list of components, clicking the checkbox next to each component you want to install.**

You can see and select individual items within each component by clicking the arrow to the left of the component, then clicking the item you want to install. To get additional information about each component listed, click the box with the letter *i* in it to the right of the component.

- **5 Click Install.**
- **6 Follow the instructions that appear on the screen.**
- **7 When you see a message reporting that the installation was successful, click Quit.**

If a message reports that installation was not successful, try installing again. (Follow the instructions on the screen.)

**8 Restart your computer.**

The system software is installed and your computer is ready to use.
- **Appendix A Health, Safety, and Maintenance Tips**
- **Appendix B Using Your Keyboard**
- **Appendix C Installing a Macintosh PowerBook RAM Expansion Card**

III *part*

- **Appendix D Making Modem and Ethernet Connections to an Internal Expansion Card**
- **Appendix E Making Backup Floppy Disks**

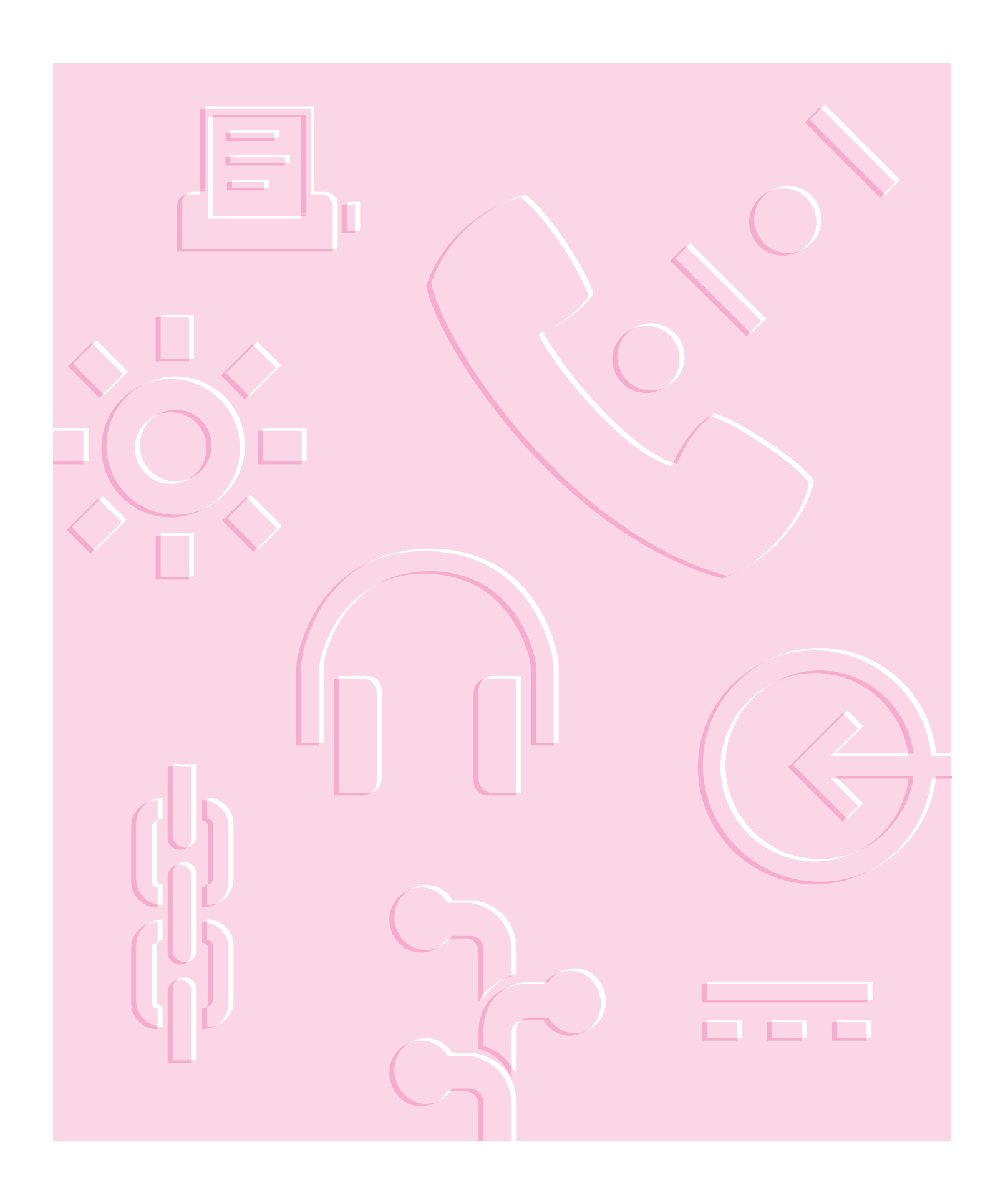

**Refer to this appendix for important health-related information and safety tips.**

# **Appendix A Health, Safety, and Maintenance Tips**

# **Health-related information about computer use**

Muscle soreness, eye fatigue, and other discomforts and injuries sometimes associated with using computers can occur from performing any number of activities. In fact, misuse of the same muscles during multiple activities can create a problem that might not otherwise exist. For example, if you engage in nonwork activities that involve repetitive stress on the wrist—such as bicycling—and also use your computer's keyboard improperly, you may increase your likelihood of developing wrist problems. Some individuals are at greater risk of developing these problems because of their health, physiology, lifestyle, and general exposure to stress. Work organization and conditions, such as workstation setup and lighting, also play a part in your overall health and comfort. Preventing health problems is a multifaceted task that requires careful attention to the way you use your body every hour of every day.

The most common health effects associated with using a computer are musculoskeletal discomfort and eye fatigue. We'll discuss each area of concern in this appendix.

#### **Musculoskeletal discomfort**

As with any activity that involves sitting for long periods of time, using a computer can make your muscles sore and stiff. To minimize these effects, set up your work environment carefully, using the guidelines that follow, and take frequent breaks to rest tired muscles. To make working with your computer more comfortable, allow enough space in your work area so that you can change position frequently and maintain a relaxed posture.

Another type of musculoskeletal concern is repetitive stress injuries (RSIs), also known as cumulative trauma disorders (CTDs). These problems can occur when a certain muscle or tendon is repeatedly overused and forced into an unnatural position. The exact causes of RSIs are not totally understood, but in addition to awkward posture, such factors as the amount of repetition, the force used in the activity, the individual's physiology, workplace stress level, and lifestyle may affect the likelihood of experiencing an RSI.

RSIs did not suddenly arise when computers were invented; tennis elbow and writer's cramp, for example, are two RSIs that have been with us for a long time. Although less common than other RSIs, one serious RSI discussed more often today is a wrist problem called carpal tunnel syndrome, which may be aggravated by improper use of computer keyboards. This nerve disorder results from excessive pressure on the median nerve as it passes through the wrist to the hand.

This section offers advice on setting up your work area to enhance your comfort while you use your computer. Since the effects of repetitive movements associated with using a computer can be compounded by those of other work and leisure activities to produce or aggravate physical problems, proper use of your computer system must be considered as just one element of a healthy lifestyle.

No one, of course, can guarantee that you won't have problems even when you follow the most expert advice on using computer equipment. You should always check with a qualified health specialist if muscle, joint, or eye problems occur.

# **Eye fatigue**

Eye fatigue can occur whenever the eyes are focused on a nearby object for a long time. This problem occurs because the eye muscles must work harder to view an object that's closer than about 20 feet (6 meters). Improper lighting can hasten the development of eye fatigue. Although eye fatigue is annoying, there's no evidence that it leads to permanent damage.

Whenever you're engaged in an activity that involves close-up work—such as reading a magazine, doing craft work, or using a computer—be sure to have sufficient glare-free lighting and give your eyes frequent rest breaks by looking up and focusing on distant objects. Remember to have your eyes examined regularly.

To prevent discomfort and eye fatigue:

- m Arrange your work space so that the furniture is properly adjusted for you and doesn't contribute to an awkward working posture.
- m Take frequent short breaks to give your muscles and eyes a chance to rest.

#### **Arranging your work area and equipment**

The suggestions in this section can help you work more comfortably with your computer.

#### **Chair**

 $\blacksquare$  An adjustable chair that provides firm, comfortable support is best. Adjust the height of the chair so your thighs are horizontal and your feet flat on the floor.

The back of the chair should support your lower back (lumbar region). Follow the manufacturer's instructions for adjusting the backrest to fit your body properly.

#### **Keyboard and trackpad**

m When you use the keyboard and trackpad, your shoulders should be relaxed. Your upper arm and forearm should form an approximate right angle, with your wrist and hand in roughly a straight line.

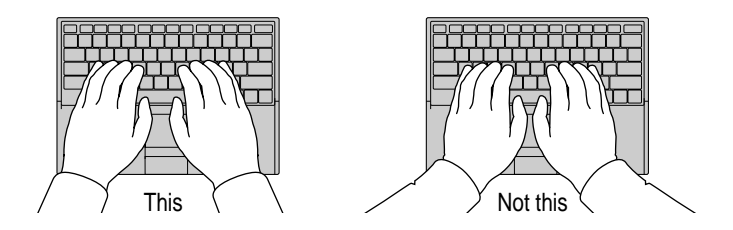

- m You may have to raise your chair so your forearms and hands are at the proper angle to the keyboard. If this makes it impossible to rest your feet flat on the floor, you can use a footrest with adjustable height and tilt to make up for any gap between the floor and your feet. Or you may lower the desktop to eliminate the need for a footrest. Another option is to use a desk with a keyboard tray that's lower than the regular work surface.
- m Use a light touch when typing or using the trackpad and keep your hands and fingers relaxed. Avoid rolling your thumbs under your palms.

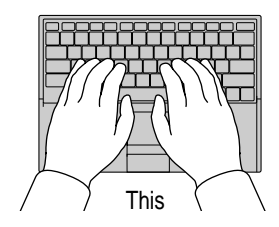

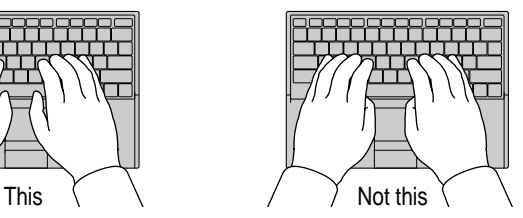

Some computer users may develop discomfort in their hands, wrists, or arms after intensive work without breaks. If you begin to develop chronic pain or discomfort in your hands, wrists, or arms, consult a qualified health specialist.

- m Change hand positions often to avoid fatigue.
- m If you prefer, you can adjust the angle of the keyboard by lowering the elevation feet until they snap into position.

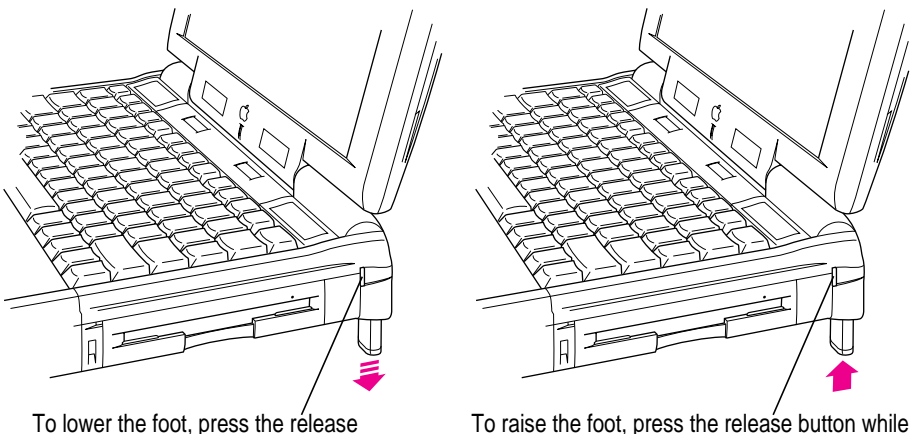

To lower the foot, press the release button. The foot extends automatically.

To raise the foot, press the release button while pushing up on the foot until it clicks into place.

The back of the keyboard is slightly elevated when the feet are in use. Otherwise, the keyboard is level.

#### **Mouse**

m If you use an external mouse, position the mouse at the same height as your keyboard. Allow adequate space to use the mouse comfortably.

#### **Built-in display**

- m Adjust the angle of the display to minimize glare and reflections from overhead lights and windows.
- m You may need to adjust the brightness and contrast of the screen when you take the computer from one work location to another, or if the lighting in your work area changes.

#### **External monitor**

If you use an external monitor, this suggestion may be helpful.

m If possible, arrange the monitor so the top of the screen is slightly below your eye level when you're sitting at the keyboard. The best distance from your eyes to the screen is up to you, although most people seem to prefer 18 to 28 inches (45 to 70 cm).

#### **Avoiding fatigue**

- m Change your seated position, stand up, or stretch whenever you start to feel tired. Frequent short breaks are helpful in reducing fatigue.
- m Allow adequate work space so that you can work comfortably. Place papers or other items so you can view them easily while using your computer. A document stand may make reading papers more comfortable.
- Eye muscles must work harder to focus on nearby objects. Occasionally focus your eyes on a distant object, and blink often while you work.
- m Clean your screen regularly. Keeping the screen clean helps reduce unwanted reflections.

#### **What about electromagnetic emissions?**

There has been recent public discussion of the possible health effects of prolonged exposure to extremely low frequency (ELF) and very low frequency (VLF) electromagnetic fields. Such fields are associated with electromagnetic sources such as television sets, electrical wiring, and some household appliances—as well as computer monitors.

Apple has reviewed scientific reports and sought the counsel of government regulatory agencies and respected health organizations. Based on the prevailing evidence and opinions, Apple believes that the electric and magnetic fields produced by computer monitors do not pose a health risk. In response to those customers who wish to reduce their exposure to electromagnetic fields, Apple has lowered the emission levels of its products.

### **Important care and safety instructions**

For your own safety and that of your equipment, read and follow all the instructions in this section. Keep these instructions available for reference by you and others.

#### **Warning**

- Electrical equipment may be hazardous if misused. Operation of this product, or similar products, must always be supervised by an adult. Do not allow children access to the interior of any electrical product and do not permit them to handle any cables.
- Do not use the computer in or near water.
- Do not use cables that are frayed or otherwise damaged. Hold a cable by its connector (the plug, not the cord) when connecting or disconnecting it.
- m Always handle batteries carefully.
- Do not drop, puncture, mutilate, or burn the computer or battery.
- $\blacksquare$  Transport batteries either inside the computer or with the protective cap covering the battery contacts.

#### **Caution**

- m If you have a problem with your computer and nothing in the computer manual solves the problem, take the computer to your Apple-authorized dealer or service provider. Attempting to repair the computer yourself may void the limited warranty.
- Do not move the computer when you can hear its hard disk spinning. When you put the computer to sleep, wait until the screen is blank before moving the computer.
- m Never force a connector into a port. Make sure that the connector matches the port and that it's right side up. If the connector and port do not join easily, they do not match.
- Do not use the computer in wet or dusty environments.
- m Keep dirt and liquids away from the ports on the back panel, the keyboard, and the trackpad. If you spill any food or liquid onto the computer, shut it down immediately and unplug it before cleaning up the spill. Depending on what you spilled and how much got into the computer, you may have to bring the computer to an Apple-authorized service provider for cleaning.
- Do not touch the screen with any sharp or pointed objects.
- m Use only the battery supplied with your computer, or an identical model. Batteries designed for other portable computers may look similar, but they may not work with your computer and may damage it.
- m Use only the power adapter supplied with your computer, or an identical model. Adapters designed for other electronic devices may not work with your equipment and may damage it.

#### **Important**

- $\blacksquare$  Use the computer only in environments where the temperature range is between 50°F/10°C and 104°F/40°C.
- Do not expose the computer to very low (less than  $-13^{\circ}F/-25^{\circ}C$ ) or very high (more than  $140^{\circ}$ F/60°C) temperatures.
- m If the computer has been in a cold place for several hours, let it warm up to room temperature before you use it.
- m Clean the computer's outside surfaces with a damp (not wet) cloth. Clean the screen with soft, lint-free paper or cloth and a mild glass cleaner. Do not spray the glass cleaner directly onto the screen.

#### **Caring for batteries**

Always handle batteries carefully.

- m Always put the battery cap on the battery when the battery is out of the Macintosh PowerBook. The battery contacts should not be exposed when the battery is out of the computer.
- $\blacksquare$  Never get batteries wet.
- Do not short-circuit the battery terminals (that is, do not touch both terminals with a metal object). Doing so may cause an explosion or a fire.
- m Do not drop, puncture, disassemble, mutilate, or incinerate the battery.
- m Recharge batteries only as described in this manual and only in ventilated areas.
- Do not leave batteries in hot locations (such as the trunk of a car).
- Do not leave a battery in your computer for longer than a week without plugging in the power adapter.
- Do not leave a battery in storage for longer than six months without recharging it.
- m Take dead batteries to an Apple-authorized service provider for recycling or proper disposal. The batteries contain hazardous chemicals and should not be thrown out with household or office trash.

# **Handling floppy disks**

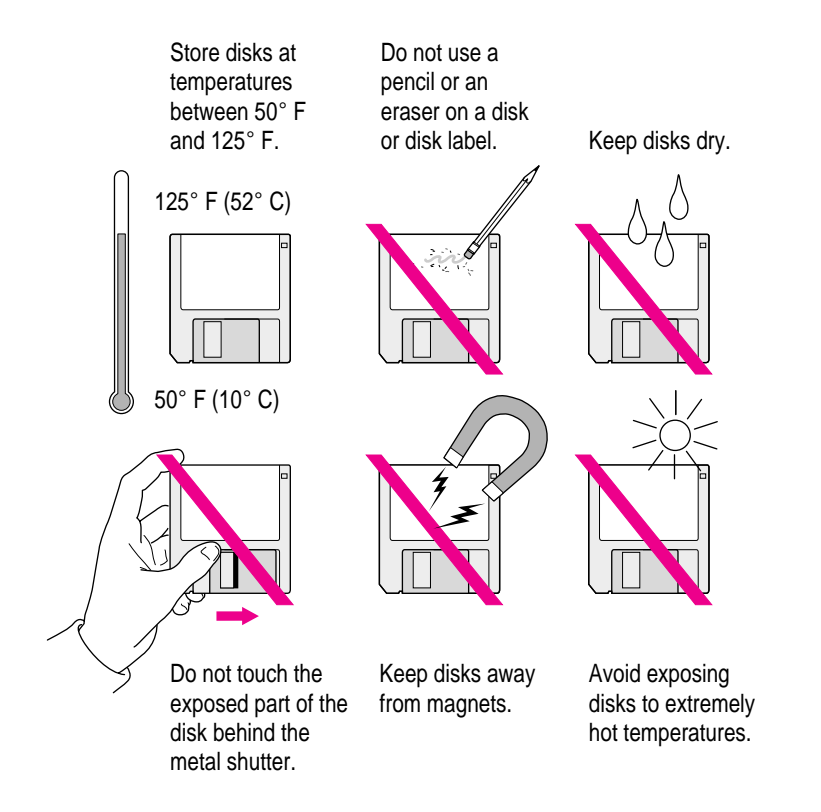

#### **Traveling with the Macintosh PowerBook**

**IMPORTANT** Always bring either the *Disk Tools* disk or the CD that came with your computer with you when you travel. If you experience system software problems while traveling, you may need these disks to correct any problem.

#### **Airplanes and airports**

Some airlines have reported that use of portable electronic devices may have interfered with the aircraft's flight navigation or communications systems. Many airlines restrict or manage the use of electronic equipment during flights. Please respect the regulations of the airlines.

A properly tuned X-ray machine should cause no damage to your Macintosh PowerBook. But the motors that drive the belts on some security machines have magnets that can damage your information. To avoid problems, place the Macintosh PowerBook close to the entrance of the machine and remove it as soon as possible. At most airports you can also have the computer handinspected by security personnel.

Metal detectors should not damage the Macintosh PowerBook.

Security officials may require you to turn the Macintosh PowerBook on. Make sure you have a charged battery on hand.

#### **Handling your Macintosh PowerBook**

The safety instructions earlier in this appendix also apply when you are traveling. In addition, note these precautions:

- m Do not transport your Macintosh PowerBook while it is turned on. Put your computer to sleep or shut it down before you move it.
- $\blacksquare$  Transport batteries either inside the computer or with the protective cap covering the battery contacts. Do not transport unprotected batteries.
- Do not check your computer as baggage. Carry it with you.
- Take the necessary plug adapters if you're traveling overseas. (You may need to use them with the power cord.) You do not need a voltage transformer. The power adapter can handle 90 volts to 260 volts AC (48 Hz to 62 Hz).

Check the diagrams below to determine which plug adapters you'll need, or ask your travel agent.

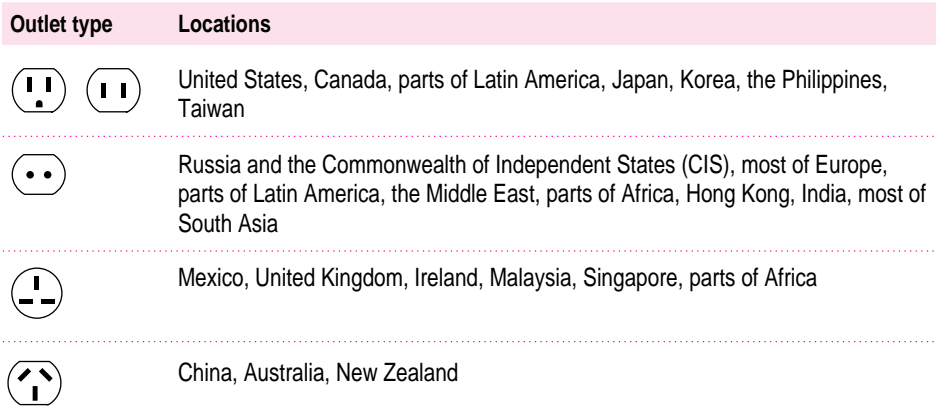

#### **International repair and service**

Apple's global limited warranty covers your Apple products for one year, regardless of where the products are purchased. The Apple-authorized service providers in more than 80 countries can handle most repairs (unless the repair involves a component specific to another area of the world). Bring a copy of your proof of purchase with you.

Because of variations in environment and power supplies, Apple is not responsible for damage to Apple products used outside the United States.

# **Storing the Macintosh PowerBook**

- **1 Save your work on a hard disk or floppy disks.**
- **2 Press the Power key and click shut down, or choose Shut Down from the Special menu.**
- **3 Close the display.**
- **4 Store the computer in a cool, dry place.**

Storage temperatures should remain between –25°C and 60°C (between  $-13^{\circ}$ F and 140 $^{\circ}$ F). Avoid leaving the computer where temperatures may be extreme or unpredictable—in the trunk of a car, for example.

# **Service and support**

If your computer is malfunctioning but does not appear to be physically damaged, shut it down (and leave the power adapter plugged in, if possible) until you can get help.

If you know or suspect that your computer is physically damaged, disconnect the power adapter, remove the battery, and do not use the computer until it can be repaired.

See the service and support information that came with your computer for information about customer assistance.

**Refer to this appendix for information on using your Macintosh PowerBook 3400 series keyboard.**

# **Appendix B Using Your Keyboard**

The keyboard on the Macintosh PowerBook 3400 series computer works in much the same way as the keyboards on other computers and on electric typewriters. However, there are a few special keys you should know about. Many of these keys allow you to give commands to the computer without using the trackpad. For example, in many application programs, you can press the  $\#$  (Command) key at the same time as the Q key to quit a program.

The illustration on the following page explains the function of all the special keys on the keyboard on the Macintosh PowerBook 3400 series computer.

 $\ddot{\cdot}$ 

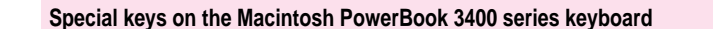

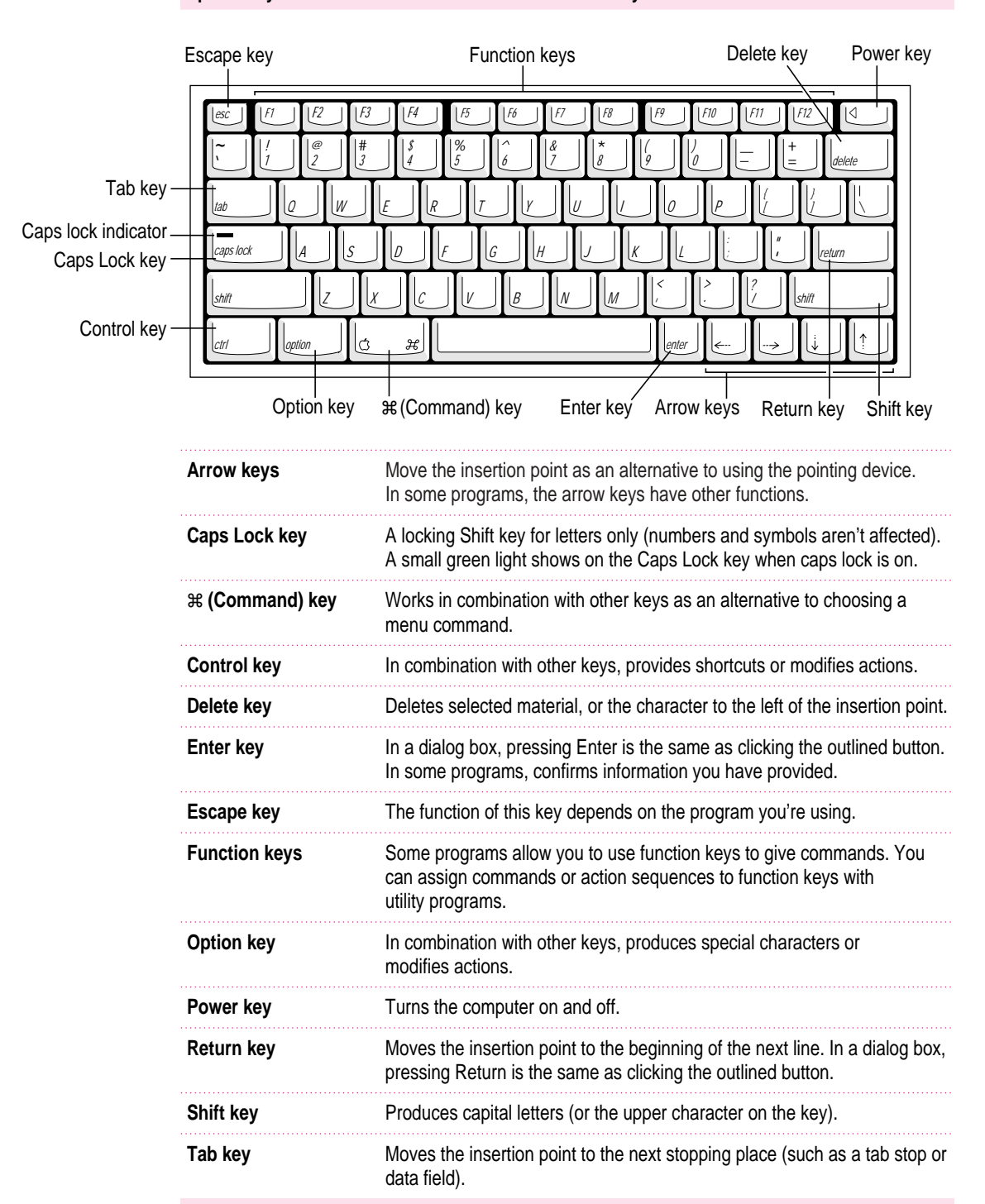

# **Typing special characters and symbols**

You can type a variety of international and other special symbols and characters (including characters with diacritical marks, such as accents) by pressing combinations of keys.

The Key Caps program, which is installed with your system software, shows you the characters produced when you type certain keys and key combinations in the fonts available on your computer. Choose Key Caps from the Apple  $(\bullet)$  menu, then choose the font from the Key Caps menu.

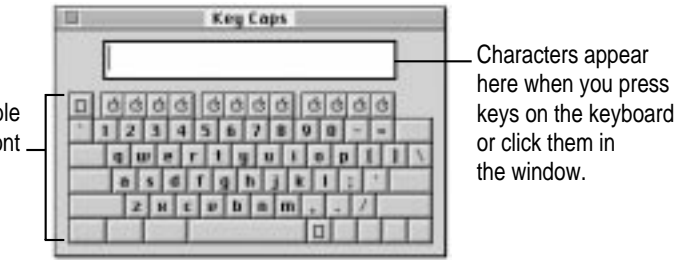

Characters available in the Chicago font

> To have Key Caps show more options for special characters, press each of these keys or key combinations: Option, Shift, Shift-Option, Shift- $\mathcal{R}$ , and Option-x.

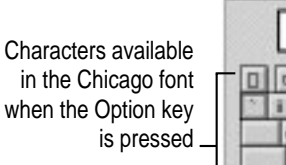

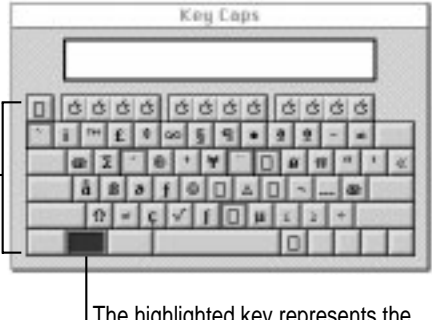

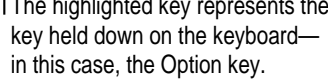

If you press the Option key, Key Caps outlines lightly the keys that you can use in combination with letter keys to type letters with accents or other diacritical marks.

*If you see rectangles:* If you see rectangles instead of diacritical marks on some of the pictures of keys in Key Caps, try pressing Option-x to see the diacritical marks. However, you only need to use the Option key (not Option-x) in combination with the other keys to type letters with diacritical marks.

If you press the Option key at the same time as a key for a specific diacritical mark and then release both keys, Key Caps outlines in bold the keys for letters that can be typed with that mark. (You'll see that most key combinations for diacritical marks can be used with the Space bar as well as letter keys—producing the mark without a letter.)

The most common diacritical marks and how to create them are summarized next.

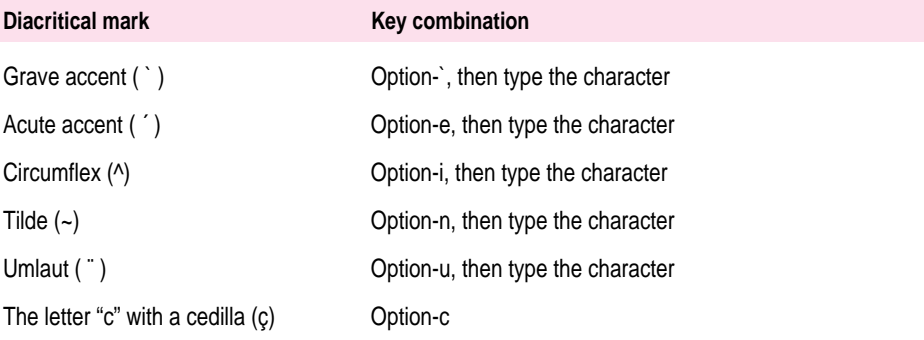

■ To type a letter or a space with a specific diacritical mark, press the Option key and **the key for the mark simultaneously. Then type the letter that needs the mark.**

If you are having trouble getting a mark and letter to appear together, try again. Be sure to press the Option key before (or at the same time as) the key for the mark; then, after you release both keys, type the letter to be marked.

# **Special key combinations**

If difficulties with your trackpad or computer don't allow you to use standard methods of quitting a program or restarting your computer, you can try using these special key combinations.

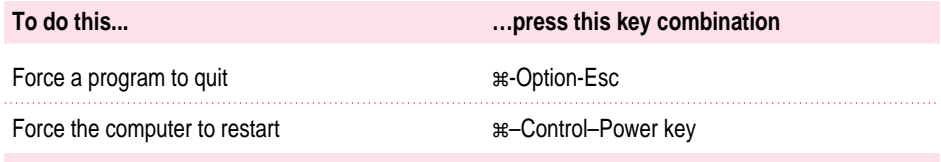

Here are other key combinations you may find useful.

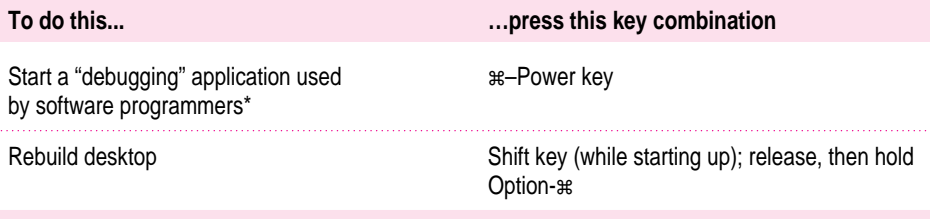

\*If you do not have a debugging program installed, your screen displays a right angle-bracket prompt (>). To return to the desktop, press G, then press Return.

**Refer to this appendix for instructions on installing a Macintosh PowerBook RAM expansion card.**

# **Appendix C Installing a Macintosh PowerBook RAM Expansion Card**

You can purchase a RAM card to augment your PowerBook's operation.

*Note:* You should attempt to install a RAM card only if you are comfortable working with electronic equipment. You should read all of the following instructions before you begin. If the procedure sounds like something you don't want to do yourself, any Apple-authorized service provider can install the card for you (for a service charge).

**WARNING** If you attempt to install a RAM card yourself, any damage you may cause to your equipment will not be covered by the limited warranty on your computer. See an Apple-authorized dealer or service provider for additional information about this or any other warranty question.

# **Getting ready**

You will need the RAM expansion card and a screwdriver with a Torx T-8 head. (Your card may come with a Torx T-8 screwdriver. If you need to purchase a Torx T-8 screwdriver, you can probably find one at a hardware or electronics supply store.)

**IMPORTANT** No other type of screwdriver can be used to install the RAM card in your Macintosh PowerBook.

Make sure you are installing a RAM card made for a Macintosh PowerBook 3400 series computer. You can't install a card made for another PowerBook model, such as the 5300 series, in your computer. The RAM card must use low-profile memory chips.

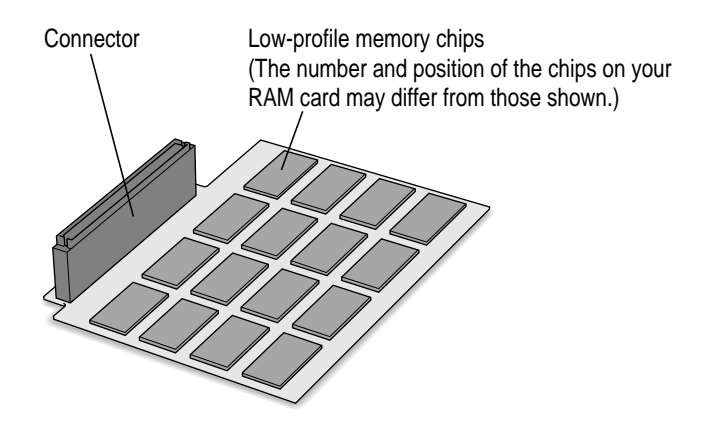

# **Installing the card**

To install the RAM expansion card, follow these steps:

- **1 Disconnect all cables from the computer, including the power adapter. Make sure the computer is turned off.**
- **2 Close and latch the display.**

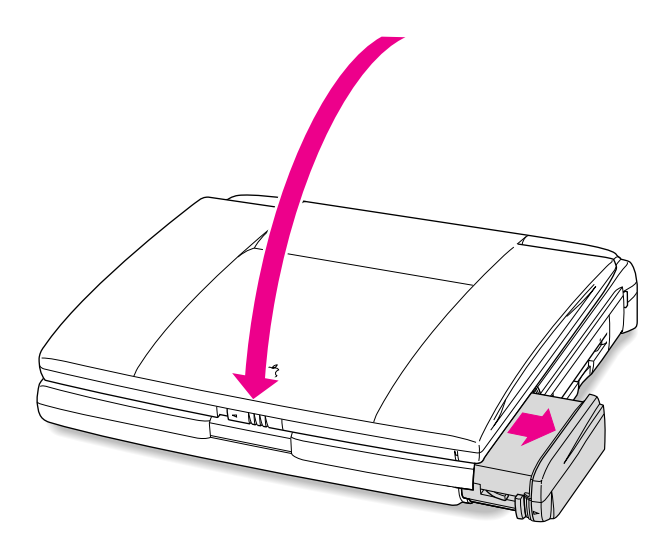

**3 Remove the battery from the computer.**

If you're unfamiliar with this procedure, follow the instructions in "Removing or Replacing the Battery" in Chapter 6.

**4 Turn the computer over and unscrew the three screws on the bottom of the computer.** 

These screws can only be loosened with a Torx T-8 screwdriver.

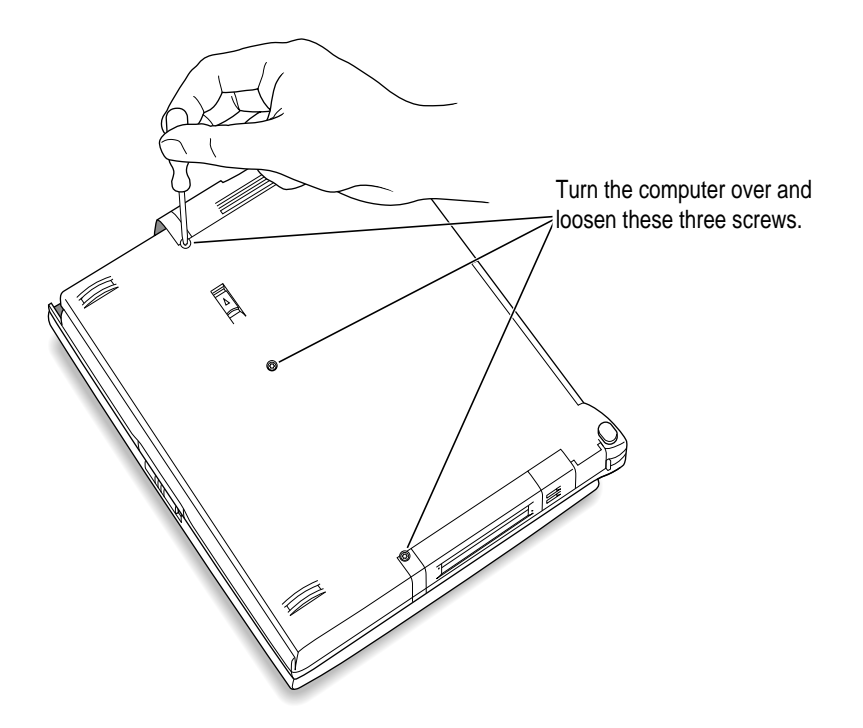

**5 Lift up the computer and carefully turn it over to remove the three loosened screws.** 

Set the screws aside.

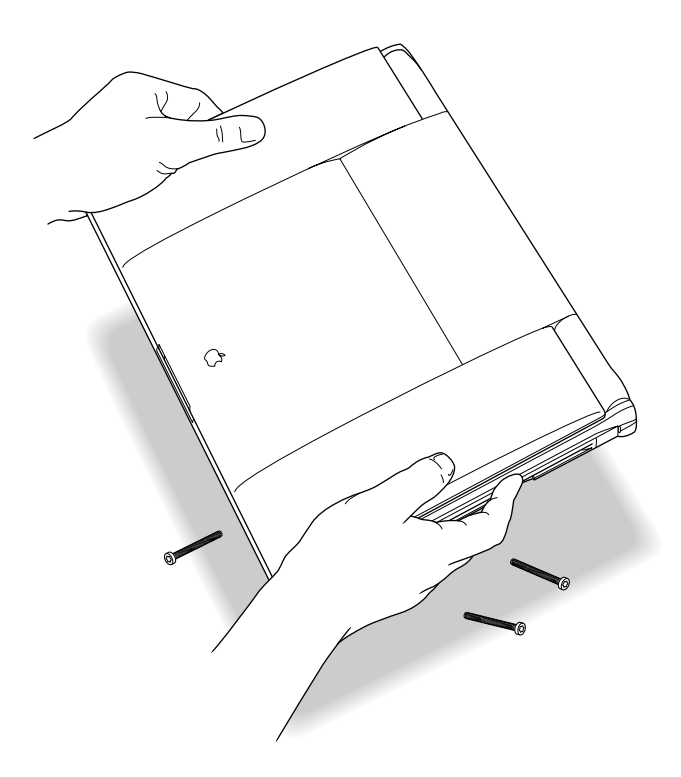

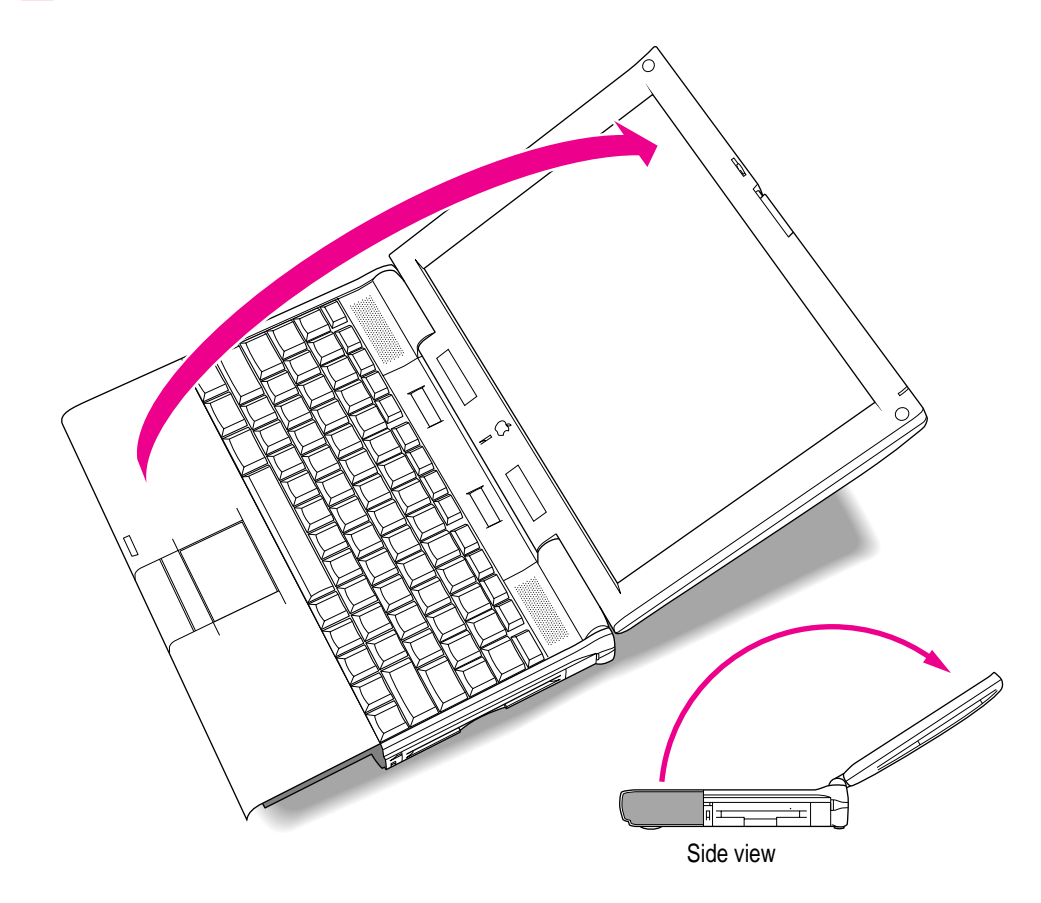

**6 Set the computer down and open the display to its maximum angle.**

#### **7 Gently lift the side panels of the computer a short distance.**

Be careful not to lift too far. A slight lift should raise the keyboard enough for you to grasp it.

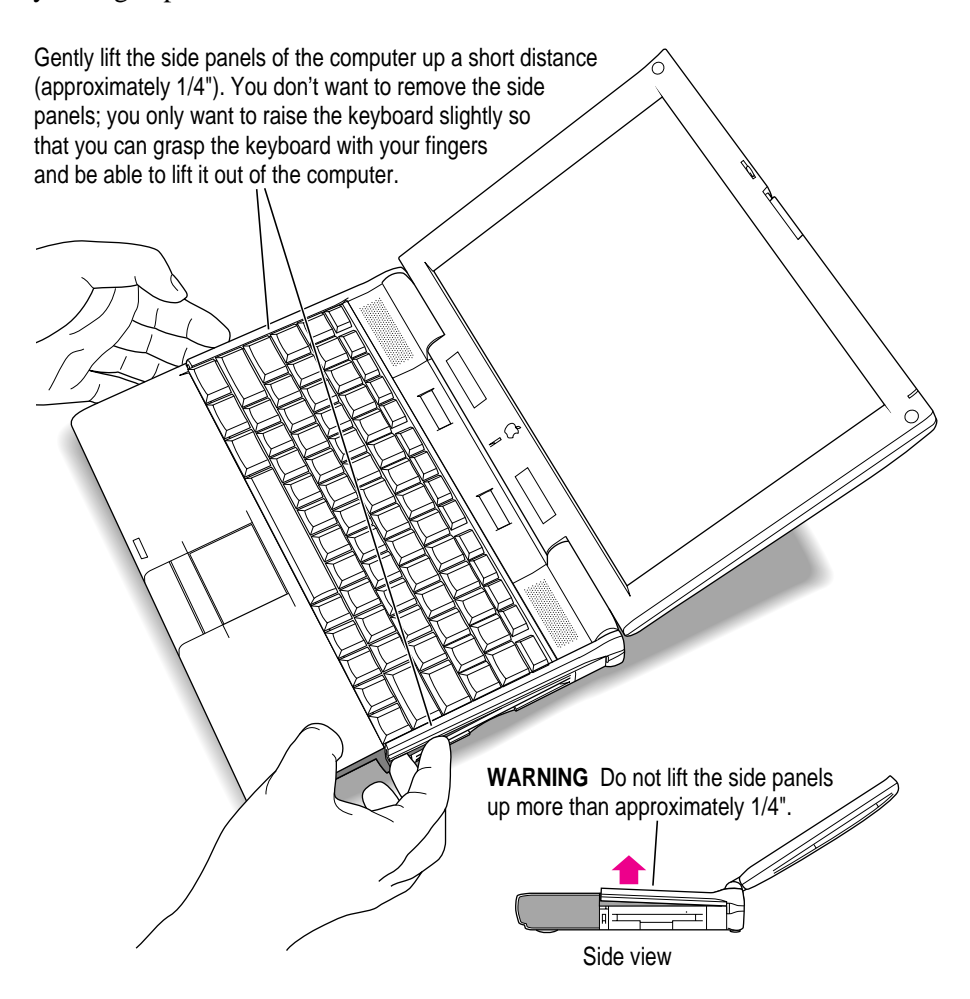

**8 Carefully pull the keyboard forward to loosen the four tabs at the top. Be very careful to avoid pulling the keyboard out too far. The cable attaching the keyboard to the computer is very short.**

Gently slide the keyboard away from the display a short distance to disengage these tabs.

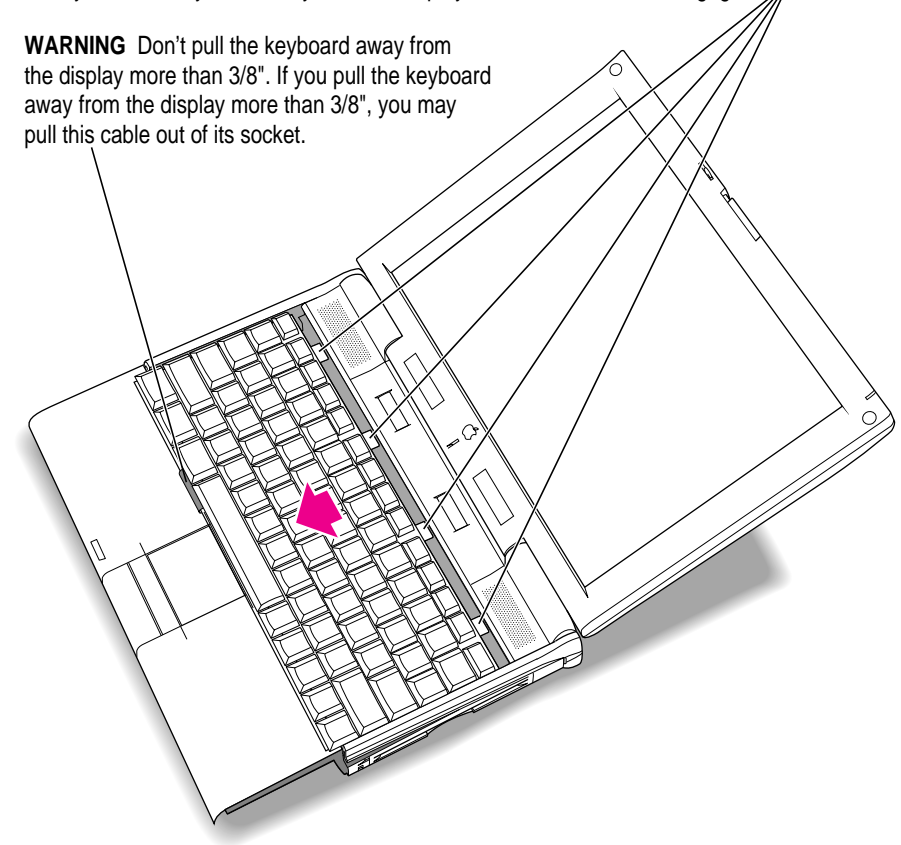

This action should release the top edge of the keyboard from its enclosure, allowing you to grasp and free the entire keyboard.

### **9 Place a clean, dry cloth over the display to protect it.**

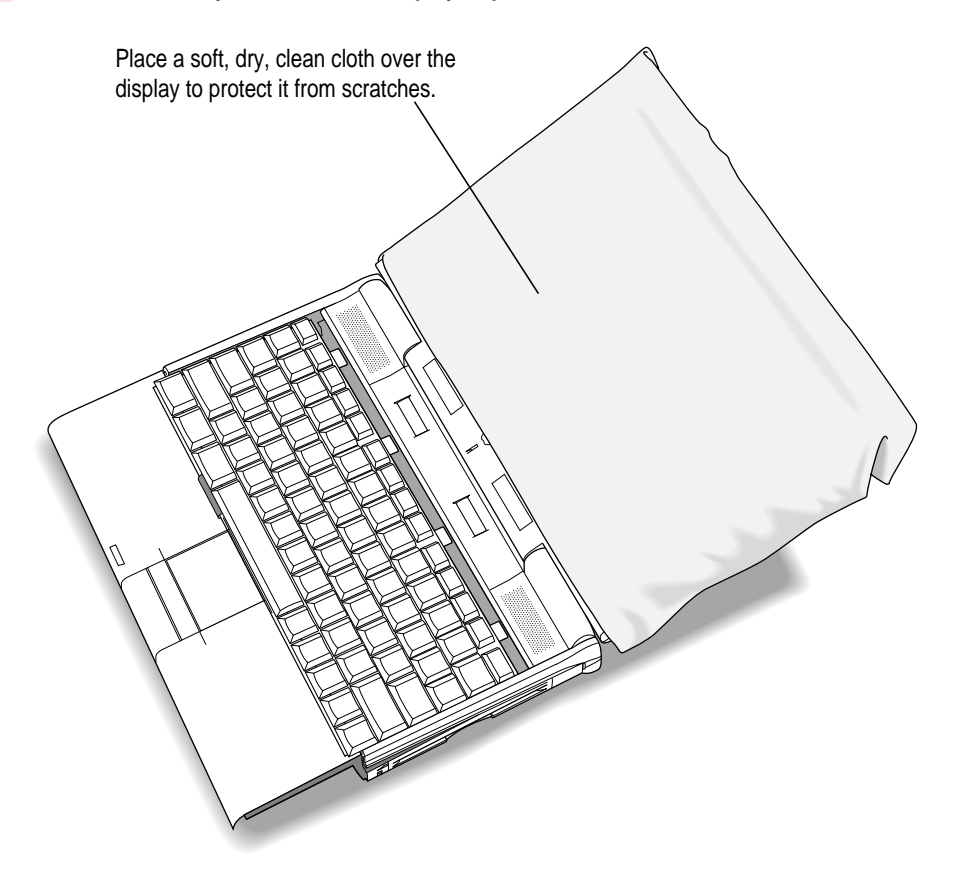

#### **10 Lift the keyboard out of its enclosure and place it on the clean, dry cloth covering the display.**

Again, be very careful not to lift the keyboard too far out of its enclosure so that you don't pull the keyboard cable out of its socket.

Don't turn the keyboard over; just slide it up on the cloth.

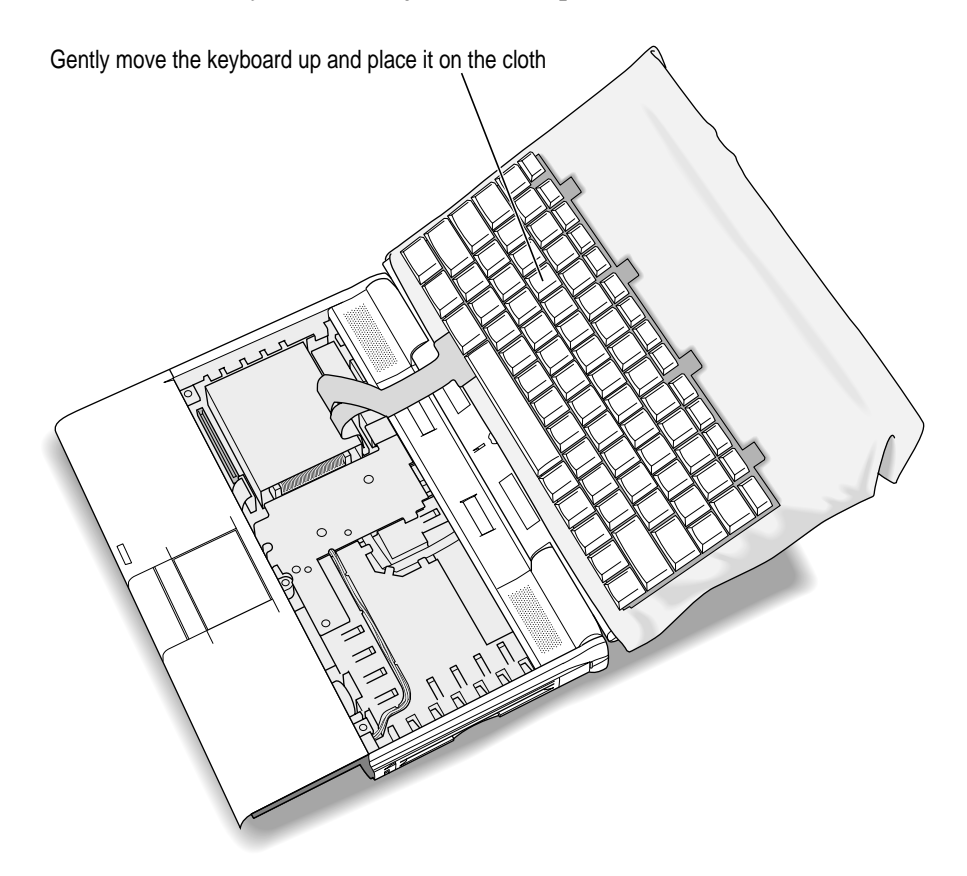

**11 Gently touch the metal surface on the right side of the inside of the computer to discharge any static electricity built up on your body.**

This prevents you from damaging your Macintosh PowerBook or RAM card.

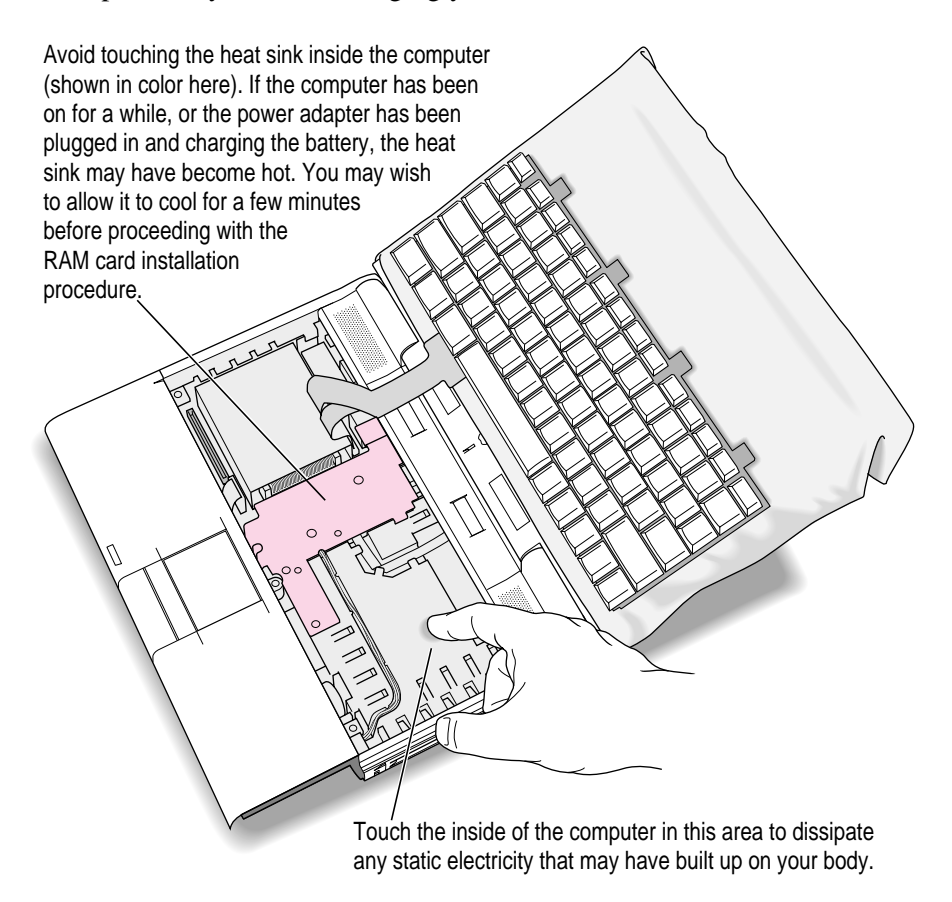

Don't walk around while installing the card. If you do, make sure you do this step again to discharge any static electricity.

**12 If you are replacing a RAM card, lift the corner of the RAM card you are replacing to remove it.**

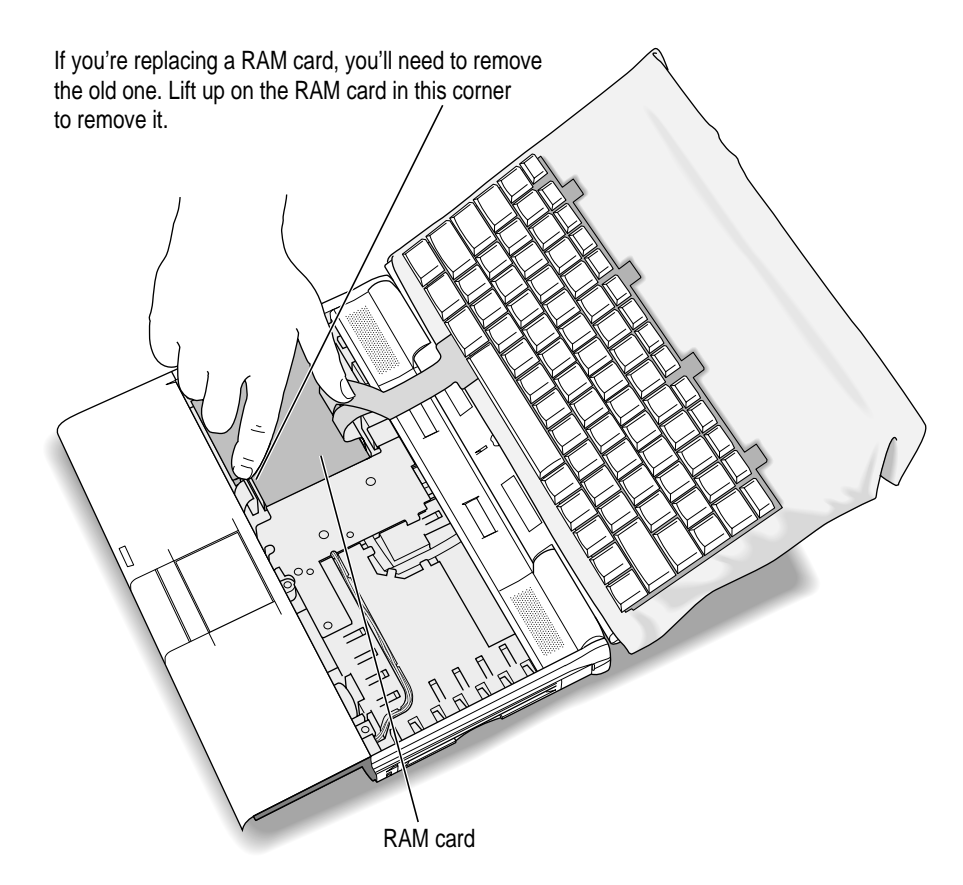

Be careful not to touch other parts of the computer's interior when lifting the card. Some parts may be hot if the battery has been charging or the computer has recently been used.

#### **13 Remove the new RAM card from its protective package.**

Hold the card by its edges. Don't touch the chips or metal parts of the card.

**IMPORTANT** Use a RAM card with TSOP low-profile RAM chips only. Installing a card with high-profile chips may damage your computer.

Save the protective package that the RAM card came in, in case you want to remove the card later.

#### **14 Lower the card into the computer and align its connector with the socket on the main circuit board.**

Make sure the ribbon cables for the keyboard go on top of the installed card.

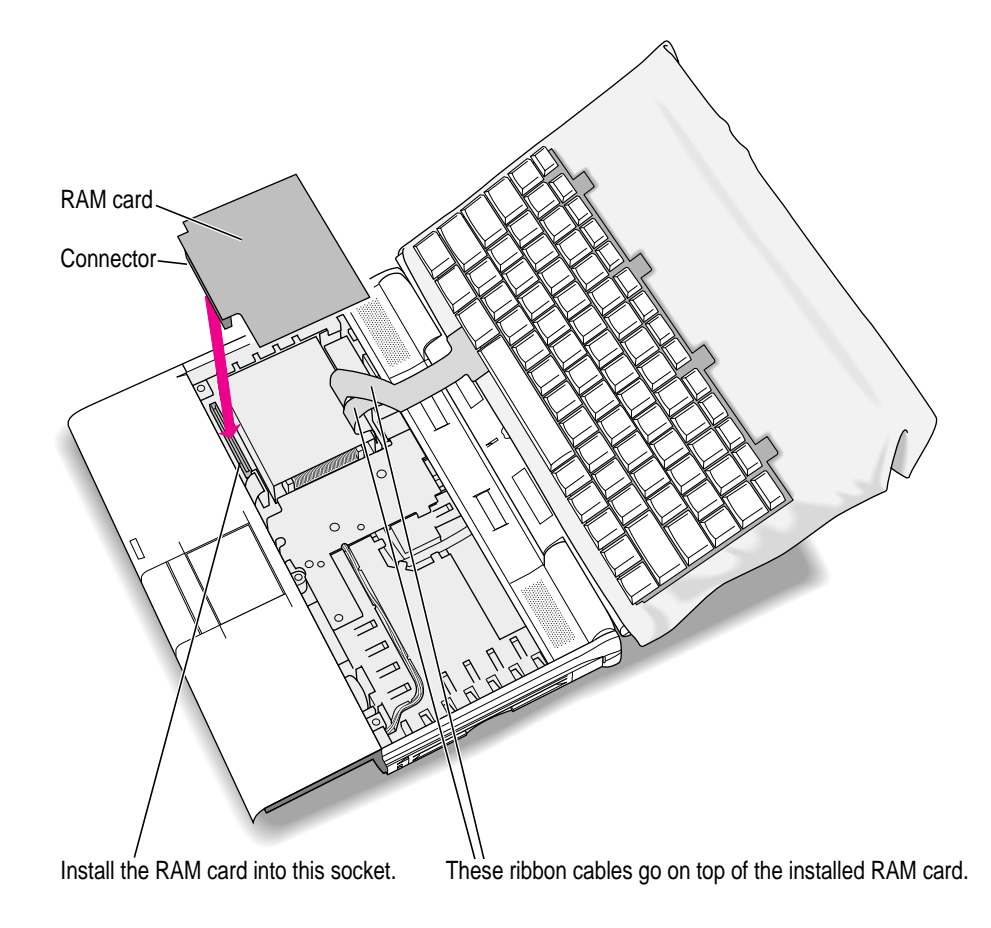

Installing a Macintosh PowerBook RAM Expansion Card **167**

#### **15 Lay the card flat, then gently press the card into the socket.**

You need to exert some pressure to insert the card's connector into the socket. It's all right to wiggle the card to move it or to insert one side and then the other, but be very careful not to bend or bow the card.

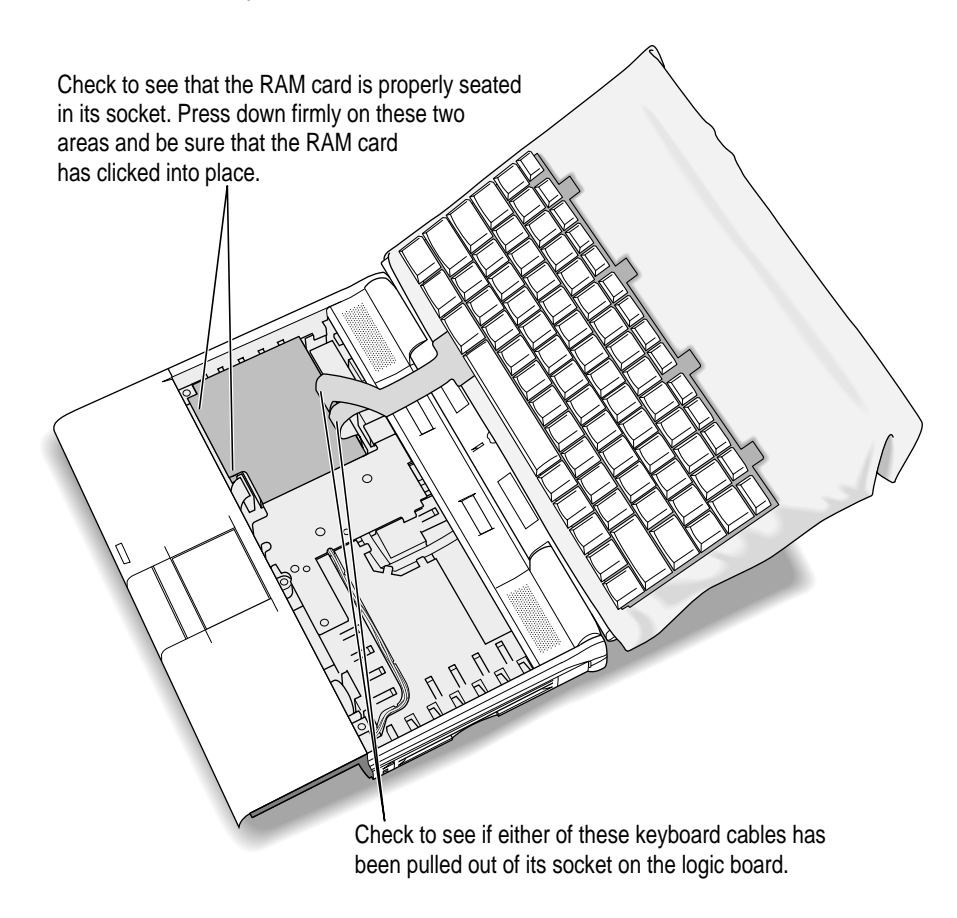

Make sure the keyboard cables are still properly connected.

If the keyboard cables are loose, follow these steps to replace the cables:

- **1** Lift the bail on the connector with a straightened paper clip or similar object.
- **2** Insert the ribbon cable into the connector.
- **3** Push down on the bail with a straightened paper clip or similar object to secure the ribbon cable.

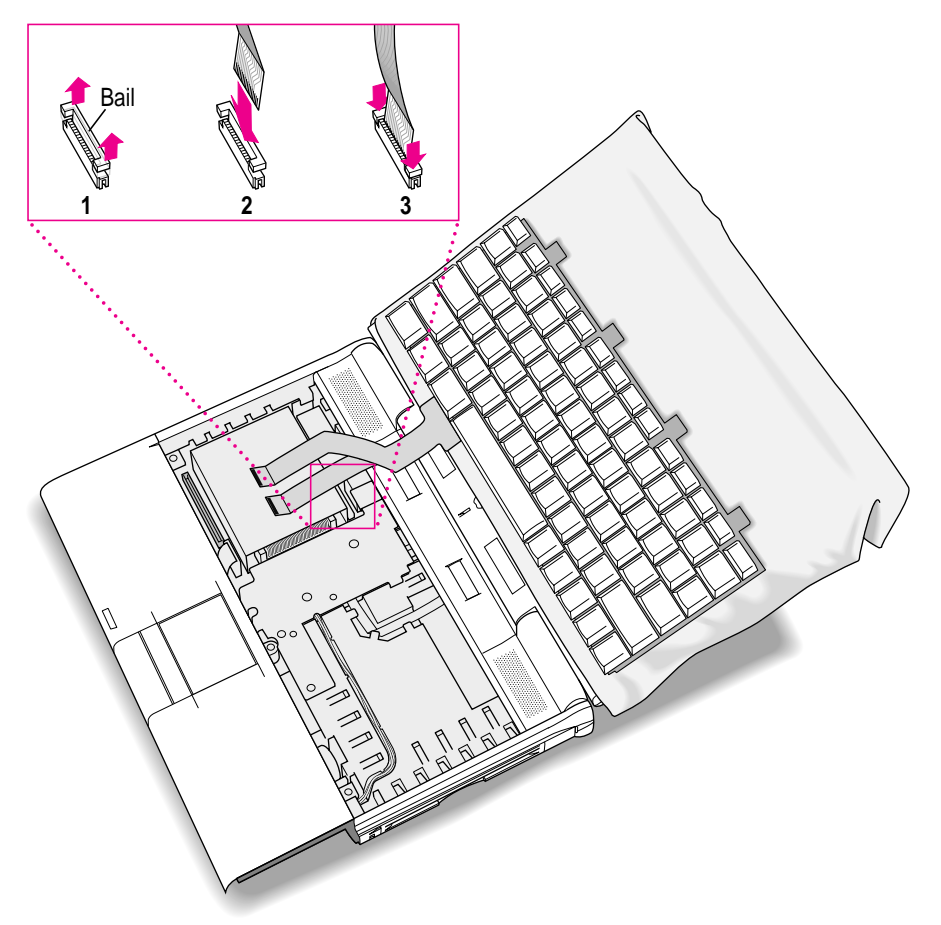

Installing a Macintosh PowerBook RAM Expansion Card **169**

**16 Move the keyboard back toward its original position, and then slide the tabs at the top into the computer's enclosure.**

Hold the keyboard no more than an inch above the enclosure to avoid straining the cables.

Gently slide the keyboard back into the computer. These tabs go inside the computer.

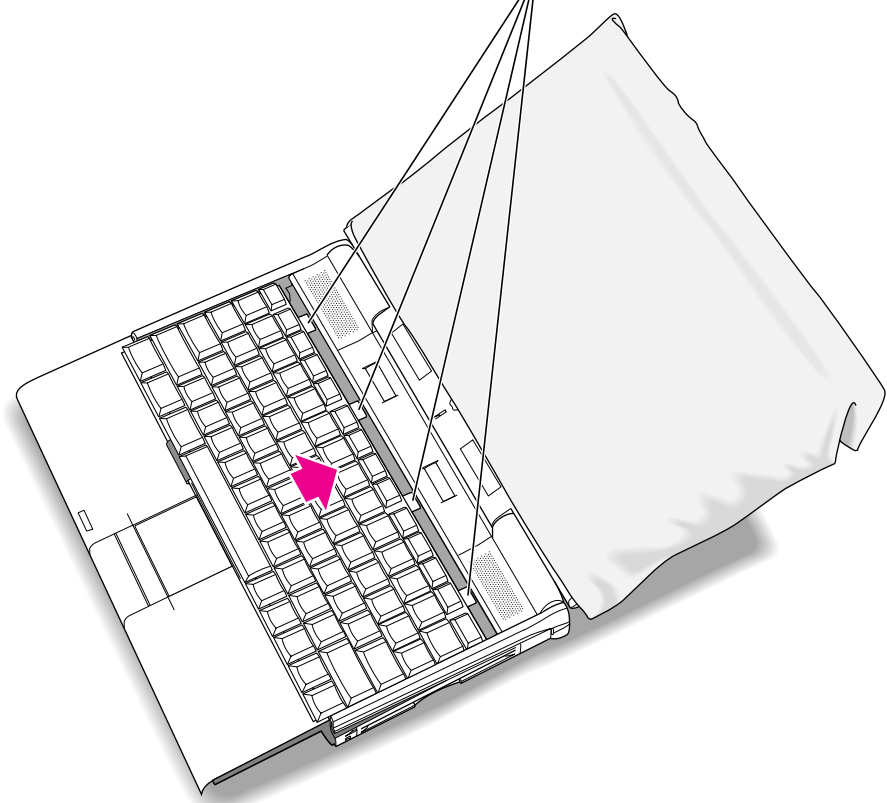
#### **17 Lower the keyboard into place.**

If part of the keyboard doesn't lie flat within the enclosure, gently press that area down with your hand.

- **18 Remove the cloth from the display.**
- **19 Slightly close the display so it is at a 90-degree angle to the computer.**

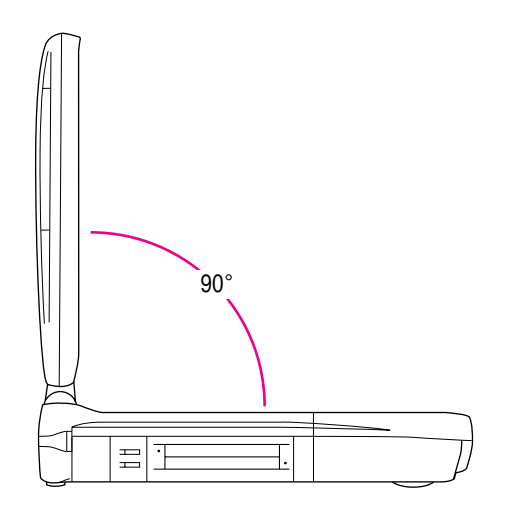

**20 While holding the keyboard in place, rotate the Macintosh PowerBook so that the bottom of the computer is exposed, with the display flat against the table surface.** 

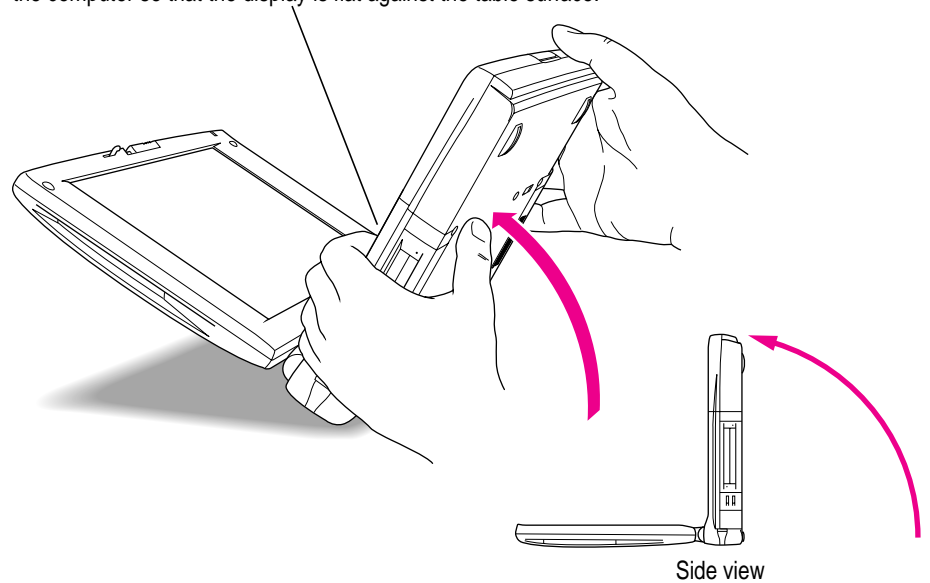

While holding the keyboard in place so that it doesn't fall out, rotate the computer so that the display is flat against the table surface.

**21 While continuing to hold the keyboard in place, replace the three screws on the bottom of the Macintosh PowerBook.**

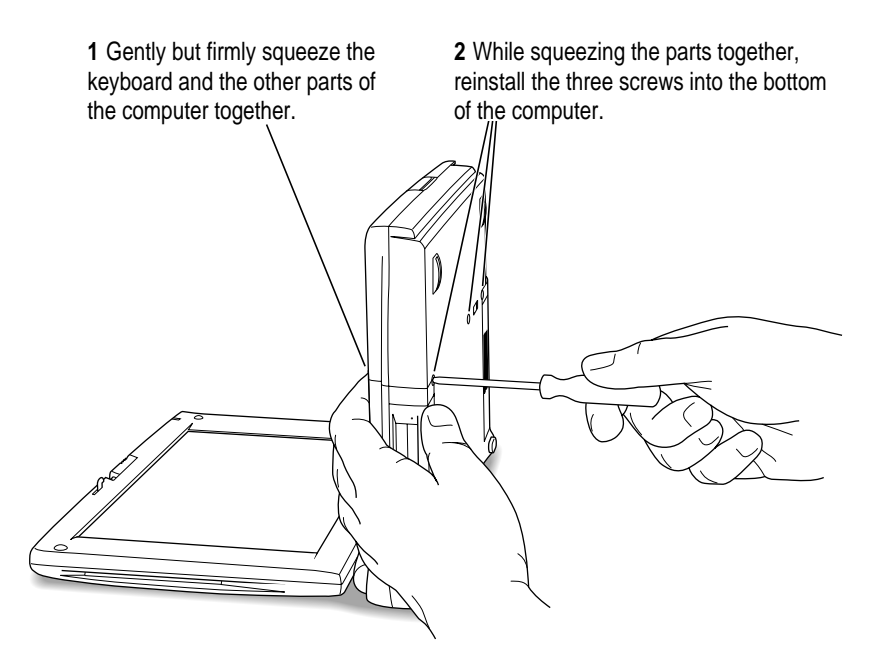

*Not too tight:* Take care not to overtighten the screws. Tighten them only until they are snug (when you feel resistance to your turning motion). It's better to leave them a bit loose than to make the screws too tight.

#### **22 Turn over the computer and prepare to use it.**

Replace the battery and reconnect the power adapter and any cables you removed before installing the RAM expansion card.

### **Making sure the card is properly installed**

Once you have completed the process for installing a RAM expansion card, you can check to make sure the additional RAM is now available on your computer. Follow these steps:

- **1 Press the Power key to turn your computer on.**
- **2** Choose About This Macintosh from the Apple ( $\hat{\bullet}$ ) menu.
- **3 Look at the number of the total memory in your computer.**

Your total memory should be the built-in memory plus the amount of memory in the RAM expansion card that you just installed.

If the total memory number does not include the amount of RAM you installed, review the steps in this appendix to make sure you installed the card correctly. If you need more help, see an Apple-authorized dealer.

If you hear a different sound (breaking glass) or see a message that a memory error was detected when the computer started up, there may be a problem with the RAM expansion card. You should remove the card.

If you installed the RAM expansion card in your computer yourself, review the steps in this appendix to make sure you installed the card correctly. If you purchased an expansion card from a third-party manufacturer, contact the manufacturer for help.

You should run a full memory diagnostic program (not supplied with the computer) to verify the operation of the RAM card. An Apple-authorized technician can advise you about this procedure.

**Refer to this appendix for information on connecting Ethernet and telephone cables to an expansion card in your computer.**

# **Appendix D Making Modem and Ethernet Connections to an Internal Expansion Card**

Some models of the Macintosh PowerBook come with a card installed in the PCI expansion slot. The preinstalled cards provide either modem and Ethernet connections or only an Ethernet connection. Other models of the PowerBook 3400 do not have an expansion card installed.

You can easily determine whether your computer has an expansion slot card installed. Open the cover on the computer's back panel. If a card is installed, you'll see a modular telephone-style connector (a socket) and a label that shows the Ethernet icon or a combined Ethernet and modem icon.

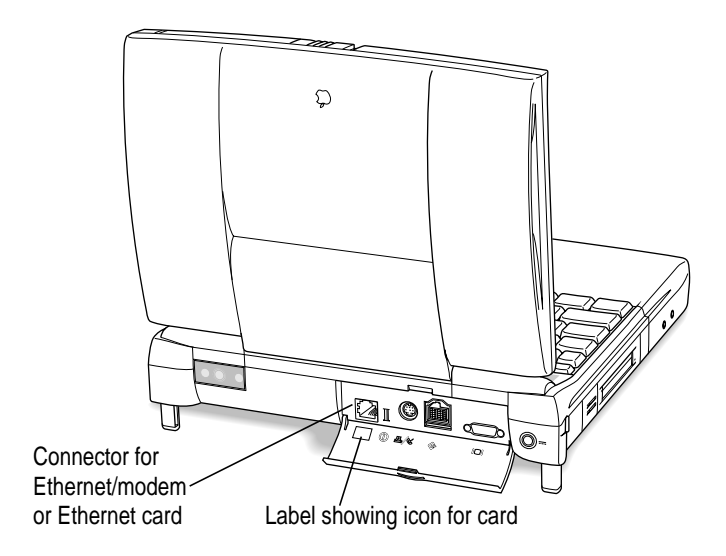

If your PowerBook has an expansion card installed, the cable or cables you need to use the card are also supplied with the computer.

If your Macintosh PowerBook does not have an expansion slot card, you can purchase one and have it installed by an Apple-authorized service provider.

### **Connecting an Ethernet cable to the expansion slot card**

Follow these steps to connect an Ethernet cable to the card in your PowerBook:

**1 Open the cover on the computer's back panel and verify that your computer has a card with a modular connector.** 

You can connect a modular (twisted-pair or 10BASE-T) Ethernet cable to an Ethernet-only card or to the combination Ethernet/modem card.

**2 Locate a modular Ethernet cable and connect one end of the cable to the network.**

Consult a network administrator or other expert if you need help making the network connection.

**3 Connect the free end of the Ethernet cable to the modular connector on the card.**

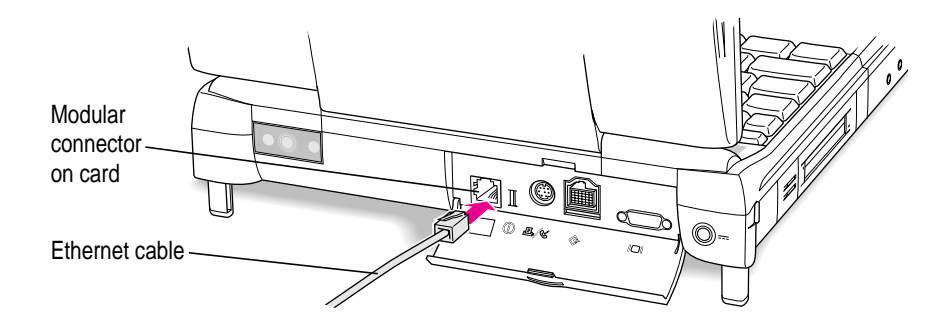

The cable supplied for Ethernet connections is shielded.

**4 Start up the PowerBook, if it is not already on.**

**5 To use your Ethernet connection, open the AppleTalk control panel and choose Ethernet from the "Connect via" pop-up menu.**

If you want to use a TCP/IP-based application, you may want to make sure that the TCP/IP control panel is configured appropriately.

For more detailed instructions on using the network control panels, see the Networks topic area of Mac OS Guide, available in the Guide (2) menu.

### **Connecting a telephone line to the expansion slot card**

Follow these steps to connect a standard telephone line to the card in your PowerBook:

**1 With the PowerBook shut down, open the cover on the computer's back panel and verify that your computer has a card with a modular connector.** 

You can check the label on the inside of the cover to determine that the card provides a modem.

**2 Connect one end of a modular telephone cord that came with your computer to the wall socket for a residential phone line.**

**IMPORTANT** Make certain that the phone line is the standard residential line, not a digital line. Connecting a digital line to your modem card could damage it. Also, you must use a single-line telephone cord (supplied with your computer if a modem card was preinstalled) to connect to the telephone line. A single-line phone cord has only two wires visible in the plastic connector (as opposed to the commonly used four-wire cord).

2 visible wires

Single-line telephone cord

#### **3 Connect the other end of the telephone cord to the modular connector on the card.**

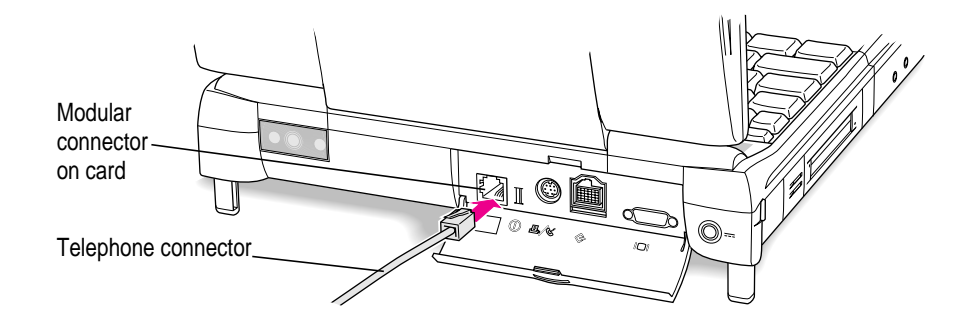

- **4 Start up the PowerBook, if it is not already on.**
- **5 To use your modem, open the communications program you want to use and set up the program for the internal modem.**

If you have the combination Ethernet/modem card, you also have fax software on your computer's hard disk. See the electronic manual located with the fax software for instructions.

In addition, your PowerBook has a collection of programs that gives you access to the Internet. These programs, the Apple Internet Connection Kit and Cyberdog, are also on the computer's hard disk. Each has Apple Guide instructions, which are available when you are using the software.

For more information about using a modem, see the "Connecting to the Internet" and Telecommunications topic areas of Mac OS Guide, available in the Guide  $(\mathbb{Z})$  menu.

### **Using Ethernet and a modem at the same time**

By using the adapter supplied with your computer if you have a combination Ethernet/modem card, you can connect both an Ethernet cable and a telephone line to the card. (In addition, you do not have to use the single-line (two-wire) phone cord when you use the adapter.)

To use both Ethernet and the modem, follow these steps:

**1 Open the cover on the computer's back panel and verify that your computer has a card with a modular connector.** 

You can check the label on the inside of the cover to determine if you have the combination card.

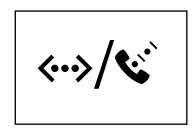

Ethernet/modem card label

**2 Locate the adapter that came with your computer and connect the single end of it to the card in your computer.**

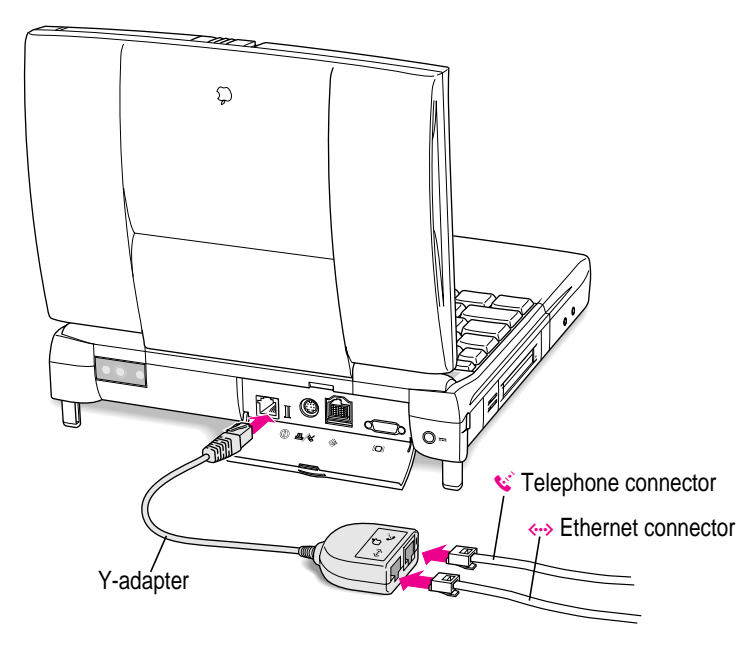

- **3 Prepare the Ethernet cable and telephone line as you would for a single connection of either type.**
- **4 Plug the modular connector from the Ethernet cable and the telephone cord into the two sockets in the Y-adapter.**
- **5 Start up the computer (if it is not already on) and set up your software to use the modem and Ethernet connections.**

**Refer to this appendix for information on backing up system software on floppy disks.**

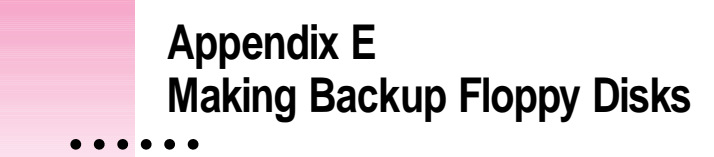

It's a good idea to make backup copies of important software on floppy disks in case your hard disk or some of its content is damaged. You can use the Floppy Disk Maker program, which is on your computer's hard disk, to make a set of system software disks or to back up some key items.

Floppy Disk Maker is in the System Backup folder, inside the Apple Extras folder on your hard disk. You can use it to make backup floppy disks of the core system software from disk images that are also on the hard disk.

## **Making software disks**

This section describes how to create floppy disks of the core system software that comes on your computer.

#### **Why make software disks?**

Your Macintosh PowerBook computer comes with different kinds of software installed. *System software* is the set of programs and other files that your computer uses to start itself up, keep track of your files, and run application programs. When you turn on your computer, it looks for a disk that contains the system software. System software is always in a folder called the System Folder.

You need to make a copy of the essential system software for safekeeping in case you ever need to reinstall the software on your computer. The disks you need to install and reinstall software are called *installer disks*. You use the Floppy Disk Maker application program to create your system software installer disks.

#### **What is a disk image?**

A disk image is a discrete electronic representation of an individual disk. The Disk Images folder in the Floppy Disk Maker folder on the computer's hard disk contains the disk images you need to create installer disks for your system software. When you use Floppy Disk Maker, it copies the disk images onto floppy disks. When you are finished making a set of disks with Floppy Disk Maker, you'll have a set of installer disks and will be able to reinstall the software that comes on your computer.

#### **What you need**

Just as you need paper to make copies of important documents, you need floppy disks to make copies of the information on your hard disk. You can probably buy the floppy disks at the same place you bought your computer.

Floppy disks come in a variety of sizes and capacities. The ones you need for backing up your hard disk are called *high-density 3.5-inch disks.* You can recognize the disks by the way they look:

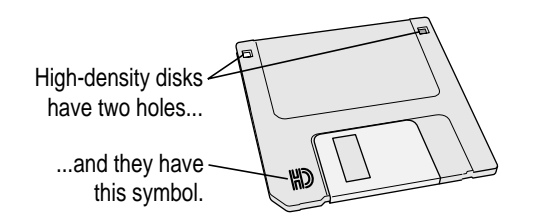

Even though these disks have a hard plastic casing, they are called "floppy disks" because the disk inside the casing is floppy.

If you don't have disks on hand, you can skip these instructions for the moment. But the sooner you make the system software disks, the better. Buy the disks as soon as possible; then return to this section and follow these instructions.

**IMPORTANT** Be sure you make at least one set of disks as soon as possible, in case you need to reinstall your system software.

#### **Making a set of disks**

To make backup copies of system software, follow these steps:

- **1 Locate the System Backup folder on the hard disk.**
- **2 Open the Floppy Disk Maker program.**

The program's welcome screen appears.

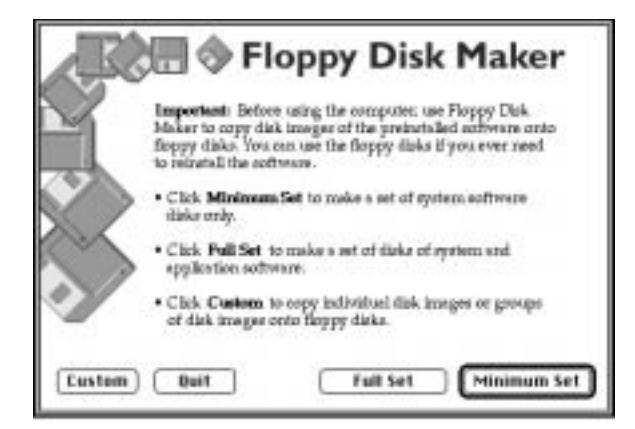

#### **3 Click Minimum Set.**

For your PowerBook, the minimum set and full set are the same. You can use either button and the number of disks (as well as their content) will be identical.

If you need to stop Floppy Disk Maker in the middle of making a set of disks, click Quit. Floppy Disk Maker will remember where you were in the diskmaking process, and will resume where you left off when you restart Floppy Disk Maker.

#### **4 Follow the instructions on the screen until a message tells you that you're finished.**

Insert a new disk whenever the screen messages tell you to. Do not use the *Disk Tools* floppy disk that came with your computer.

Insert the disk metal end first, label side up.

As you complete each disk, make a label with the name displayed on the screen. Then immediately put the label on the disk so that you'll know what its contents are later.

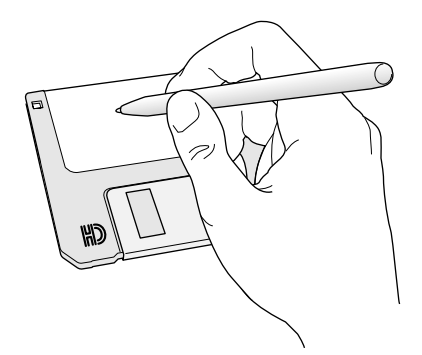

#### **5 When you're finished, click Quit.**

If you want to make more disks, click Continue and go to the next section, "Making Individual Disks," to learn about using Floppy Disk Maker's custom feature.

Be sure the floppy disks are properly labeled. Then store them in a safe, cool place.

**6 If you quit in the middle of the disk-making process and want to resume copying, click Resume Minimum or Resume Full (depending on the type of set you are making) when you see the Floppy Disk Maker box.**

Once you've made a full set of disks, you can delete the disk images to free up space on your hard disk. However, keeping copies of at least the system software images is a good idea. You should keep these disk images on your hard disk, or backed up on an external hard disk or PC Card (PCMCIA card). The disk images are found in a folder called Disk Images inside the Floppy Disk Maker folder.

#### **Making individual disks**

You can also make backup disks from individual disk images. This is especially useful if your *Disk Tools* disk is damaged or lost and you need to make one or more new copies of it. (You can start up your computer with the *Disk Tools* disk if you have a problem with your hard disk or its System Folder.)

You make individual disks by using the custom feature of Floppy Disk Maker. You can make an individual disk or a group of disks (depending on the number of images you select). Follow these steps:

- **1 Open the Floppy Disk Maker application program.**
- **2 When the Floppy Disk Maker dialog box appears, click Custom.**

The following appears on the screen:

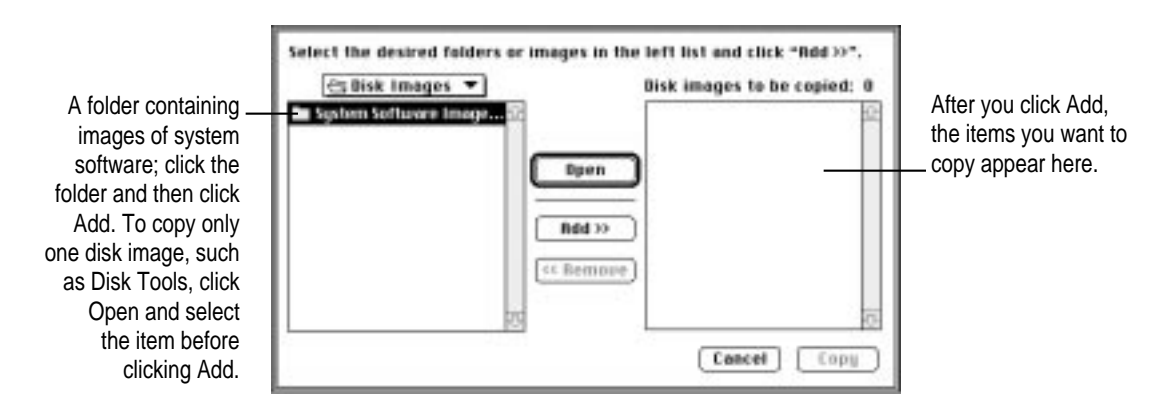

#### **3 Click the icon for the folder you want to copy to select it.**

If you want to make one individual disk for a program (in case you lost a disk or an individual disk got damaged), double-click the program's folder to open it. Then click the icon of the individual disk image to select it.

The folder (or individual disk) appears in the list to the right under "Disk images to be copied."

#### **4 Click Add.**

Repeat steps 3 and 4 until all the software you want to copy appears in the list to the right. The total number of disks you'll need appears above the list in the right of the window.

#### **5 Click Copy.**

Follow the instructions on the screen. Remember to label the disks as you make them.

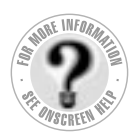

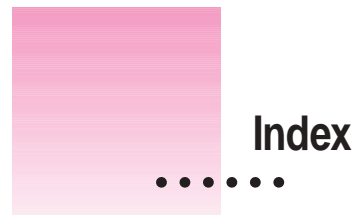

#### **A**

accent characters, typing 152 AC power 83 active application programs 80 acute accent, typing 152 adapters Apple HDI-30 Disk 63 Ethernet and telephone 179 external monitor 68 air travel 146–147 America Online software 5 Apple customer support line 9, 93, 148 Apple Desktop Bus (ADB) devices connecting 74 port 4, 59, 74 Apple Extras folder 5 Apple HDI-30 SCSI Disk Adapter 63–65 Apple HDI-30 SCSI System Cable 62 Apple Internet Connection Kit software 5 Apple IR (infrared) File Exchange software 5 Apple Location Manager software 5 Apple Remote Access (ARA) software problems 118–119 using with PC Card modem 56–57

Apple SCSI Peripheral Interface Cable 62 AppleTalk software, turning on or off 6, 60–61 Apple Telecom software 5 Application menu 80 application programs backing up 81 debugging 153 demo 78 help 79 installing 79 "native" 82 preinstalled 77 troubleshooting 99–102 working with several 80–81 Applications folder, contents 5 ARA (Apple Remote Access) problems 118–119 using with PC Card modem 56–57 ATA hard disk, ejecting cards 54–55 audio CDs 6 automatic sleep 25

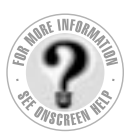

#### **B**

backup floppy disks, making 181–186 Balloon Help identifying screen objects 38 turning on or off 7 batteries conserving 24, 90 disposing of 89 during sleep 24 icon 85 life 83 location in computer 4, 14 locking 49 monitoring 6, 84–86 power in SCSI disk mode 66 recharging 83, 87 removing and replacing 14, 88–89 removing label 13–14 types 83 blinking battery lights 86 blinking question mark 16, 97, 113, 125 bomb icon 93 breaking glass sound 95 brightness control 16, 94 external monitor 71 location 4

## **C**

cables monitor 71 SCSI 62 security 49 terminators for SCSI devices 63 calendar software 5 caring for equipment 143–144 carpal tunnel syndrome 138 CD installing system software 125–126 using in CD-ROM drive 45–48

CD discs ejecting 47–48 inserting 45–46 CD-ROM drive ejecting discs 47–48 inserting discs 45–46 switching or replacing 41–44 cedilla, typing 152 chairs, in workplace 139 characters, typing special 151–152 circumflex, typing 152 Claris Organizer software 5 clean installation, system software 128–132 close box 21 colors, screen 6 commands Restart (Special menu) 26 Shut Down (Special menu) 23 Sleep (Special menu) 24 using special keys for 150 communications programs, installing modem files 56–57 communications regulation information vii Communications Toolbox software 55 computer adding memory to 75 basics 20–22 basics for new users 18–19 connected equipment problems 114 connecting to remote 5 frozen 27, 99, 110 health tips 137–142 learning about 3–9 putting to sleep 24–25 resetting 94 restarting 26–27, 98 safety instructions 143–144 setting up 10–16 sounds 95–96, 105 storing 147–148 traveling with 146–147

troubleshooting 94–98 turning off 22–23 turning on 14–16 using as hard disk 63–66 connecting equipment ADB 74 external modem 61 external monitor 68–71 hard disk 64–65 keyboard 74 mouse 74 printers 60 SCSI devices 62–66 shutting down computer 59 sound input and output devices 72–73 connectors Ethernet and telephone 179 Ethernet or telephone 175 conserving power 24 adjusting 6 Control Panels folder, contents 5 Control Strip 6, 22, 70, 73 copying disk images 182 crash, system 28 CTDs (cumulative trauma disorders) 138 customer support line 9, 93 custom installation 132–133

#### **D**

debugging applications, key combinations for 153 default printer, changing 6 demos, PowerBook 78 desktop key combination for rebuilding 153 missing 96 rebuilding 98, 104 in SCSI disk mode 112–113 diacritical marks, typing 152 diagnostic techniques. *See also* troubleshooting checking software extensions 121–122

reinstalling system software 125–133 testing the hard disk 123–124 dialing problems 118–119 dimness external monitor 71 troubleshooting 103, 108 Disk First Aid software 5, 126 disk images, copying 182 disks, floppy. *See* floppy disks Disk Tools disk 123, 126 display opening 12–13 problems 108–109 shutdown at startup 99 using comfortably 141 documents, unable to open 103 Drive Setup software 5, 123 dual speakers, location 4

### **E**

ejecting storage devices 54–55 electrical equipment safety 143–144 electrical grounding safety feature 11 electromagnetic emissions 142 electronic mail 78 electronic manuals 8 elevation feet 4, 13 email 78 emissions 142 equipment arranging 139–142 safety instructions 143–144 error messages. *See* messages Ethernet connecting cable to expansion slot card 176 icon 175 Ethernet and telephone connector 4, 59 with Y adapter 179

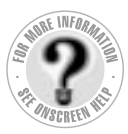

expansion bay modules inserting 44 location 4, 59 locking 49 removing 42–43 using 41 expansion cards connecting Ethernet and telephone 176–179 PCI, preinstalled 175 RAM 155 Extensions Manager control panel, checking compatibility 122 external hard disk, using PowerBook as 63–66 external modems, connecting 61 external monitor connecting 68–71 dark 70–71 differences from internal 67–68 disconnecting 71 port (VGA-style connector) 4, 59 problems 109–110 using comfortably 142 external power adapter, recharging battery 83, 87

### **F**

eye fatigue 139

fatigue, avoiding 142 fax software 5 files communication software 5 transferring via IR (infrared) device 75–76 Trash problems 104–105 file sharing troubleshooting 115–117 turning on or off 6 flashing question mark in SCSI disk mode 113 warning 16, 97, 125

floppy disk drive modules location 4 switching or replacing 41–44 Floppy Disk Maker application program 182 floppy disks backing up system software 181–186 handling 145 inserting 79 problems copying files to 107 problems ejecting 106 unlocking 101 folders, PowerBook 5 font files, damaged 104 fonts, choosing 151 frozen computer 27, 93

### **G**

getting started finding help 7–9 hardware diagram 3–4 installed software 5 learning basics 18–19 learning materials 6–7 opening the display 12–13 plugging in the computer 10–11 putting the computer to sleep 23–24 removing the battery label 13–14 reviewing basics 20–22 turning computer off 22–23 turning computer on 14–16 using Control Strip 6 grave accent, typing 152 green in-use light, flashing 43 grounding plug 11 Guide  $(2)$  menu 29 answering questions 93 help for getting started  $6-8$ using Mac OS Guide 30–31 using Mac OS Tutorial 19

### **H**

hard disk drives problems using 107 reinitializing hard disk 124 special memory requirements 82 spinning down 6 testing 123–124 using computer as 63–65 hardware demo 78 diagram 4 network 74 safety instructions 143–144 hardware problems external monitors 109–110 floppy disk drive 106–107 keyboard 108 PowerBook display 108–109 printers 110–112 RAM or cache diagnostic error 106 safety instructions 143–144 SCSI devices 112–114 trackpad 107–108 health-related information 137–139 help Apple Assistance Center 9, 93 application programs 79 Balloon Help 7, 38 basics 18–19 demos 78 Guide (?) menu 29 Mac OS Guide 37 Mac OS Tutorial 18–19 online 7–9, 30–36, 79 printed 9 shortcuts 39–40 high-density 3.5-inch disks 182–183

### **I, J**

icons applications programs 21 battery 85 blinking in menu bar 104 bomb 93 Disk First Aid 126 disk with flashing question mark 16, 97, 113, 125 documents 21 Drive Setup 123 Ethernet 175 folders 21 hard disk 21 lightning bolt 87 low-power warning 66 modem 175 opening 21 PowerBook 3400 Demo 78 sad Macintosh 95 System Folder 100 Trash 21 unusual looking 104 ID number (SCSI), choosing 64–65 Index button 31, 33–35 indicator lights 4 information communications regulation vii finding 7–9 health-related 137–142 laser viii learning materials 6–7 for new users 18–19 safety 143–144 service and support 9, 93 infrared communication file transfer 75–76 window 4, 59 installer disks, making from disk images 182–186

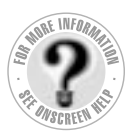

installing RAM card. *See* RAM card installing system software from CD or disk images 125 clean 128–132 custom 132–133 normal 126–128 interference between monitors 69 on external monitor 110 radio and television vii internal expansion slot card connecting Ethernet and telephone 176–179 preinstalled 175 international repair services 147 international symbols, typing 151–152 Internet access demo 78 help 9 software 5 in-use light, flashing 43 IR (infrared) communication 75–76

### **K**

keyboard connecting 74 position 140–141 problems 108 shortcuts 39 special keys 150 typing special characters and symbols 151–152 using to give commands 149 Key Caps program 151–152 keys, special 150

#### **L**

laser information viii learning materials 6–7 lightning bolt icon 87 lights flashing green 43 location 4 lithium ion (Lilon) battery 83, 86 locations, saving 5 Look For button 31, 35–36 low power responding to messages 84–85 warning 66

## **M**

Macintosh demo 78 Macintosh Shortcuts window 39–40 Mac OS. *See also* system software software ix startup screen 15 Mac OS Guide 6–8, 30–37 Mac OS Tutorial 6, 18–19 magnetic fields 142 maintenance battery 144 floppy disks 145 manuals electronic 8 printed 9 memory. *See also* RAM card adding 75 for "native" programs 82 not enough 97–98, 101–102 unable to access 105 virtual 75, 82, 97–98, 102 menu bar, blinking icon 104 menus, opening 20 messages Apple Remote Access not installed correctly 119 battery low 84–85

font file 104 not enough memory 97–98, 101–102 printing 111 program not found 102 RAM or cache diagnostic 106 system error 26, 99 system software 96 microphones location 4 using external 72–73 microprocessors, Power PC ix modems connecting external 61 connecting to expansion slot card 177–179 icon 175 PC Card 55–57 problems with Apple Remote Access 118–119 modules, expansion bay 41–44 monitors connecting and disconnecting external 67–71 troubleshooting external 109–110 mouse connecting 74 shortcuts 39 using comfortably 141 MoviePlayer software 5 moving the computer 143–144 musculoskeletal discomfort 138

#### **N**

"native" application programs, using 82 networks connecting hardware 74 troubleshooting 115–117 nickel-metal-hydride (NiMH) battery 83 normal installation 126–128

## **O**

online help answering questions 30–31 Guide  $(2)$  menu 6–7 Index button 33–35 Look For button 35–36 Topics button 32–33

### **P**

password protection, in SCSI disk mode 113–114 PC Cards ejecting 52–55 inserting 51–52 modem 55–57 online help 50 slots 4, 51 using 50 PCI cards, preinstalled 175 PCMCIA cards. *See* PC cards performance, adjusting 6 phone, problems dialing 118–119 physical injuries 138 plug, power adapter 11, 147 plugging in the computer 10–11 pointer, moving 107–108 ports connecting input and output devices 72 location 4 power conserving 90 sources 83–84 power adapter changing a battery 89 plugging in 10–11 port 4, 11, 59 recharging battery 87 PowerBook 3400 Demo 78 PowerBook File Assistant software 5 PowerBook learning materials 6–7

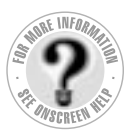

power cord 10–11 troubleshooting 94 Power key location 4 turning computer off 22 turning computer on 14–15 PowerPC microprocessor ix "native" programs for 82 power sources 83–84 monitoring battery charge 84–86 power strip 15 PRAM (perimeter RAM), resetting 95–96 preinstalled software, backing up 81, 181–186 printed manuals 9 Printer/External modem port, location 4, 59 printers changing default 6 connecting 60 troubleshooting 110–112 printing, not enough memory 101, 111 programs. *See* applications; software

## **Q**

question mark, flashing 16, 97, 113 QuickTime movies software 5 quitting a program, key combinations 153

#### **R**

radiation 142 radio interference vii RAM adding 75 default RAM disk settings 95–96 insufficient 101 perimeter 95 RAM card, installing 156–174 Read Me documents 8

rebooting computer 94 recharging batteries 83–84 recording sound 73 rectangles, in Key Caps program 152 Reduced Instruction Set Computing (RISC) technology ix reference manuals 9 reinitializing the hard disk 124 Remote Access Client software 5 removing batteries 88–89 repetitive stress injuries (RSIs) 138 replacing batteries 88–89 reset button location 4, 59 restarting computer 27, 94 turning on computer 15 resolution of external monitor 68, 70 setting 6 Restart command (Special menu) 26 restarting the computer 26–27, 98 key combinations 153 restoring software 81 RISC technology ix RSIs (repetitive stress injuries) 138

## **S**

sad Macintosh icon 95 safety features and instructions 11, 143–144 screen blank 103 problems 94, 108–109 setting colors 6 screen resolution external monitor 68 setting 6 screwdriver, for installing RAM card 158 scroll arrow 21

SCSI devices connecting 62–66 troubleshooting 112 SCSI disk mode 64–65 troubleshooting 112–113 SCSI icon, missing 65 SCSI port (HDI-30), location 4, 59 security devices 4, 49 setting up the computer 10–16 shared libraries 82 shortcuts, learning 39–40 shutting down 22–23 size box 21 sleeping computer 6, 24–25 indicator light 4 waking 23 slots for PC Cards, location 4 software. *See also* application programs; system software backing up 81, 181–186 calendar 5 compatible extensions 121–123, 131 fax 5 for installing SCSI devices 62 installing system 125–133 Mac OS ix making backup copies 181–186 PowerBook 5 preinstalled 77–78 samplers and tours 8 sound adjusting output quality 73 changing volume 6 recording from more than one device 73 unusual 95–96, 105, 174 sound input and output connecting devices 72–73 ports 4, 59 Special menu (Finder) 26 speed, adjusting 6 starting computer 26–27 problems 94–99

startup screen 15 stereo sound connecting speakers 73 input port 72 internal speakers 4 storage devices, preventing ejection 54–55 storing the computer 147 STRAM PC card, preventing ejection 54–55 synchronizing file contents, software for 5 system error 26, 98 System Folder backing up software in 181–186 demo 78 diagnosing problems in 128–132 icon 100 system settings, saving on Control Strip 6 system software backing up 181–186 compatibility 101 errors 26, 96 failing 100 installing 125–133 missing 16 online instructions 6–7 restoring 81, 181–186

## **T**

technical support 9, 93, 149 telephone connecting to expansion slot card 177–178 problems dialing 118–119 television interference vii tilde, typing 152 title bar 21 Topics button 31, 32–33

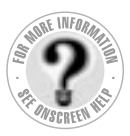

trackpad button 4 learning to use 18–19 position 140–141 problems 107–108 Trash, problems 104–105 trauma disorders 138 traveling 146–147 troubleshooting. *See also* diagnostic techniques Apple Remote Access software 118–119 ejecting a disc 48 equipment connected to computer 114 external monitor 70–71 file sharing 115–117 hardware problems 106–114 networks 115–117 resources 93 restarting computer 27 starting the computer 94–99 turning computer off 23 working problems 103–105 working with application programs 99–102 turning computer off 22–23 turning computer on 14–16 after connecting SCSI device 112 tutorial, online 18–19 typing special keys and symbols 151–152

### **U**

unlaut, typing 152 unlocking expansion bay 42 Utilities folder 5

### **V**

vibrating CD-ROM drive 46 video cameras, connecting 55 virtual memory increasing 97–98, 102 uses 75, 82 volume adjusting on Control Strip 6 control 4

### **W, X, Y**

windows disappearing 103 hiding inactive programs 81 managing 21 wireless connections 75 word-processing program demo 78 work area, arranging 139–142 workplace stress 138 work time, battery 90

### **Z**

zoom video PC Cards 55